# **Microtek ScanWizard Pro Reference Manual**

**for Windows**

#### Copyright © 2001 by Microtek International, Inc.

All rights reserved.

#### **Trademarks**

Microtek®, Artix™, and ScanWizard™ Pro are trademarks or registered trademarks of Microtek International Inc. Adobe® and Acrobat® are registered trademarks of Adobe Systems Incorporated. Macintosh® and Apple® are registered trademarks of Apple Computer, Inc. Windows® is a registered trademark of Microsoft Corporation. All other products or name brands are trademarks of their respective holders.

#### Important

Documents that you scan may be protected under copyright law. The unauthorized use of such documents could be a violation of the rights of the copyright holder. Microtek bears no responsibility for the unauthorized use of copyrighted materials.

To obtain optimal results from the Microtek scanning software and user's manual, you should be familiar with such Windows concepts as pointing, clicking, dragging, and selecting from menus and dialog boxed. If these things are new to you, refer to your Microsoft Windows User's Guide.

October 2001

#### **Microtek Lab, Inc.**

3715 Doolittle Drive Redondo Beach, CA 90278-1226 Main: 310-297-5000 Sales: 800-654-4160 FAX: 310-297-5050 BBS: 310-297-5102 Technical Support: 310-297-5151 AutoTech fax back system: 310-297-5101 http://www.microtekusa.com

#### **Microtek International, Inc.**

6, Industry East Road 3 Science Based Industrial Park Hsinchu, 30077, Taiwan TEL: 886-3-5772155 FAX: 886-3-5772598 http://www.microtek.com

#### **Microtek Europe B.V.**

Klompenmaker Str. 76 3194DE Hoogvliet-RT The Netherlands TEL: +31-10-242-5688 FAX: +31-10-242-5699 http://www.microtekeurope.com

## **Contents**

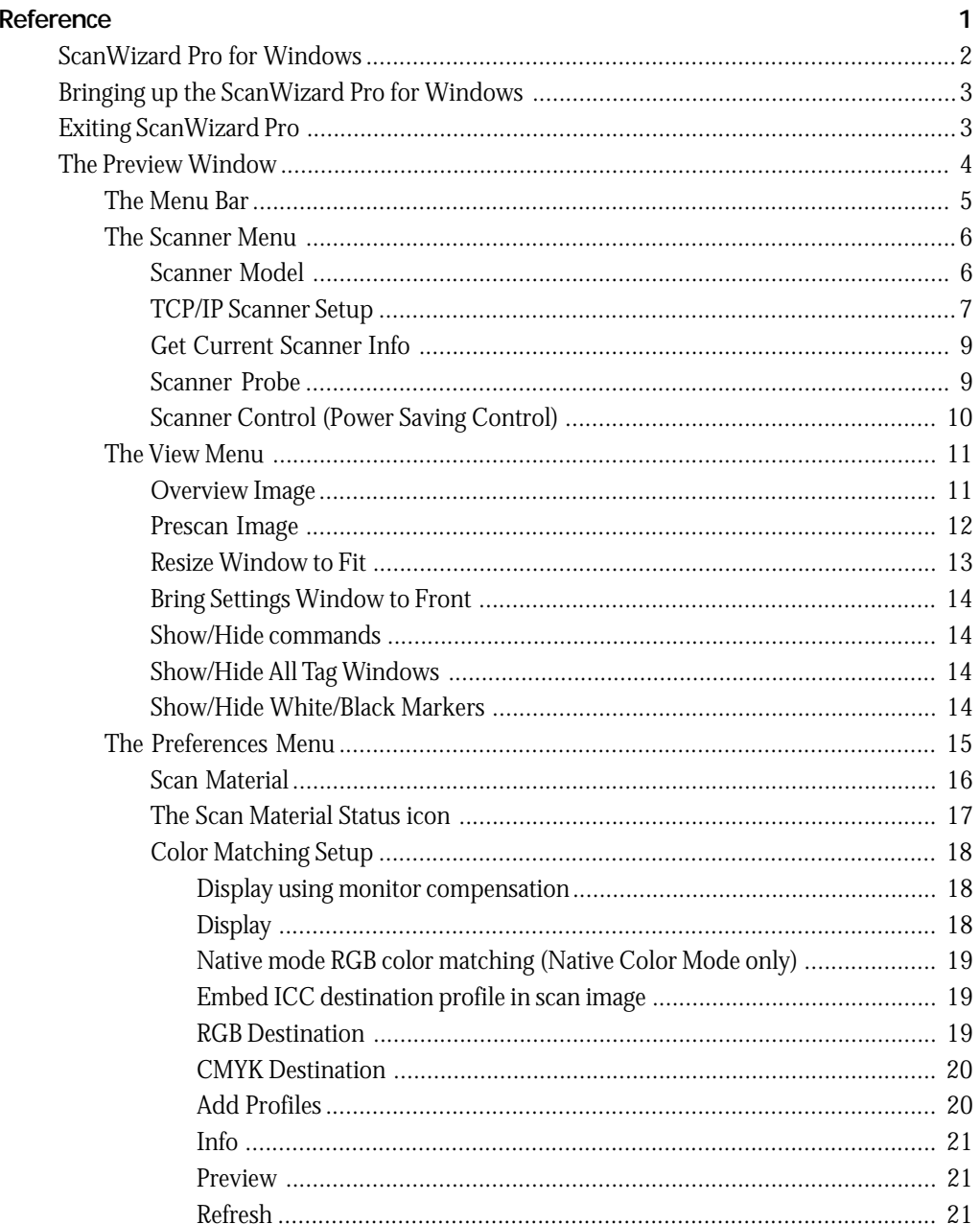

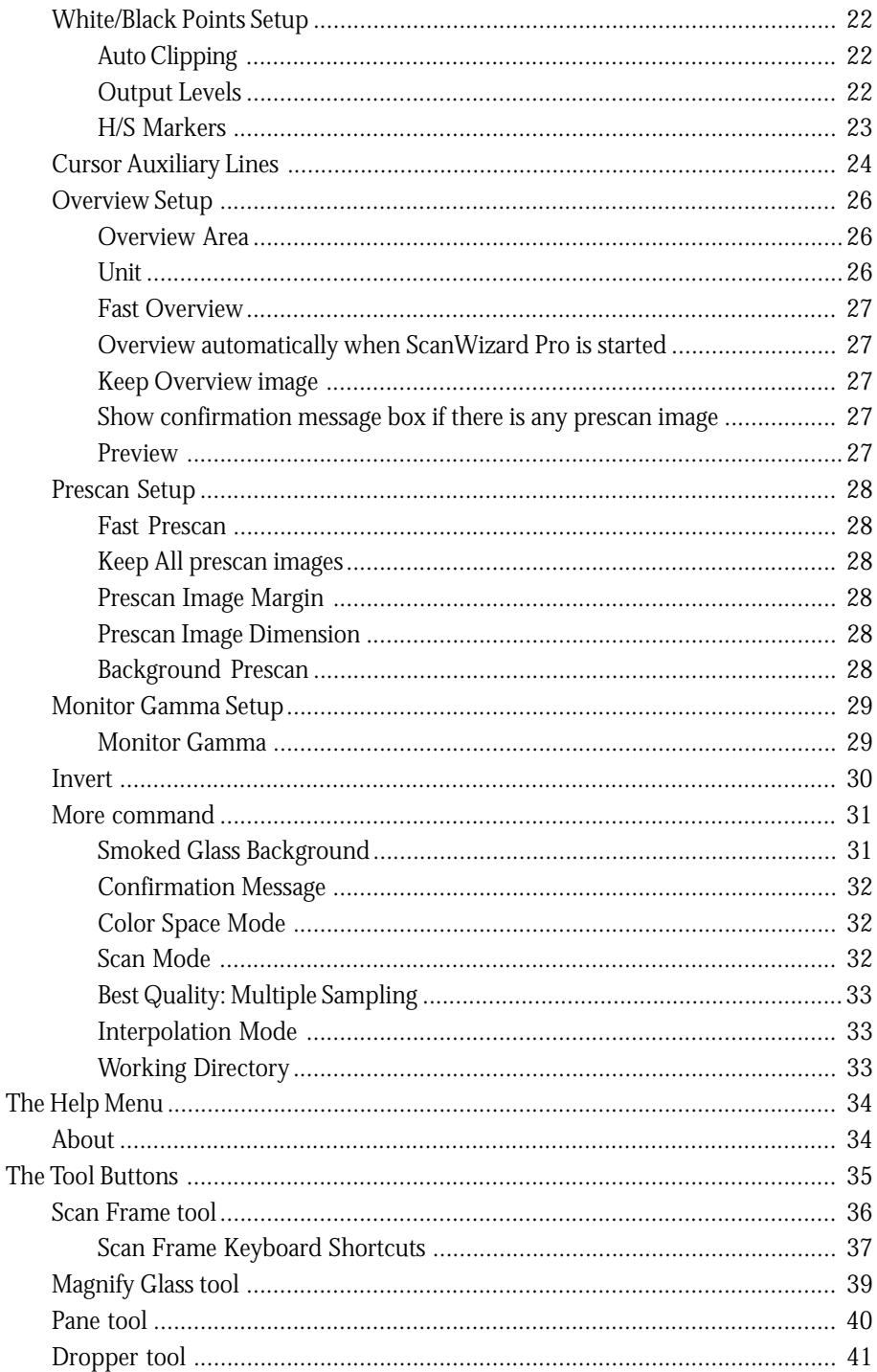

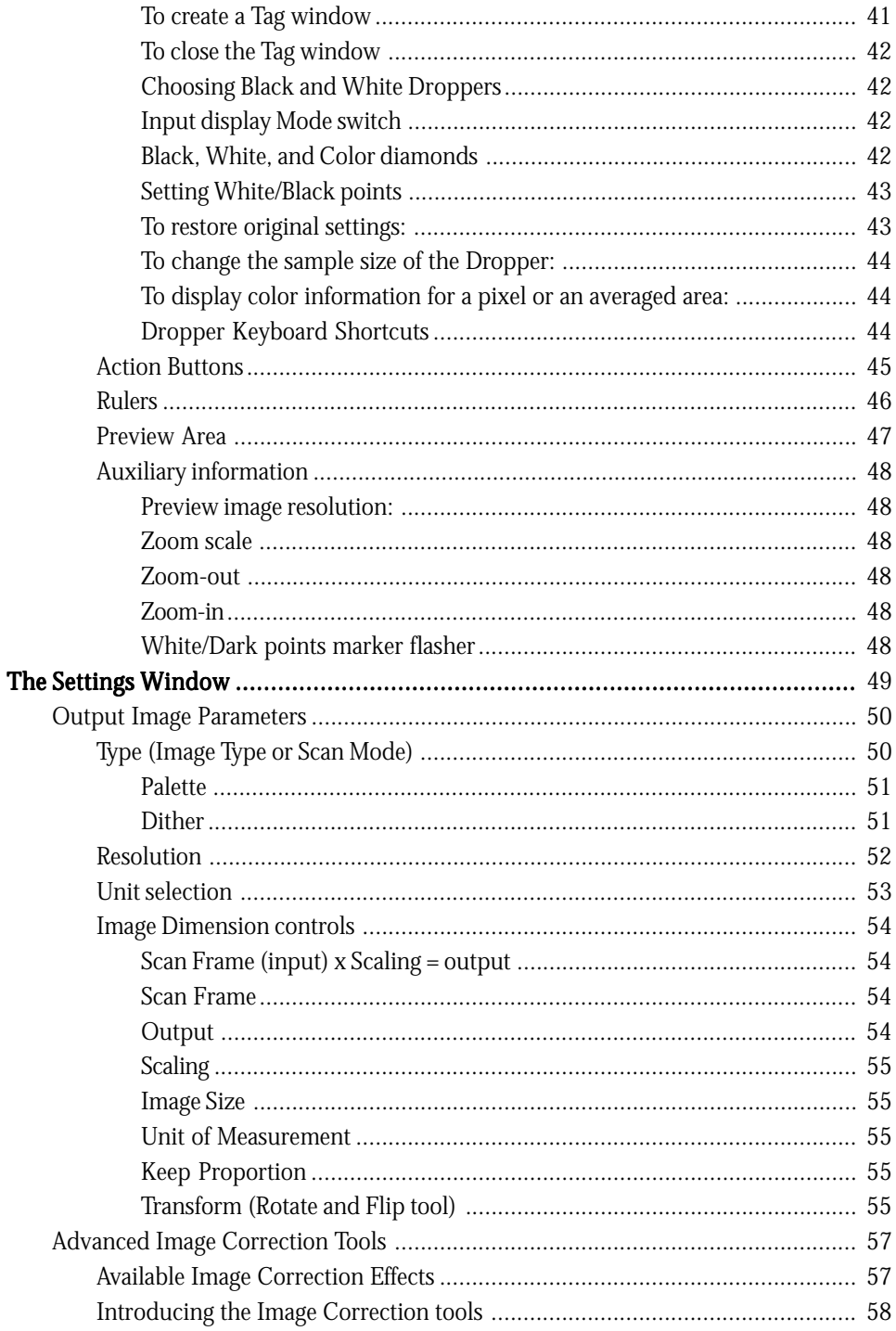

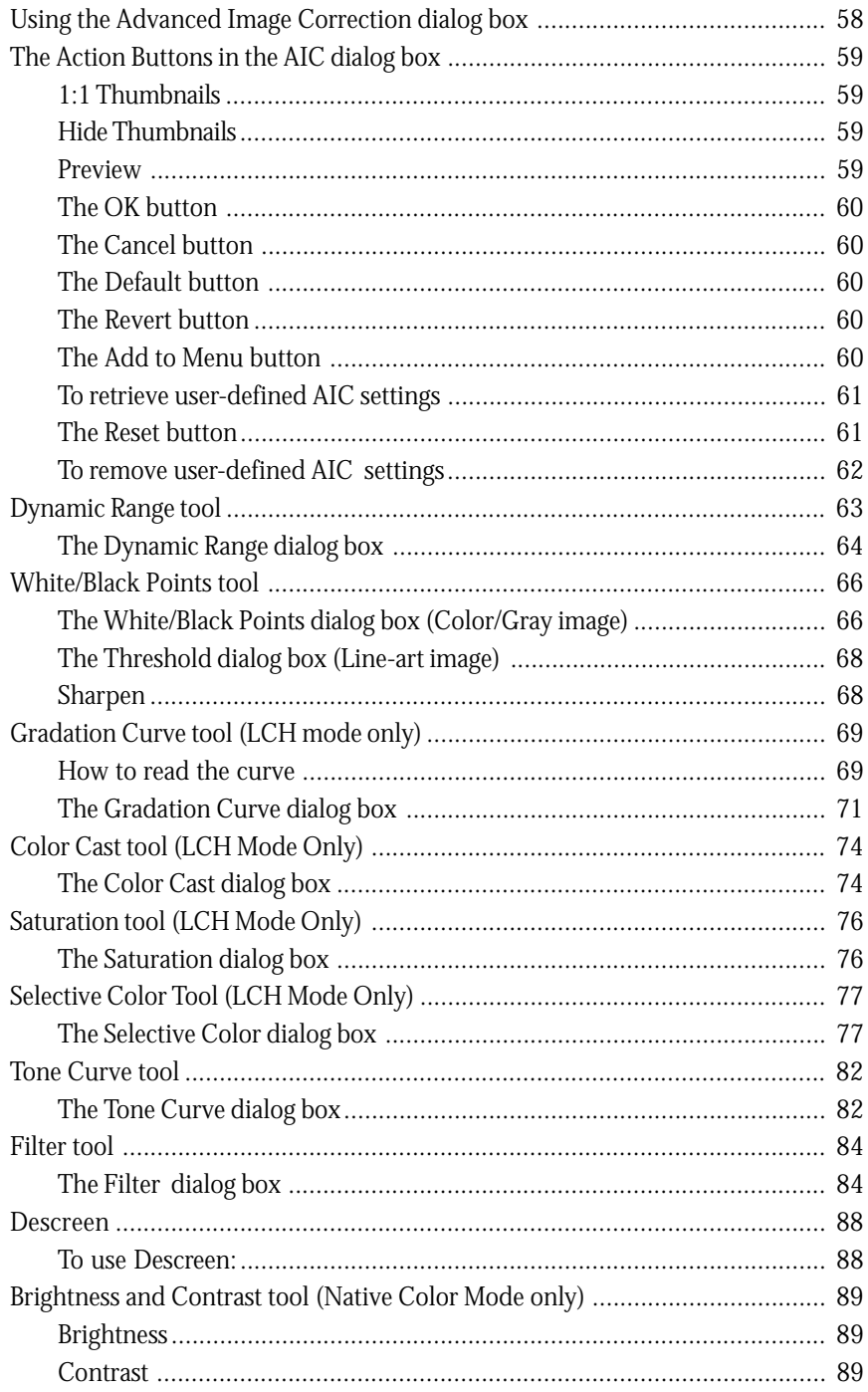

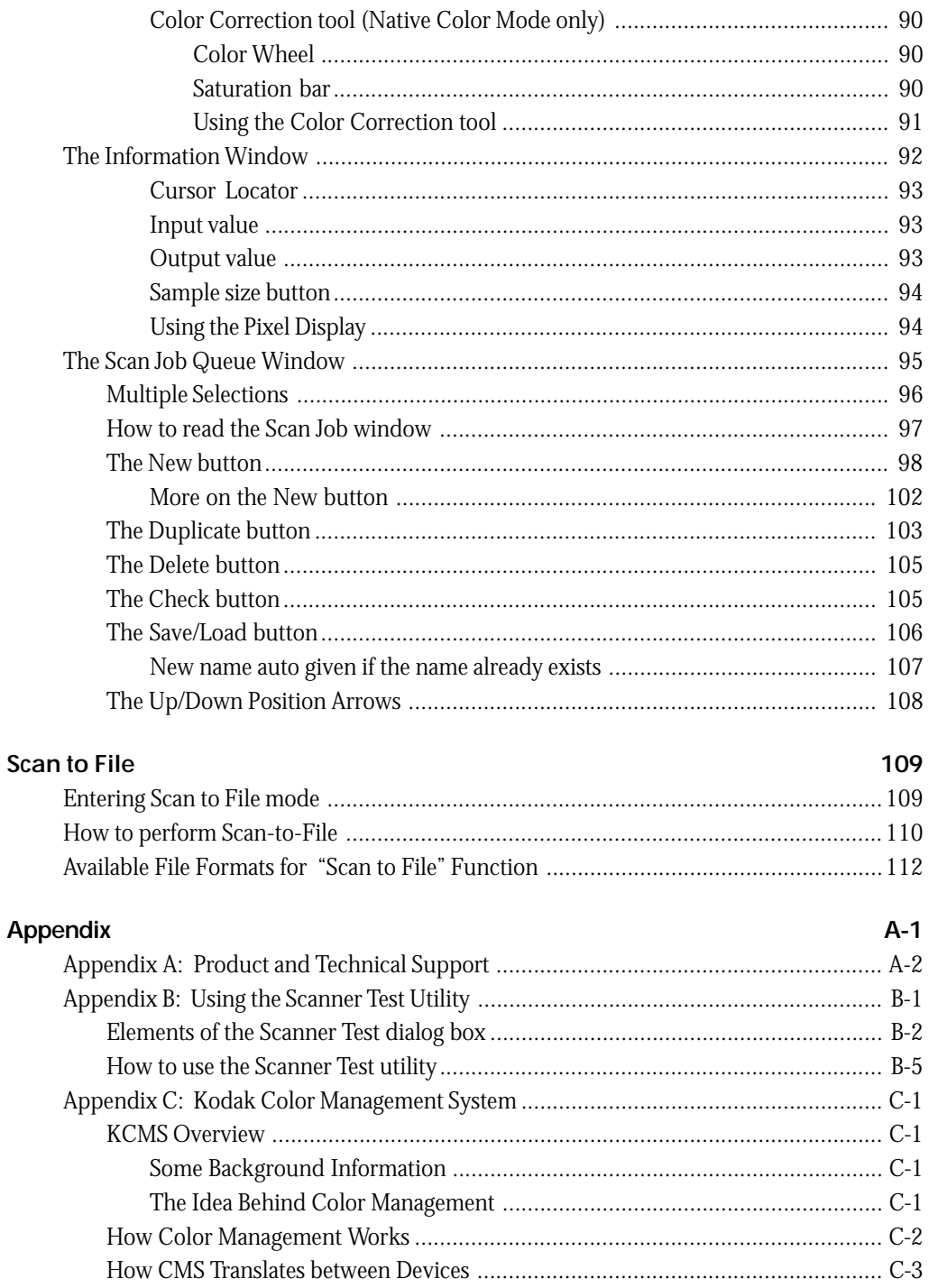

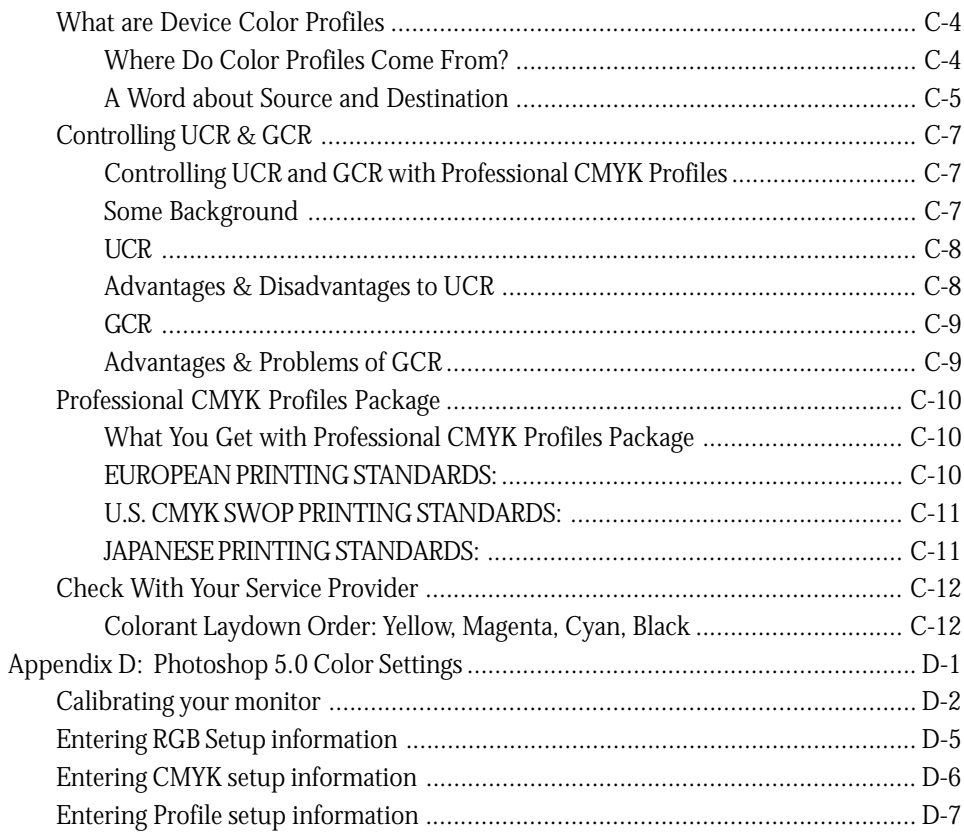

## **Reference**

This section is a listing of features found in the ScanWizard Pro for Windows scanning software.

The reference information is organized in four parts, which shows the four major windows of the program:

- Preview
- Settings
- Information
- Scan Job Queue

## ScanWizard Pro for Windows

ScanWizard Pro for Windows consists of four major windows: Preview, Settings, Information, and Scan Job.

The Preview and Settings windows appear automatically after the ScanWizard Pro is started up. The Scan Job and Information windows appear when you bring up ScanWizard Pro at the first time. You may hide or show them from the View menu and click on the commands *Show Scan Job Window* and *Show Info Window.*

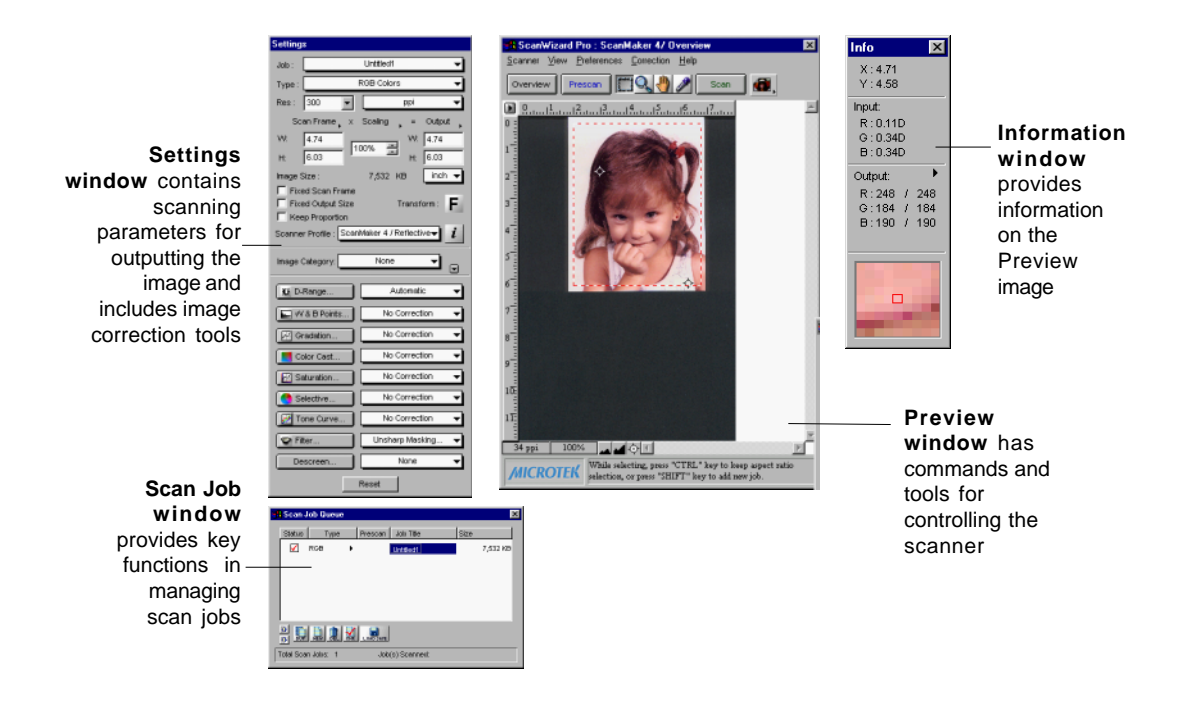

#### Bringing up the ScanWizard Pro for Windows

Click Start, Programs, select Microtek ScanWizard Pro for Windows, then Microtek ScanWizard Pro. Alternatively, you may start up your image-editing software first. When the application opens, choose the command for acquiring ScanWizard Pro.

The main screen will appear, but the very first time that ScanWizard Pro is started up, the 4 windows will all appear.

The next time you start up ScanWizard Pro, the main screen will look exactly like the last time you exited the software. This means that if you had all four windows open the last time you quit ScanWizard Pro, the same four windows will appear the next time you start it up.

#### Exiting ScanWizard Pro

To exit ScanWizard Pro for Windows, double click on the close box on the upper left side of the Preview window.

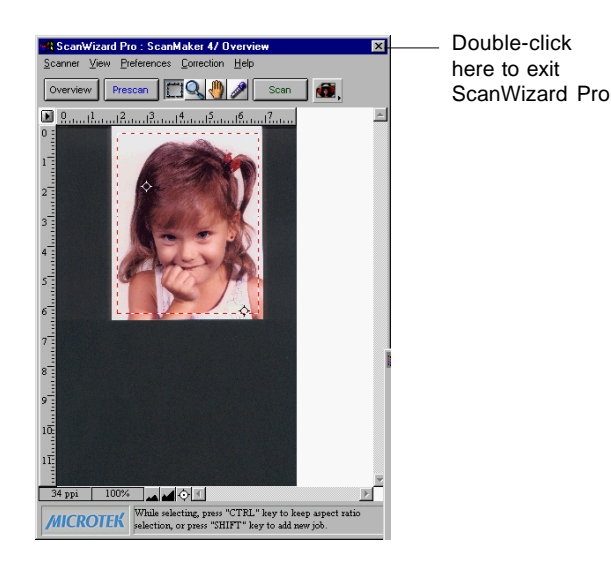

## The Preview Window

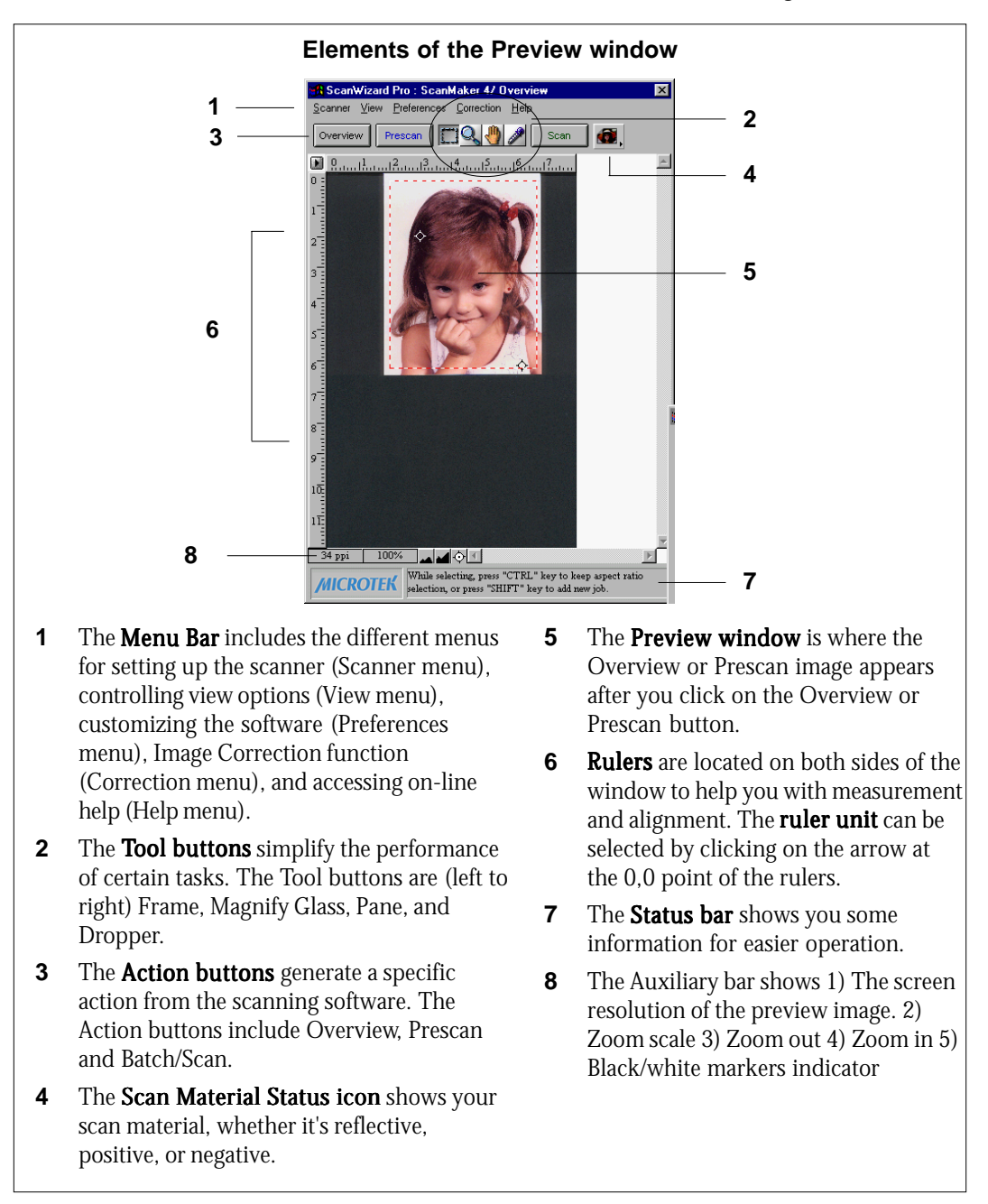

The Preview window is the most prominent window of the four major windows, and it includes the various commands and tools for controlling the scanner.

## The Menu Bar

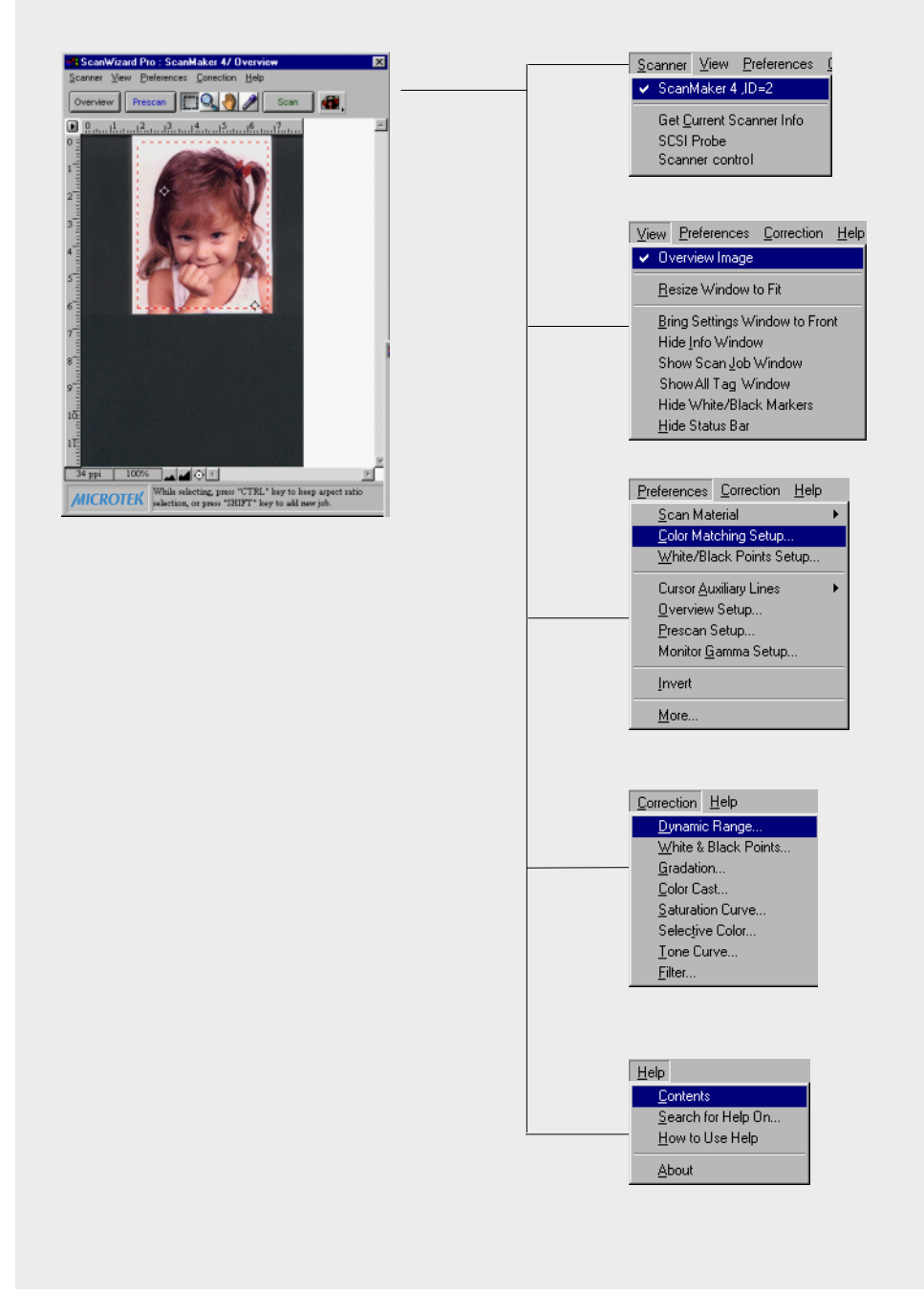

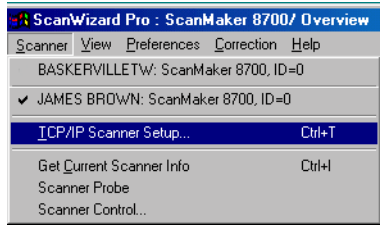

The Scanner Menu lets you:

- Select your scanner model or select a shared scanner on the local area network
- Set up TCP/IP scanners
- Get information about current scanner
- Probe both the local and network scanners
- Set idle time for saving power

## Scanner Model

The top of the scanner menu displays all the scanners with their respective SCSI IDs. The shown scanners are either your locally connected scanners or the network scanners; the current scanner is indicated by a check.

Only one scanner can be accessed at a time. To switch among various scanners, select the scanner to be used.

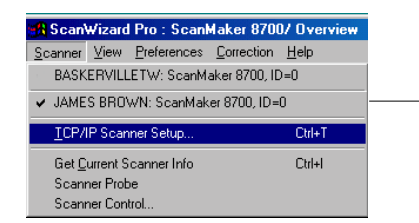

The scanner with its SCSI ID is displayed. The current scanner is marked by a check.

If you cannot locate a scanner for use, perform a new search for available scanners. The next time you launch ScanWizard Pro, the connected scanners will be available for choosing.

Some scanner models feature multiple scanning lenses (one for high-resolution scanning and one for low-resolution scanning). If the multiple-lens scanner is detected, a submenu appears for lens selection, and you can choose the option you want.

## TCP/IP Scanner Setup

This window is the control panel for managing scanner servers. Choose the "TCP/IP scanner setup" command from the Scanner menu; the following dialog box appears.

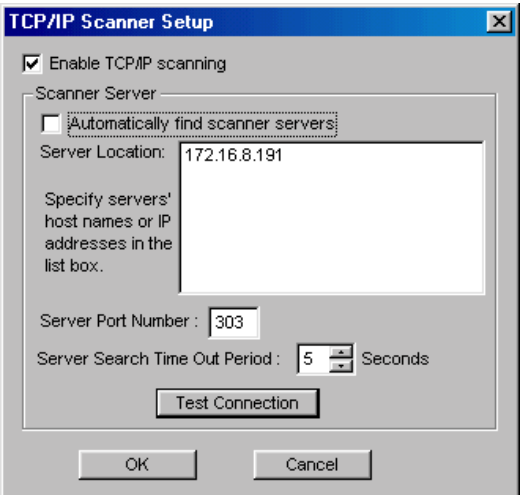

#### Enable TCP/IP scanning

If checked, your computer is enabled to access remote scanners (scanner servers) on the network. If unchecked, remote access is disabled.

#### Auto-search scanner servers

If checked, clicking the Test Connection button displays the IP addresses of connected scanners. If unchecked, you can type either the host names or the corresponding IP addresses in the Server Location edit box, then click the Test Connection or OK button. The Test Connection button lists the information of the detected scanner servers; while the OK button performs auto searching of scanner servers without showing information on the detected scanners. The detected scanners can be selected from the Scanner menu of the ScanWizard Pro Overview window.

#### Server Location

When the "Auto-search scanner servers" option is checked, the Test Connection window lists the detected computers with their corresponding scanner IP addresses. If the option is unchecked, you can type the IP address or the host computer names. In a local area network, each computer has a unique name for identifying itself from the others.

*Note: The IP address is identified by dot-segregated four-position numbers (e.g., 172.16.17.135). The four number should be within 0 to 255. The left three numbers of the connected scanner are the same, in other words, all of the connected scanners appear as "172.16.17", but the last number is unique to the respective scanner.*

To know the name of the host computer:

- For Windows 95/98/Me users: Right-click the Network Neighborhood on the Windows desktop; select **Properties**, then click the **Identification** tab on the server station. The computer name is shown.
- For Windows 2000/NT users: Right-click the My Computer on the Windows desktop; select Properties, then click the **Network Identification** tab on the server station. The computer name is shown.

#### Server Port Number

In a local area network, all connected scanners should use the same server port number; otherwise, the scanners cannot be found. The default and recommend port number is 303.

#### Server Search Timeout Period

This edit box allows you to set the timeout period, after which the scanner server stops its search. Use the up/down button to increase/decrease the timeout period or input an acceptable period (1 to 60 seconds).

#### Test Connection

When you click on this button, based on the settings you have made on the TCP/ IP Scanner Setup window, ScanWizard Pro starts to probe the connected scanner servers on the network, then lists the detected scanner servers in the Test Connection window.

## Get Current Scanner Info

This command provides information about your current scanner. When you choose this command, a dialog box appears showing the scanner model, SCSI ID number, and firmware version.

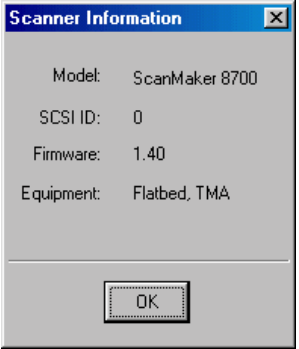

## Scanner Probe

This command detects both the local and remote scanners on the network. When scanners are detected, the window below appears.

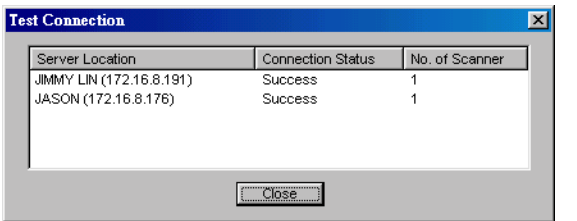

To select a connected scanner for use, choose it from the Scanner menu of the ScanWizard Pro Overview window. The selected scanner is shown with a check mark.

### Scanner Control (Power Saving Control)

Not all Microtek scanner models support scanning lamp power saving feature. If your Microtek scanner is implemented with this function, you can set the time for scanning lamp time-out. By default, if the scanner is idled for 15 minutes, the scanning lamp turns off. The power saving feature extends the service life of the scanning lamp. To disable power saving function, uncheck the "Auto Power Saving mode" lamp control check box.

Not all Microtek scanner models support Scanner Control function. If your scanner is implemented with these functions.

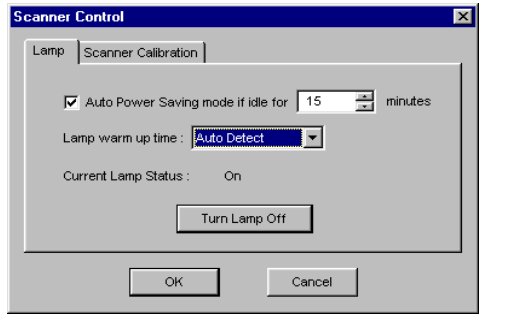

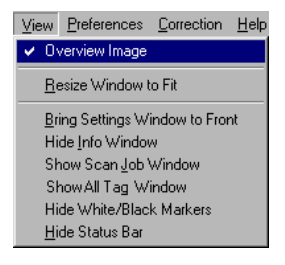

The View menu lets you:

- Get an overview or prescan view of an image
- Resize the Preview window
- Show or hide the Information and Scan Job windows
- Show or hide Status Bar

## Overview Image

This command switches to Overview mode, lets you view the Overview image among the scan jobs.

The Overview is a preview of your image as defined by the parameters set in the Overview Setup command (in the Preferences menu). For instance, if your image is 8" x 5" but the dimensions in the Overview Setup are 4" x 3", your overview will be 4" x 3".

The maximum size of the Overview varies, depending on your scanner model. For example, if the scan bed (the glass surface) of your scanner has a maximum size of 8.5" x 11", the maximum Overview will be limited to those dimensions.

The size of the Overview can be changed by setting new dimensions in the *Overview Setup* command. The new dimensions will take effect, however, only with the next Overview. This means you need to click on the Overview button so that the scanner does a new Overview; only then will you see the new dimensions of the Overview.

## Prescan Image

By default, the Prescan Image Command does not exist, unless you press the Prescan button. Each prescan image belongs to the respective scan job.

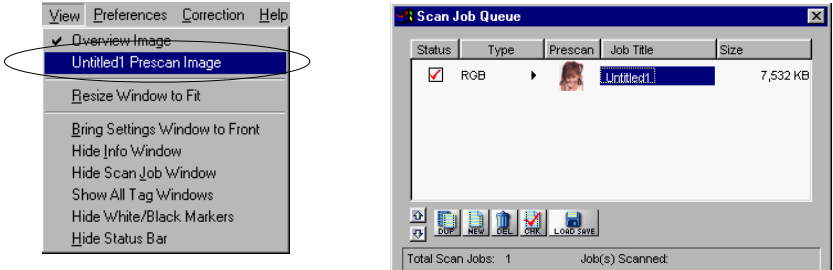

In the above screen, the Untitled 1 Prescan Image is resulted ever since you clicked the Prescan button for a scan job named Untitled 1

When you select the prescan image item (e.g., Untitled 1 Prescan Image), the preview window switches to the Prescan mode.

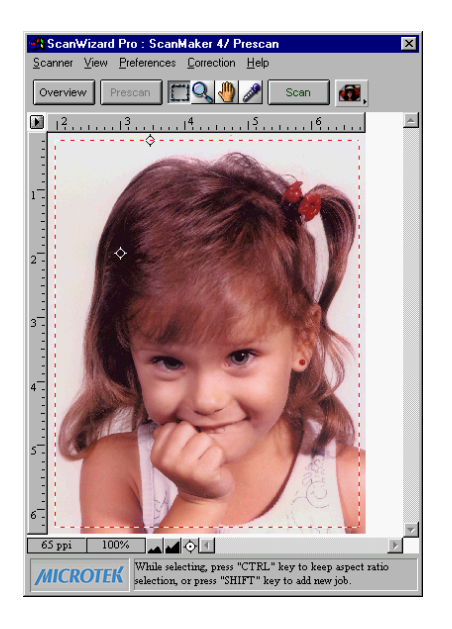

## Resize Window to Fit

This command adjusts the Preview window to fit the Overview area.

In the example below, the Preview window is larger than the Overview area, as denoted by the empty space below the vertical ruler. In other instances, the Preview window may also exceed the Overview area if you manually enlarged the Preview window (by dragging on the resize box).

To utilize window space more efficiently, use this command to resize the Preview window.

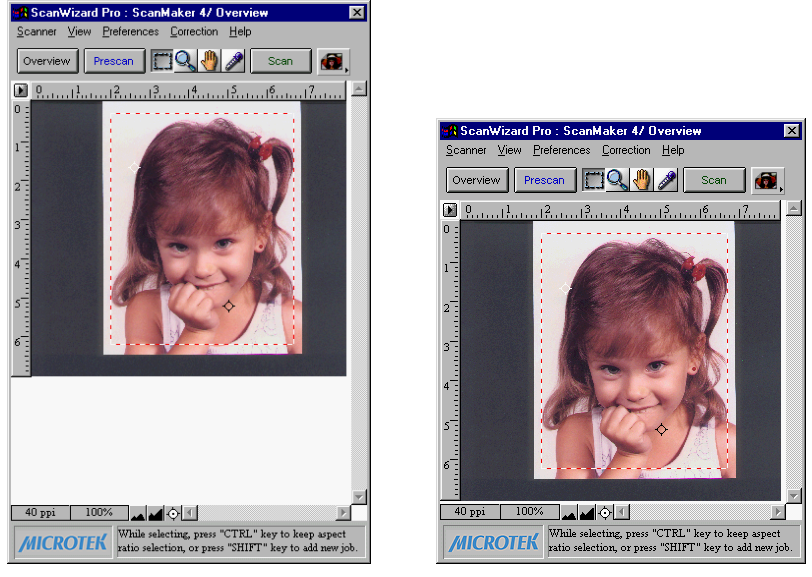

Before resizing and a settlement of the After resizing

To use this feature:

Choose the command *Resize Window to Fit* in the View menu or enter "Ctrl+r" key.

This command is available only if the current zoom level is 100%, and is disabled if zoom is set to other levels.

## Bring Settings Window to Front

This command brings the Settings window to the forefront, which is useful if you have the Settings window hidden behind other windows or if you have a expanded your Preview window such that it covers the Settings window.

## Show/Hide commands

These commands allow you to switch between showing or hiding the Scan Job, Information windows, Tag window, White/Black Markers, and Status Bar on your screen.

To use this feature, choose the correct command from the View menu for viewing a window. When the window appears, you can hide it by choosing the particular *Hide* command for it.

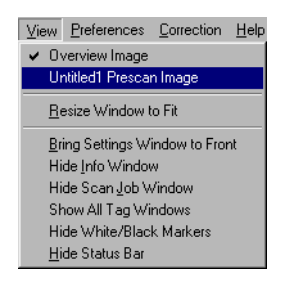

## Show/Hide All Tag Windows

When you click any location on the preview image, the Information window will display a tag window to show the information of the clicked pixel color. You may choose to hide All Tag Windows, if the tag information is of no use to you.

## Show/Hide White/Black Markers

This command allows you to show or hide the White and Black Markers in the Preview window. By default, the White and Black Markers are shown in the form of a circular cross bar. A white circle in the middle represents the black marker, and a black circle in the middle represents the white marker.

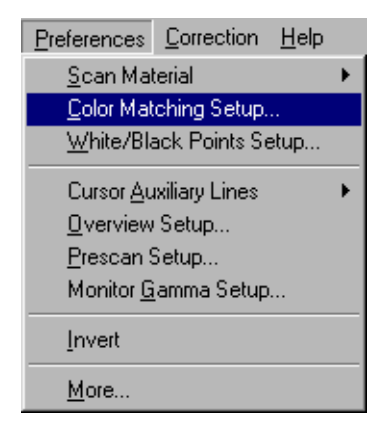

The Preferences menu lets you:

- Choose the correct scan material
- Set up color matching system
- Set up White/black point parameters
- Hide/show auxiliary cursor lines
- Set up Overview mode parameters
- Set up Prescan mode parameters
- Fine-tune monitor gamma values
- Invert images on the screen
- Further settings

## Scan Material

This command allows you to select the correct scan material. Scan materials can be classified into three types:

- Reflectives, such as photographs or prints.
- Positives, such as slides.
- Negatives, such as the negative film you use for your camera.

The default scan material depends upon the scanner you're using, and the choices available to you in the Scan Material submenu will also depend on your equipment.

For instance, the positive option appears only if you're using a Transparent Media Adapter (TMA) with your scanner. Some scanners, such as ScanMaker 5 and ScanMaker 2000, include a built-in TMA.

If you are scanning negatives or positives, make sure you specify the correct scan material, or you will get inaccurate scanning results.

To use the scan material feature:

Choose the *Scan Material* command in the Preferences menu. From the submenu that appears, select your scan material; a check will appear next to the selected option. The selected option will also be shown in the Scan Material Status icon (discussed below).

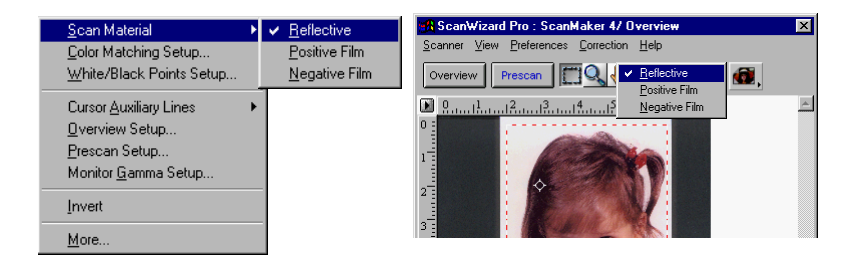

*Note: If your Preview window is close to the right edge of your monitor, the Scan Material submenu may appear on the left side instead of on the right (as shown above). To resolve this, move the Preview window towards the left to create enough room for the submenu to drop down on the right.*

## The Scan Material Status icon

Another way to access the Scan Material menu is to use the Scan Material Status icon, located to the right of the Scan button.

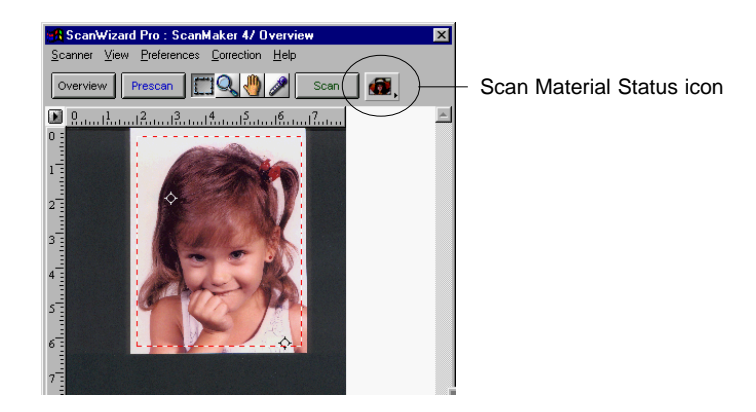

The appearance of the Scan Material icon changes, depending on whether your scan material is reflective, positive, or negative.

• If you're scanning a reflective (such as a photo or print), this icon will appear in its normal form like an ordinary icon. When you click on the icon and hold down the mouse, you'll see the *Reflective* option checked.

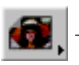

Appearance of the Scan Material Status icon when scanning reflective materials.

• If you're scanning a positive transparency or filmstrip, this icon will appear in the form of a positive. When you click on the icon and hold down the mouse, you'll see the *Positive Film* option checked.

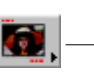

Appearance of the Scan Material Status icon when scanning a positive transparency or filmstrip. Notice the perforations on the top and bottom of the icon (characteristic of slides) to distinguish it from the reflective icon.

• If you're scanning a negative transparency or filmstrip, this icon will appear in the form of a negative. When you click on the icon and hold down the mouse, you'll see the *Negative Film* option checked.

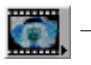

Appearance of the Scan Material Status icon when scanning a negative transparency or filmstrip.

## Color Matching Setup

To keep color consistency between the scanner, monitor, and printing device, ScanWizard Pro applies Kodak CMS (Color management system) with ICC (International Color Consortium) profile standards. For more information on Color Management System, see Appendix.

Color Matching Set Up command lets you select the correct ICC profile for matching with your color monitor and color printer.

When you install ScanWizard Pro, the CMS installer will prompt you to match your color monitor and printer with the provided list. You may, however, change and update your existing settings from this command. The default profile for color monitor is "Generic P22 1.8 Gamma Monitor" and printer will set to "Display".

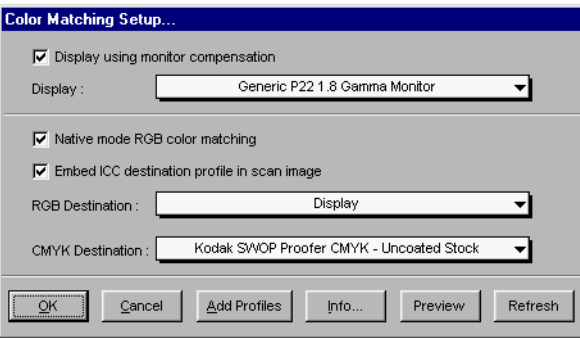

#### Display using monitor compensation

This option controls how the RGB destination data will be displayed. If this option is unchecked, the RGB data is displayed directly to the monitor. If checked, RGB destination data will be compensated to the selected monitor type before it is displayed on the monitor.

#### Display

This feature allows you select color monitor type that is used for displaying RGB data. The monitor profile will be applied only when "Display using monitor compensation" option is checked. *Note: If the available*

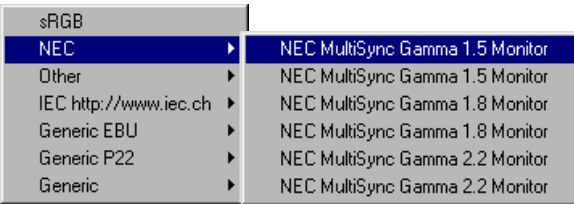

*monitor types do not include the one you have, select Generic P22 or Generic EBU. These two profiles are suitable for most of the monitors.*

#### Native mode RGB color matching (Native Color Mode only)

If unchecked, the ICC profile only applies to the RGB color for matching without applying to other output devices (e.g., printer or image typesetter). If checked the ICC profile applies to both the color monitor and output devices.

This check box should generally be checked unless you want to scan raw color data, in which case you lose the compensatory effects of the Color Matching system. Also note that it is not desirable to scan in raw data and then perform data conversion, which will not generate the correct CMS effect.

#### Embed ICC destination profile in scan image

If checked, the ICC information is saved into the image file. This option is useful especially for image application software, such as Photoshop.

#### RGB Destination

This feature lets you select the RGB output device (e.g., display monitor, or RGBbased printer) for matching RGB Color family images (including RGB colors, 48 bit RGB colors, and 256 colors image types).

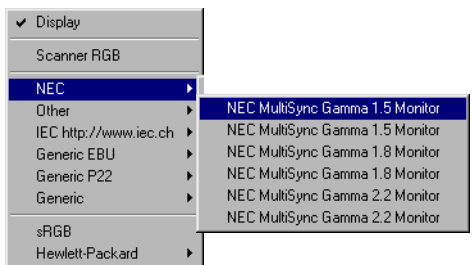

A number of RGB profiles is supplied by ScanWizard Pro. If you do not see the ICC profile for your monitor or RGB device, contact your device manufacturer. To add a specific ICC profile, click "Add Profiles" button to load it from the floppy disk or CD-ROM that contains the ICC profile. Some device suppliers (e.g., Kodak) have placed the ICC profiles in their web site. You may require to download the ICC profile from their web sites.

#### CMYK Destination

If your image type is CMYK color, this function lets you select the CMYK based color printer or commercial offset printing standards for color separation.

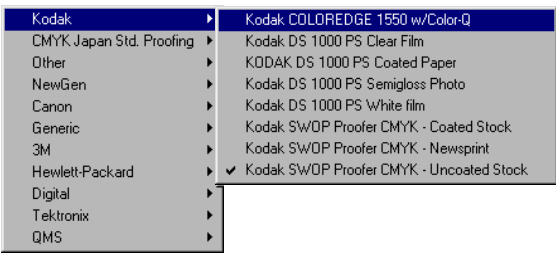

#### Add Profiles

This command allows you add additional ICC profiles normally came with your device (e.g., display monitor or printer).

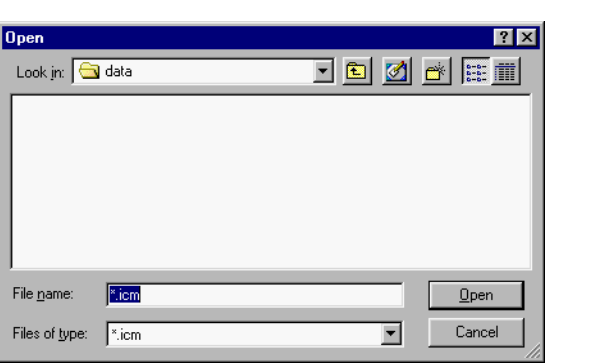

Select the profiles you need, then click on the Open button to load the profiles to ScanWizard Pro. This process takes a while for initialization.

*Note: When you purchase color monitor or color printer, check to make sure your supplier provides the corresponding ICC profiles.*

#### Info

This command displays basic profile information for the current selected devices

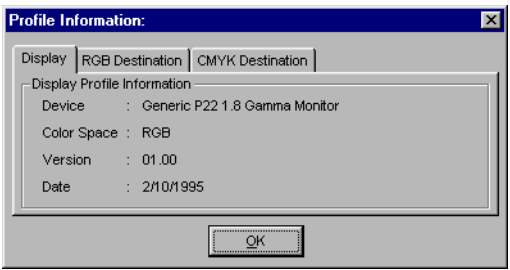

#### Preview

Clicking on the Preview button immediately updates the Preview window image when a new color profile is selected. This will reflect colors consistent with the newly selected profile.

#### Refresh

Clicking on the Refresh button updates the ICC profiles that have been stored in *\Windows\System\* color and *\Windows\System32*\color folder.

## White/Black Points Setup

White point is a reference point that specifies the lightest area in an image, making other areas to be adjusted accordingly. Likewise, black point is the darkest reference area.

#### Auto Clipping

Auto white point clipping: For the lightness channel, you can assign black or white level for clipping. To the White Point, colors under the percentage you assigned are mapped to white; similar situation can be applied to the Black Point.

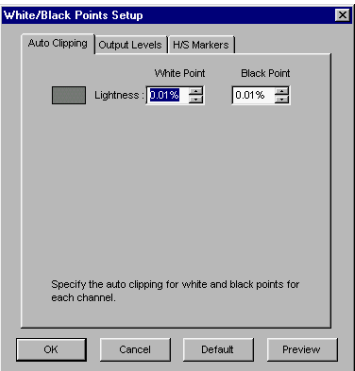

#### Output Levels

Minimum output level: For the lightness channel, you can assign minimum or maximum level for clipping. To the Minimum level, colors under the percentage you assigned are cropped out; similar situation can be applied to the Minimum level.

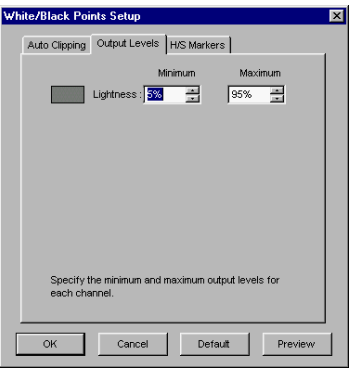

#### H/S Markers

Let's you set the Highlight level (shown as a black circle) and Shadow level (shown as a white circle). You can specify the range of the Highlight/shadow markers to either the entire preview (selecting the "Overview or Preview image" option) or only within the scan frame (selecting the "Current Scan Frame").

In the White/Black Points Setup window, clicking the "Preview" button will get instant result; clicking the "OK" button will exit from the Setup window and apply the H/S markers setting you have made to the preview image.

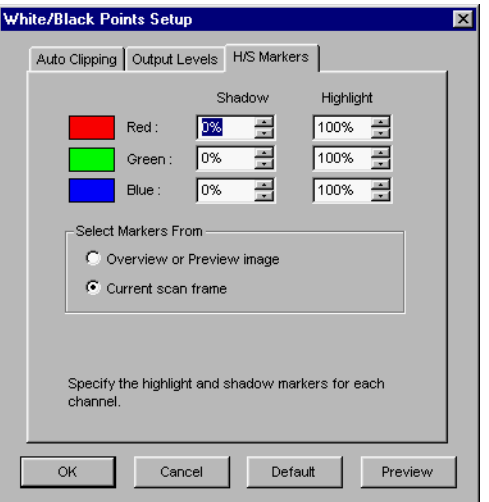

## Cursor Auxiliary Lines

This command allows you to create horizontal and vertical grid lines with your cursor to help define a scan frame precisely. Using the grid lines, you can also read the measurements off your ruler more easily.

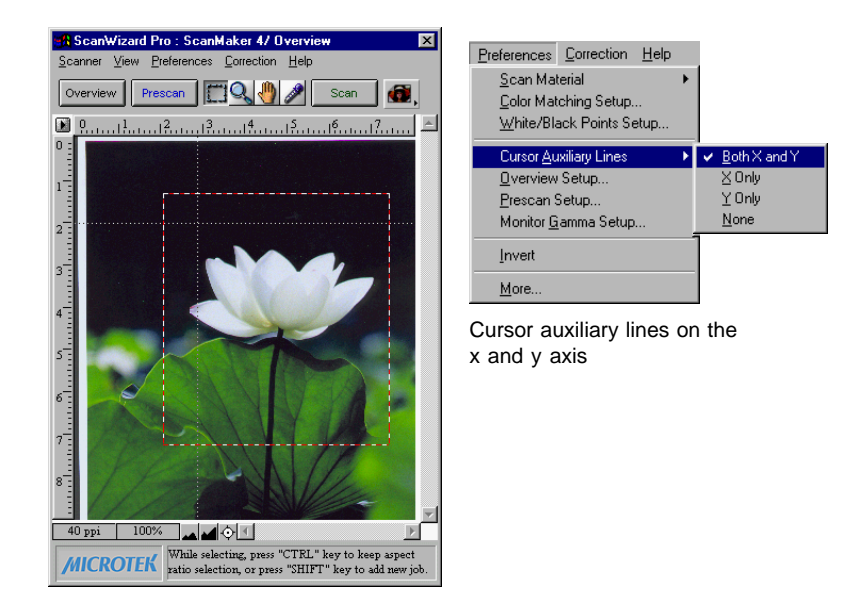

To use this feature:

- 1. Choose the *Cursor Auxiliary Lines* command in the Preferences menu. From the submenu that appears, select how the cursor lines will appear.
	- On both x (horizontal) and y (vertical) axes
	- On x axis only
	- On y axis only
	- None (no cursor lines)

*Note: If your Preview window is close to the right edge of your monitor, the Cursor Auxiliary Lines submenu may appear on the left side instead of on the right (as shown above). To resolve this, move the Preview window towards the left to create enough room for the submenu to drop down on the right.*

2. Click on the Frame tool.

To see how the cursor lines work, draw a scan frame. Click on the top left corner of the image as your starting point, then drag down to form a scan frame.

As you draw the scan frame, cursor lines will appear to help you draw the scan frame precisely.

When you release the mouse, your scan frame will be aligned with the cursor lines.

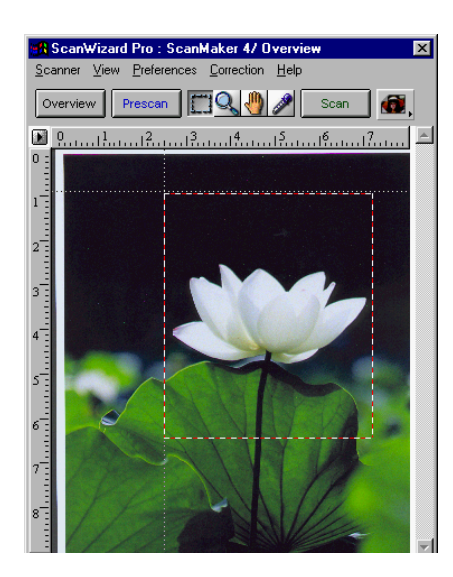

Click on the Frame tool, then define a starting point.

Cursor lines appear to the top and left of the image.

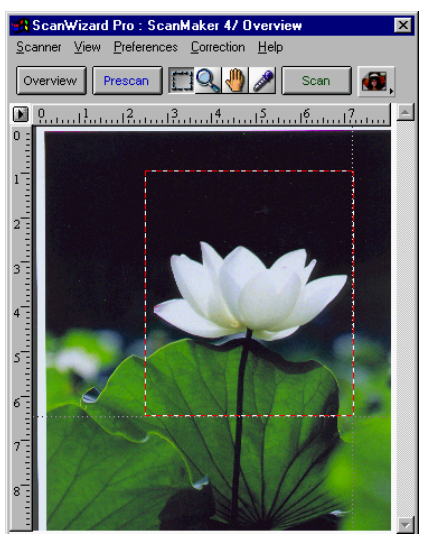

As you drag the mouse down, the scan frame is aligned with cursor lines on the x and y axis (based on your selected option in the submenu).

## Overview Setup

Specifies overview scanning speed options and the overview area for executing the Overview command.

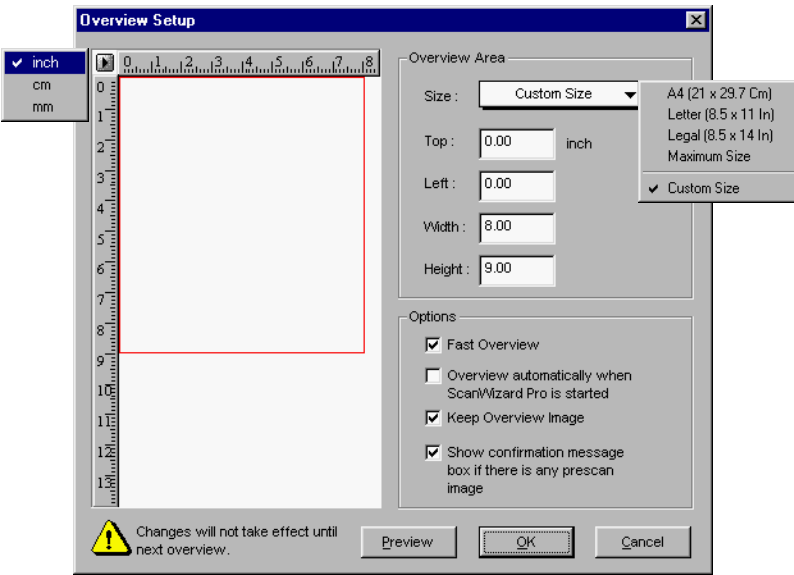

#### Overview Area

Choose Maximum Size, other fixed dimensions, or choose Custom Size then enter the required dimensions. You may also set the Overview Area by dragging the dotted boarders.

#### Unit **I**

Lets you set the ruler units such as inch, cm, and mm.

#### Fast Overview

The Fast option supports faster scanning with the sacrifice of overview image quality; on the contrary, if Fast Overview is unchecked, Overview scanning speed is slow, but it obtains better overview image quality.

#### Overview automatically when ScanWizard Pro is started

If this option is checked, when ScanWizard Pro is launched, your scanner automatically performs prescan, and shows the prescanned image in the preview window. If unchecked, auto-preview is disabled, you should click the Overview button to execute prescan.

#### Keep Overview image

If unchecked, the preview image will be cleared when you exit from ScanWizard Pro and re-launch ScanWizard pro. If checked, the preview image stays on the screen unless subsequent overview or prescan is performed.

#### Show confirmation message box if there is any prescan image

If this option is checked, a confirmation message appears, notifying you in the preview window, a previously prescanned image exists. If unchecked, there is no warning message in this occasion.

#### Preview

Click this button to get a scanning preview.

## Prescan Setup

This command allows you to set the parameters of scanning a prescan image. Major difference between Overview and Prescan is, Overview button scans the area specified in the Overview Setup command getting a low resolution preview image; where Prescan button only scans the selected scanning frame, resulting a more detailed preview image. When the Prescan Setup dialog box (below) comes up, click on the option you need or specify your parameters.

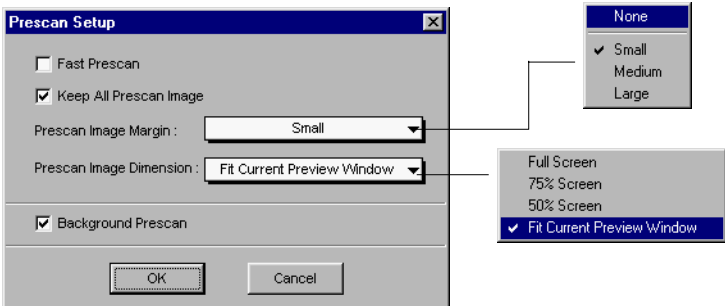

#### Fast Prescan

If checked, you get an coarse image at a faster scanning speed; if unchecked, you get a quality image with the sacrifice of scanning speed.

#### Keep All prescan images

If unchecked, all of the preview images will be cleared when you exit from ScanWizard Pro and re-launch ScanWizard pro. If checked, the preview images stay on the screen unless subsequent overview or prescan is performed.

#### Prescan Image Margin

This option allows you to specify margin around the scan job in the first place, subsequently you can adjust the scan frame slightly in the Prescan mode. Available options are: None, Small, Medium (default), and Large.

#### Prescan Image Dimension

This option allows you to specify the size of the prescan image. Available options are: Full screen, 75% screen, 50% screen, and Fit Preview Window. Size of the Prescan image is not necessarily to fit into the specified option, it only is based on the height/width ratio to get the maximum covered area.

#### Background Prescan

If checked, the background prescan function is enabled. You can assign a number of scan jobs to execute prescan, in the mean time, carrying out other jobs. If unchecked, this function is disabled.
# Monitor Gamma Setup

The Monitor Gamma Setup command lets you compensate linear intensity of the monitor, making them consistent between preview image and the final scanned image.

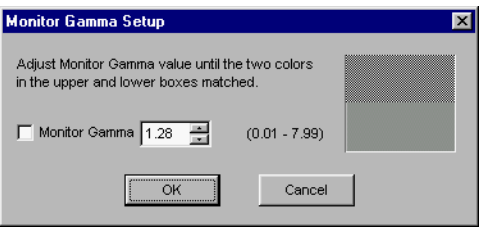

## Monitor Gamma

Check this box to enable monitor gamma value setting.

When the monitor gamma option is checked, click the up/down arrow buttons, making gray-level of the two boxes as close as possible. Click OK to confirm.

# Invert

This command creates a negative of an image. The Invert effect is applied to all scan jobs, not just the selected scan job.

When an image is inverted, the brightness value of each pixel is converted to the inverse value on the 256-step color values scale. For example, a pixel in a positive image with a value of 255 is changed to 0, and a pixel with a value of 5 is changed to 250.

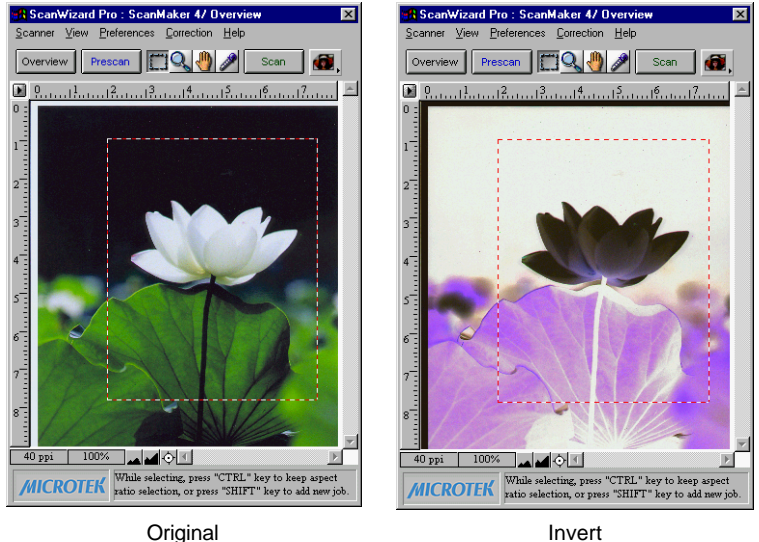

To use this feature:

Choose the *Invert* command in the Preferences menu. A check appears next to the command when it is enabled.

# More command

The More command lets you specify less-frequently used, miscellaneous parameters.

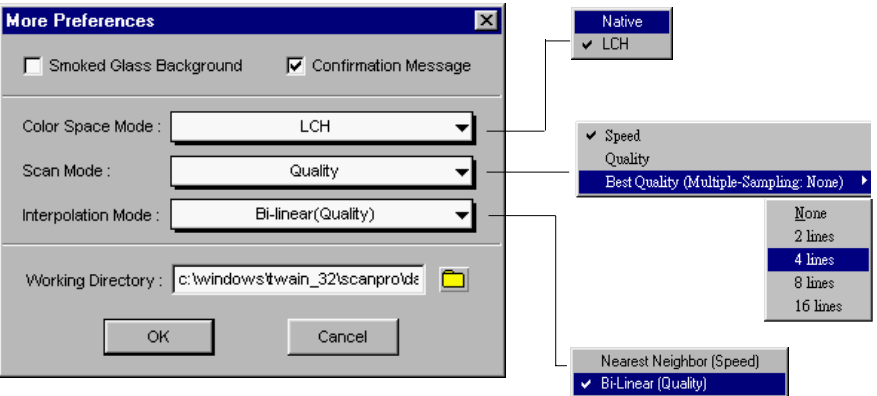

## Smoked Glass Background

This command helps you distinguish the current scan frame from the rest of the preview image for greater visibility of the current scan frame.

With the Smoked Glass feature turned on, the part of the image within the current scan frame will stand out, while the rest of the image (the "irrelevant" material) is relegated to a background resembling smoked glass.

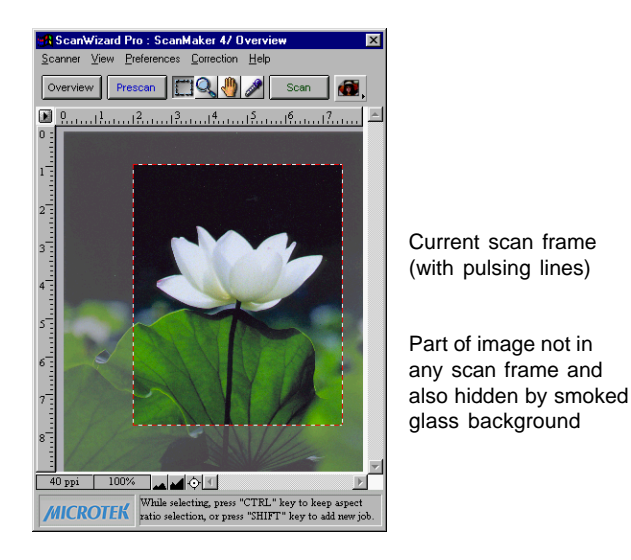

### Confirmation Message

If checked, a confirmation message appears when you set image effect functions such as Rotate or Flip. If unchecked, the message does not appear.

If checked, the image that is prescanned in the overview command remains on the screen until another image acquisition is performed. If unchecked, the overview image is deleted when you exit from ScanWizard Pro.

## Color Space Mode

If LCH mode is selected, the color space is represented by Lightness, Chroma (saturation), and Hue. If Native mode is selected, color enhancements are performed in RGB, CMYK or Lab.

### Scan Mode

During scan, you have these selections: Speed, Quality, and Best Quality.

The following selections are available as scan modes:

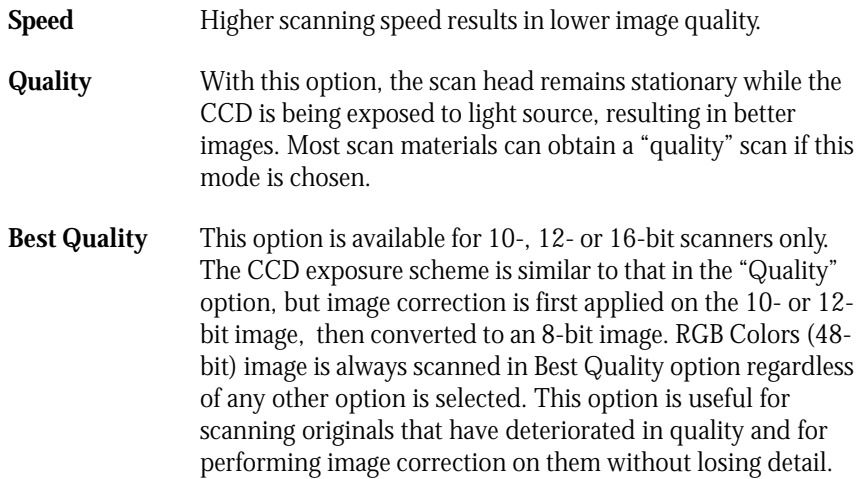

*Note: RGB color images are always scanned in the Best Quality mode, regardless of the scan mode option selected.*

#### Best Quality: Multiple Sampling

This feature is only implemented on high-end scanner models. If your scanner does not support this function, no sampling lines are available for choosing.

The Multiple Sampling function allows your scanner to perform multiple scans on each line, and then converts their average results into one line. This scheme reduces image noise while increasing the dynamic range of the scanner.

To use this function, select Best Quality in the Scan Mode option, and in the submenu, choose the sampling lines you need. Your selection will be used for the final scan. Available sampling lines are 2, 4, 8, and 16; choose None if multiple sampling is not required. The greater the number of sampling lines chosen, the greater the amount of image data being processed. A trade-off occurs, however, between sampling and speed, and the higher the number of sampling lines, the slower the scanning time.

### Interpolation Mode

This command is used when the output resolution of the scanned image does not match the resolution at which the image is scanned. To compensate for the deviation, ScanWizard Pro performs interpolation. Available options are "Nearest neighbor (speed)" and "Bilinear (quality)". The Speed option supports scanning and yields images at fair quality. The Quality option takes a longer scanning time but produces images of finer quality comparable to those obtained from Adobe Photoshop's bi-linear interpolation mode.

## Working Directory

This command lets you place to store temporary working files (e.g., scan job files) during ScanWizard Pro's session. If the directory you specify is not found or does not exist, a warning message appears, and ScanWizard Pro will create a new one for it.

If the computer on which the working directory is created is being shared for use among several people, each person may specify a working directory of their own.

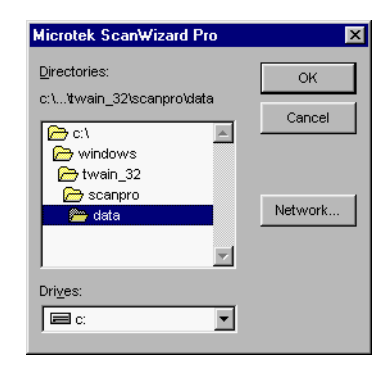

# The Help Menu

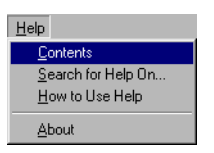

The Help menu lets you access on-line help for ScanWizard Pro for Windows.

The Help menu uses standard Windows conventions for obtaining on-line help. If you are not familiar with this procedure, refer to your Microsoft Windows user's guide.

#### About

This command gives you information on the ScanWizard Pro for Windows scanning software. ScanWizard Pro for Windows is also referred to in the *About* screen as the ScanWizard Pro scanner controller.

# The Tool Buttons

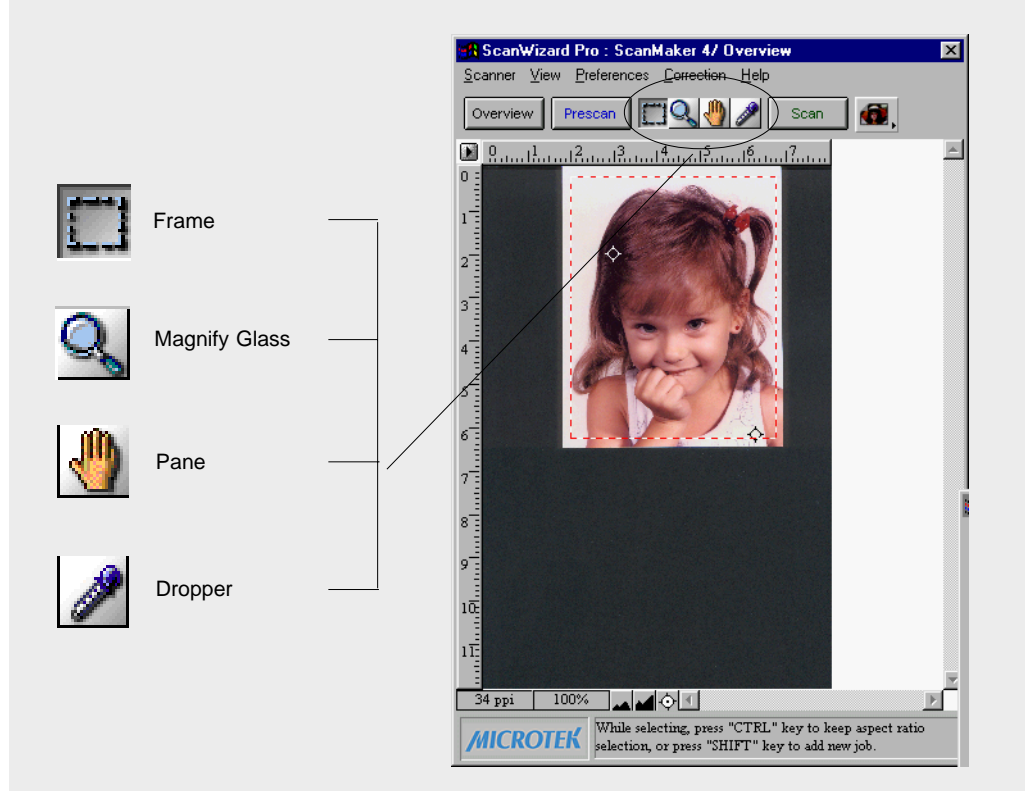

# Scan Frame tool

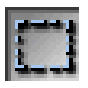

The Frame tool lets you create a scan frame or multiple scan frames in the preview image, which is the active area on which controls and commands can be applied.

The Frame tool can also be used to create multiple scan frames, but only one can be current at a time; the current scan frame is indicated by a marquee (marching ants, or dotted boarders). The current scan frame can be more easily distinguished if you turn on the *Smoked Glass Background* command (in the Preferences menu).

# **.**<br>1 ScanWizard Pro : ScanMaker 4/ Overvie View Preferences Correction Help **ARK**  $\blacksquare$   $\blacksquare$   $\blacksquare$   $\blacksquare$   $\blacksquare$  $6$ Current scan frame is denoted by marquee 40 ppi 100% add 011  $\mathbb{E}$ **MICROTEK** While selecting, press "CTRL" key to keep aspect Ridd new jc **Image with multiple scan frames**

#### **Image with single scan frame**

Another scan frames, which can be distinguished by the marquee around the right half of the image.

This is not the current scan frame, however, as the part of the image enclosed by the scan frame is dimmed. Smoked Glass Background is on so that the current scan frames can be seen more clearly.

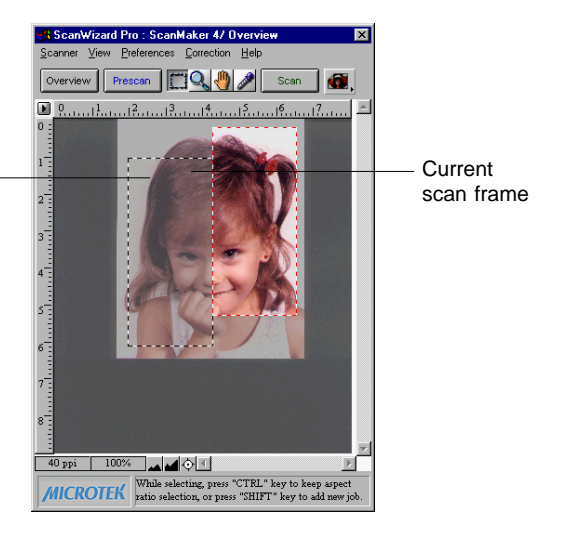

# Scan Frame Keyboard Shortcuts

To get a better controls of scan frame settings, use Ctrl and Shift keys on your keyboard.

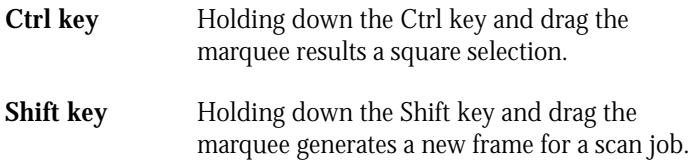

A more detailed table is listed below.

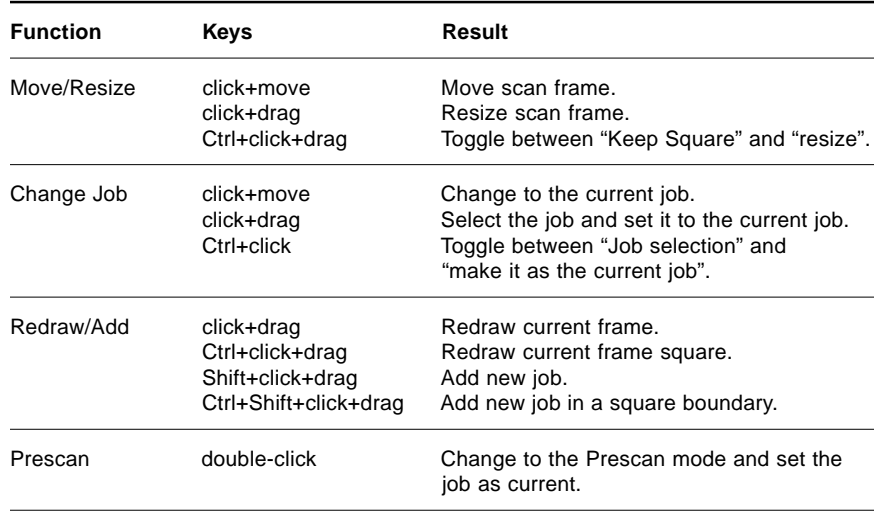

To use the Frame tool:

- 1. Click on the Frame tool.
- 2. Move the pointer (now a crossbar) to the preview image, and draw a frame enclosing the area to be selected. When you release the mouse, the scan frame will be in a marquee.

To make multiple scan frames (which would add scan jobs), hold down the Shift key and drag the mouse. For more information on scan jobs, refer to the *Scan Job* section of the Reference.

- 3. To resize the scan frame, do either of the following:
	- Move the cursor to any corner of the frame; the pointer will change to a double-headed arrow. Hold down the mouse, and drag to form a new area, then release the mouse; or
	- Click on the Frame tool again and restart the area-selection process.

# Magnify Glass tool

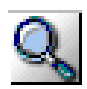

The Magnify Glass tool enlarges your view of the preview image, allowing you to set the scan frame with greater precision if you need to. Only your view of the preview image is changed; the actual size of the image remains unaffected.

Each click of the Magnify Glass tool magnifies or reduces by a factor of 2. Thus, the magnification levels increase from 100% to 200%, to 400%, and to the maximum 800%.

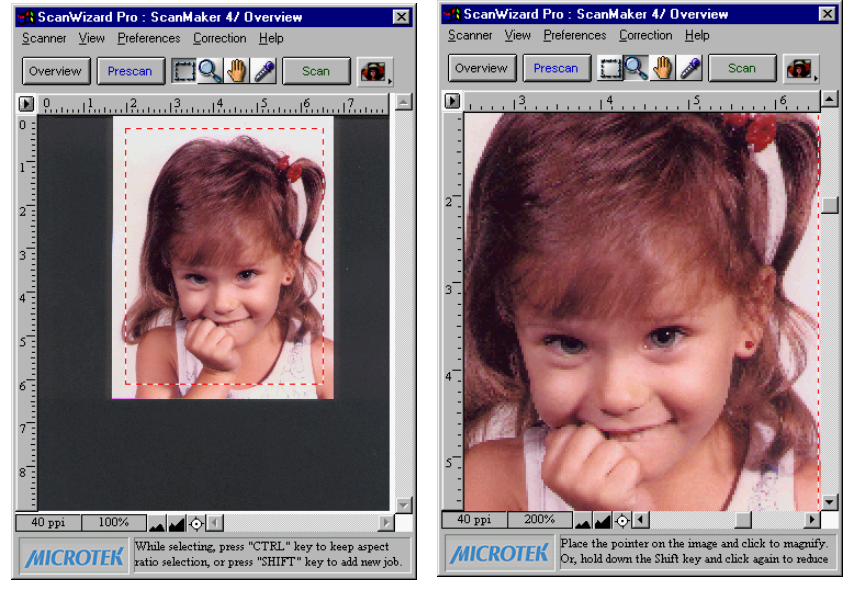

Original image view Image view enlarged with Magnify Glass tool

To enlarge the view:

- 1. Click on the Magnify Glass tool.
- 2. Place the pointer now a lens with a plus sign inside it on the image and click.

To reduce the view, hold down the Shift key and click again. The plus sign changes to a minus sign when you hold down the Shift key.

# Pane tool

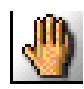

The Pane tool lets you scroll through a preview image, allowing you to move parts of the image into view.

The Pane tool can be used for zoomed-in images (enlarged through the Magnify Glass tool), or images not included completely within the frame of the preview window (for instance, if your preview image is 7 inches wide and you resized the width of your overview/preview window to only 3 inches).

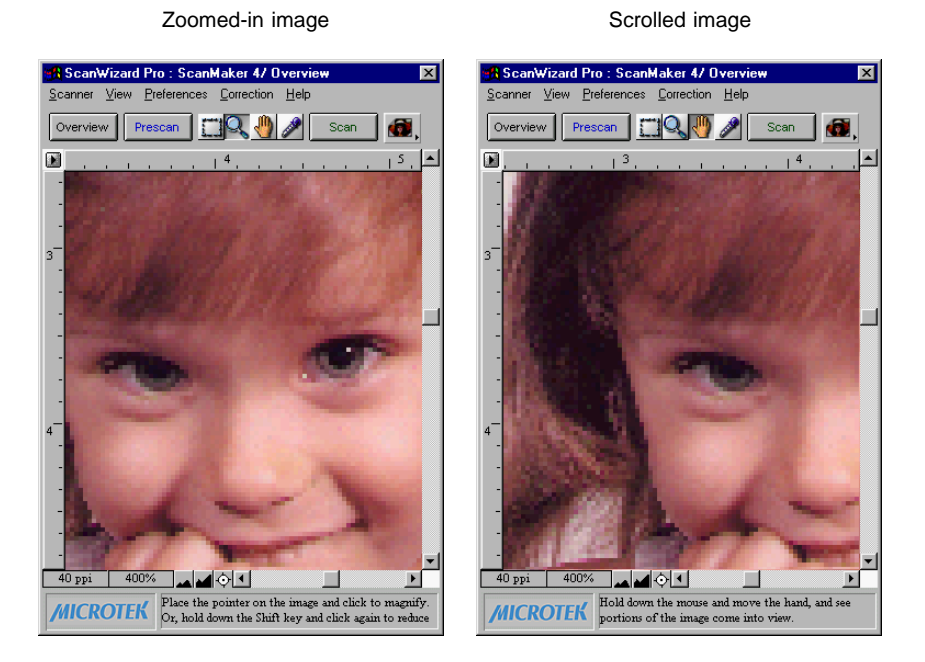

To use the Pane tool:

- 1. Click on the Pane tool.
- 2. Move the pointer (now a hand) to the image. Hold down the mouse and move the hand left, right, up, or down, and see portions of the image come into view. You can also use the scroll bars to scroll through the image.

# Dropper tool

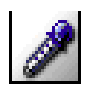

The Dropper tool creates tag windows for setting White and Black points. If in LCH mode, Add/Remove Cast is present. When you click on the preview image, the tag window instantly displays the pixel information.

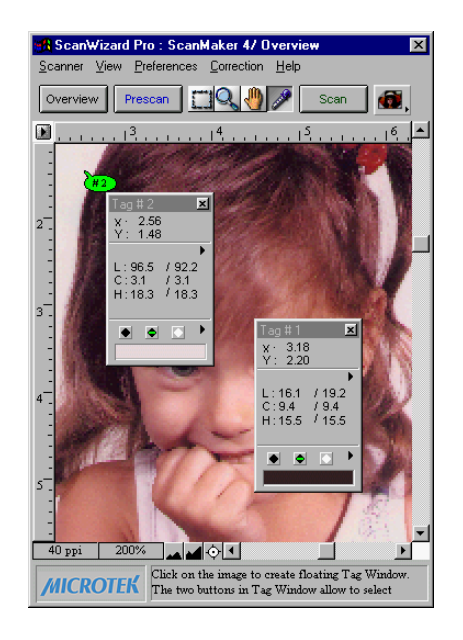

The Dropper tool allows you to sample color from an area of an image, and to designate a new white or black point. The two buttons let you select black and white points for the current job. Using the same pair of tag windows, you can apply black and white points to several jobs.

With the Dropper tool, you can determine the color values for any pixel in an image. When you click on the Dropper tool and pass over a pixel, the value of that pixel will be displayed in the Information window, based on the sample size also selected in the Information window. Pixel-value information is useful especially when you're making color adjustments based on color values.

## To create a Tag window

The Tag window displays coordination (x, y) position and the pixel values (RGB, CMYK, Lab, et. al.), depending on the image mode you select for the current scan job. The tag contents are updated according to the current job settings.

## To close the Tag window

Clicking on the Close box closes the Tag window. To close all Tag windows, holding down the Shift key, then click on any Close box.

## Choosing Black and White Droppers

Holding down the *Ctrl* key enables the Black dropper. Holding down the *Alt* key enables the White dropper.

## Input display Mode switch

To change the input display (Native color or LCH color), click on the Mode Changing triangle.

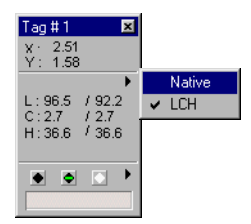

## Black, White, and Color diamonds

The black (for the shadow) and white (for the highlight) diamonds are used to apply the shadow and highlight points indicated on the Tag windows to the image.

- To set the shadow point on the image to its Tag Windows value, click the black diamond.
- To set the highlight point on the image to its Tag Windows value, click the white diamond.
- The Color diamond: The color diamond is used to add or remove color cast to the selected color. Remove color cast is the default, indicated by a minus sign. To add color cast, click the title bar of the Tag Window, then hold down the Alt key, the minus sign is changed to plus sign, than add the color cast.
- Color display: The color strip shows the color selected by the Tag Windows Tools

## Setting White/Black points

There are two ways to set White and Black points:

1) Choose it from the Tag window, and 2) choose it directly from the Dropper (holding down the *Ctrl* key to select Black point, and the *Alt* key to select White point).

## To restore original settings:

Select "No Correction" from the White/Black points menu.

- or -

Click on the "Reset" button.

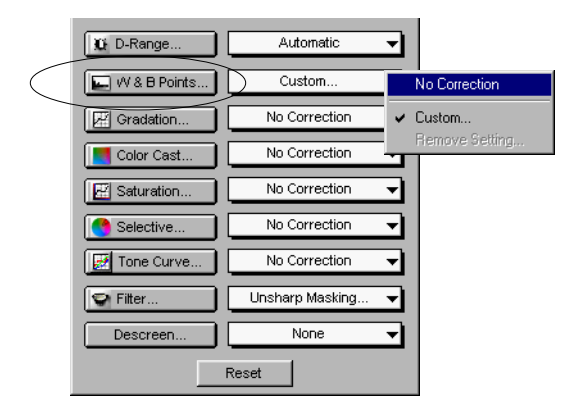

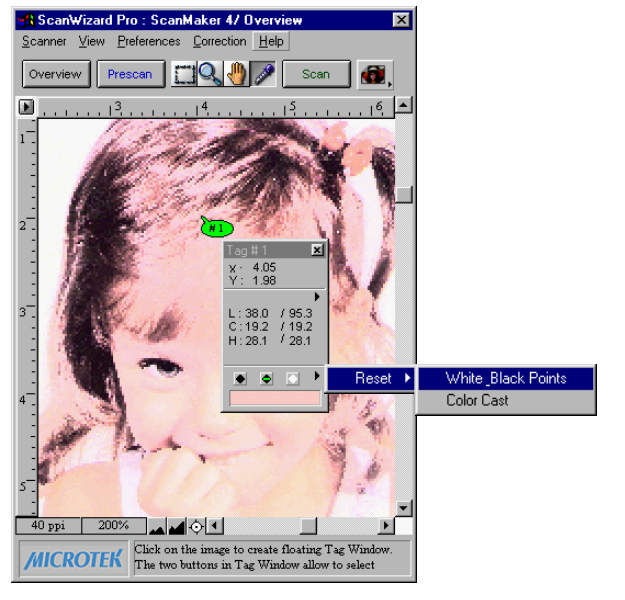

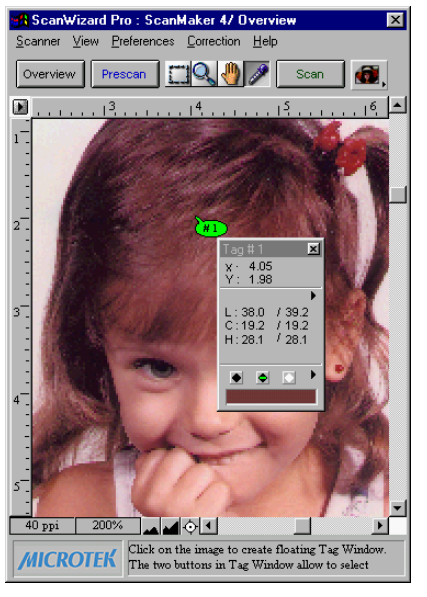

Before restore **After restore** After restore **After restore** 

### To change the sample size of the Dropper:

- 1. Open the Information window by choosing the *Show Info Window* command in the View menu.
- 2. Click on the Sample Size button, located to the right of the RGB values in the Information window.
- 3. Choose your options.

Select the sample size. For instance, the 1 by 1 option will display the value of one pixel — the one in the middle of the Color Meter Display. The 3 X 3 option reads the average value of a 3-pixel by 3-pixel area.

### To display color information for a pixel or an averaged area:

- 1. Click on the Dropper tool.
- 2. As you pass over a point in the image, see the Information Window the RGB, CMYK, or Lab values will be displayed in the Color Meter Display. These values are in turn based on the sample size you selected.

### Dropper Keyboard Shortcuts

To get a better controls of scan frame settings, use Ctrl and Shift keys on your keyboard.

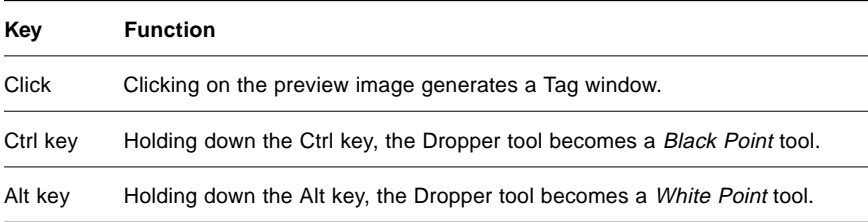

# Action Buttons

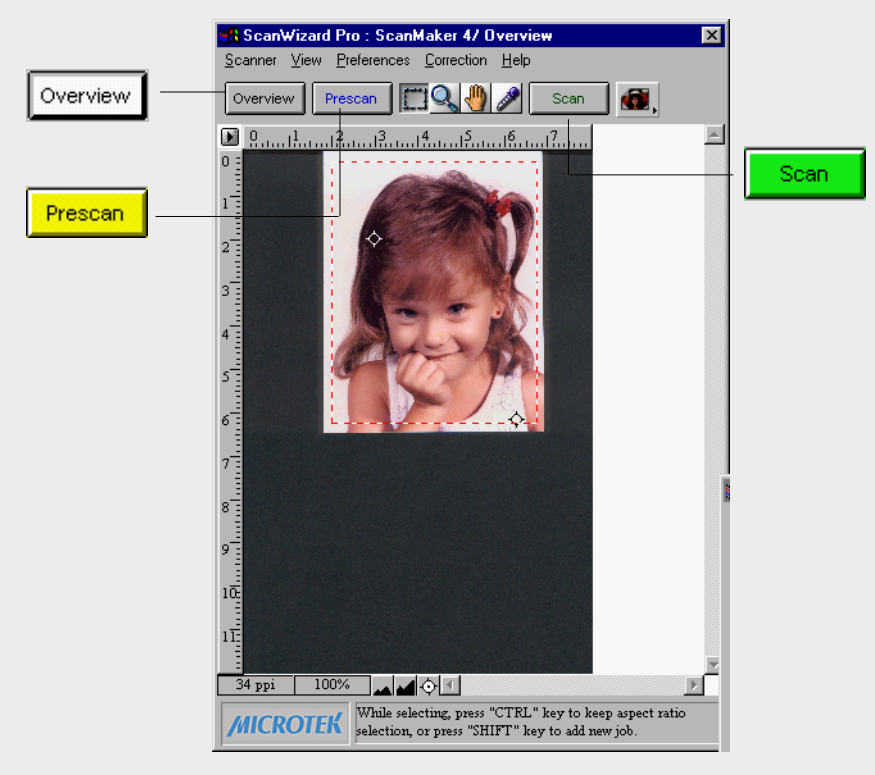

## Overview

The Overview button scans a low resolution preview at a size specified in the Overview Setup command.

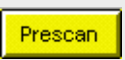

The Prescan button performs high resolution preview for the selected scan jobs.

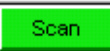

The Scan button lets you scan the image in your scanner and delivers it to your image-editing software. The scanned image is based on the specifications you have chosen in the Settings window and on controls you may have applied to the preview image if a preview was performed.

If you bring up ScanWizard Pro directly without using other application program, the Scan button turns out to be Batch button, and you are in the Batch scanning mode. In this mode, you can scan multiple jobs in a single pass.

# Rulers

The rulers on both sides of the preview window help you with operations that need precise measurement and alignment of your image.

The unit of measurement in the rulers is determined by the unit of measurement you have selected. This can be done either in the Image Dimension controls, located in the Settings window, or by clicking on the ruler unit button at the 0,0 point of the rulers in the Preview window.

Depending on your chosen unit of measurement, the rulers can mark off measurement in these units: inch, centimeter, millimeter, point, and pixel. The *pixel* option is dimmed if the selected resolution unit is *lpi,* and vice versa.

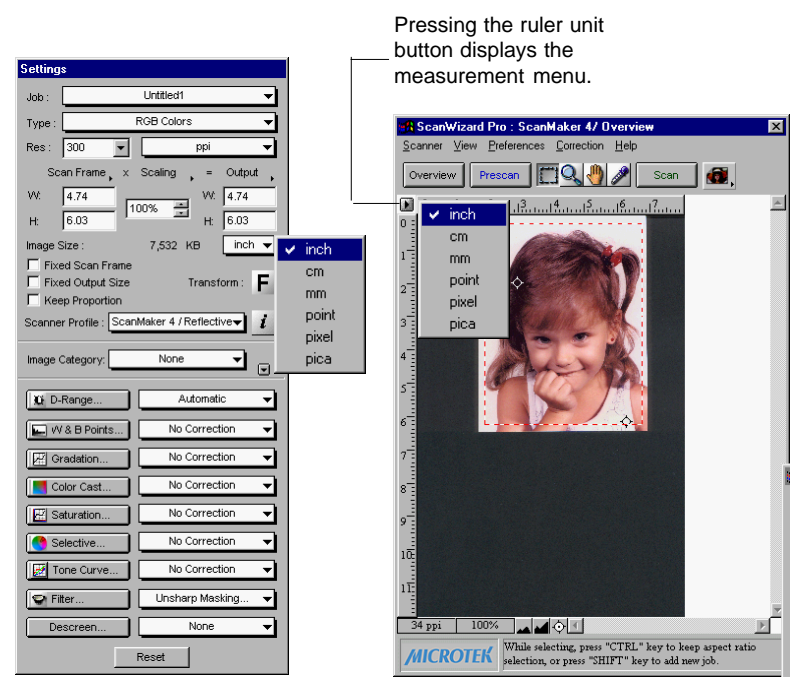

Select the unit of measurement for the rulers in either the Settings window or the Preview window.

To select the unit of measurement for the rulers:

Click on the unit box in the Settings window, or click on the ruler unit button at the 0,0 point of the rulers in the Preview window. When the submenu appears, select the unit of measurement.

# Preview Area

The preview area is where the preview image appears.

The dimension of the preview area varies, depending on your scanner model. The size can be changed, however, through the *Overview Setup* command in the Preferences menu. You can increase the size of the preview area to see more detail in your image, or you can reduce the preview area to save on memory.

For details on how to change the size of the preview area, refer to the *Overview Setup* command in the Preferences menu section.

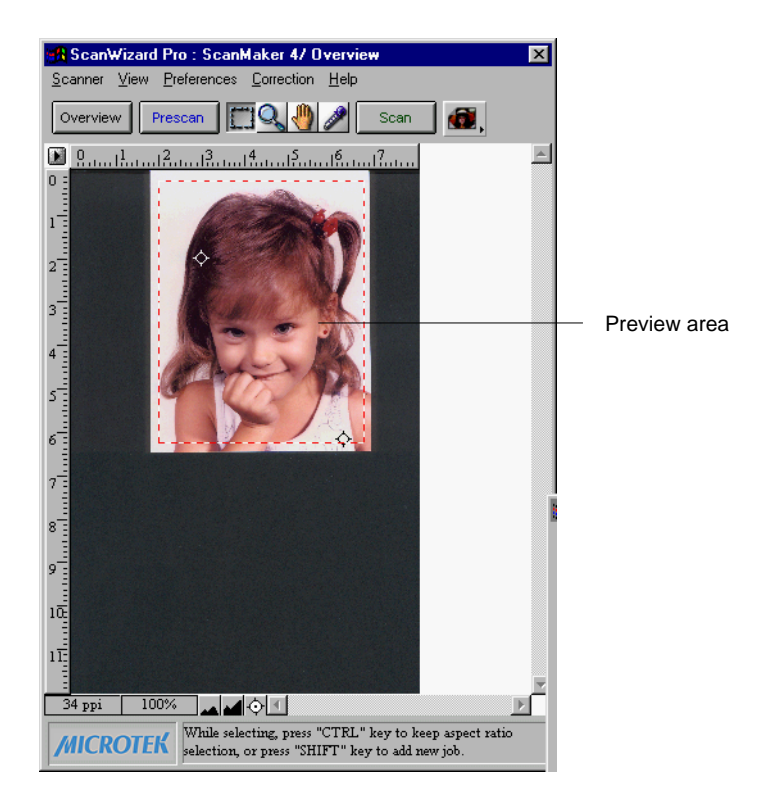

# Auxiliary information

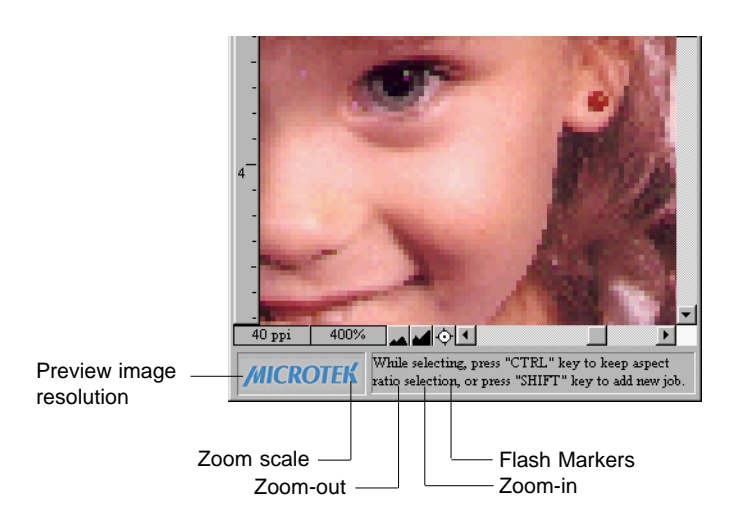

## Preview image resolution:

When Overview or Prescan command is executed, the preview window displays the prescan image, also the auxiliary information shows the preview image resolution. Preview image resolution is changed according to the size of the preview window. To resize preview window, drag any side or corner of the window.

### Zoom scale

Lets you choose the size of the preview image, ranging from 100%, 200%, 400% to 800%.

#### Zoom-out

Each time you click on this zoom-out icon, the preview image is reduced one zoom scale level, minimum 100%.

### Zoom-in

Each time you click on this zoom-in icon, the preview image is enlarged one zoom scale level, maximum 800%.

#### White/Dark points marker flasher

When preview image is displayed, the white point marker (the extremely white reference point) and the dark point marker (the extremely black reference point) are shown. Sometimes the two markers cannot be visually detected, clicking on the White/Dark points marker flasher activates the markers to flash 5 times. When they flash, the locations can be seen.

# The Settings Window

The Settings window contains the parameters for outputting your scanned image for the current scan job and includes the advanced image correction tools of the program.

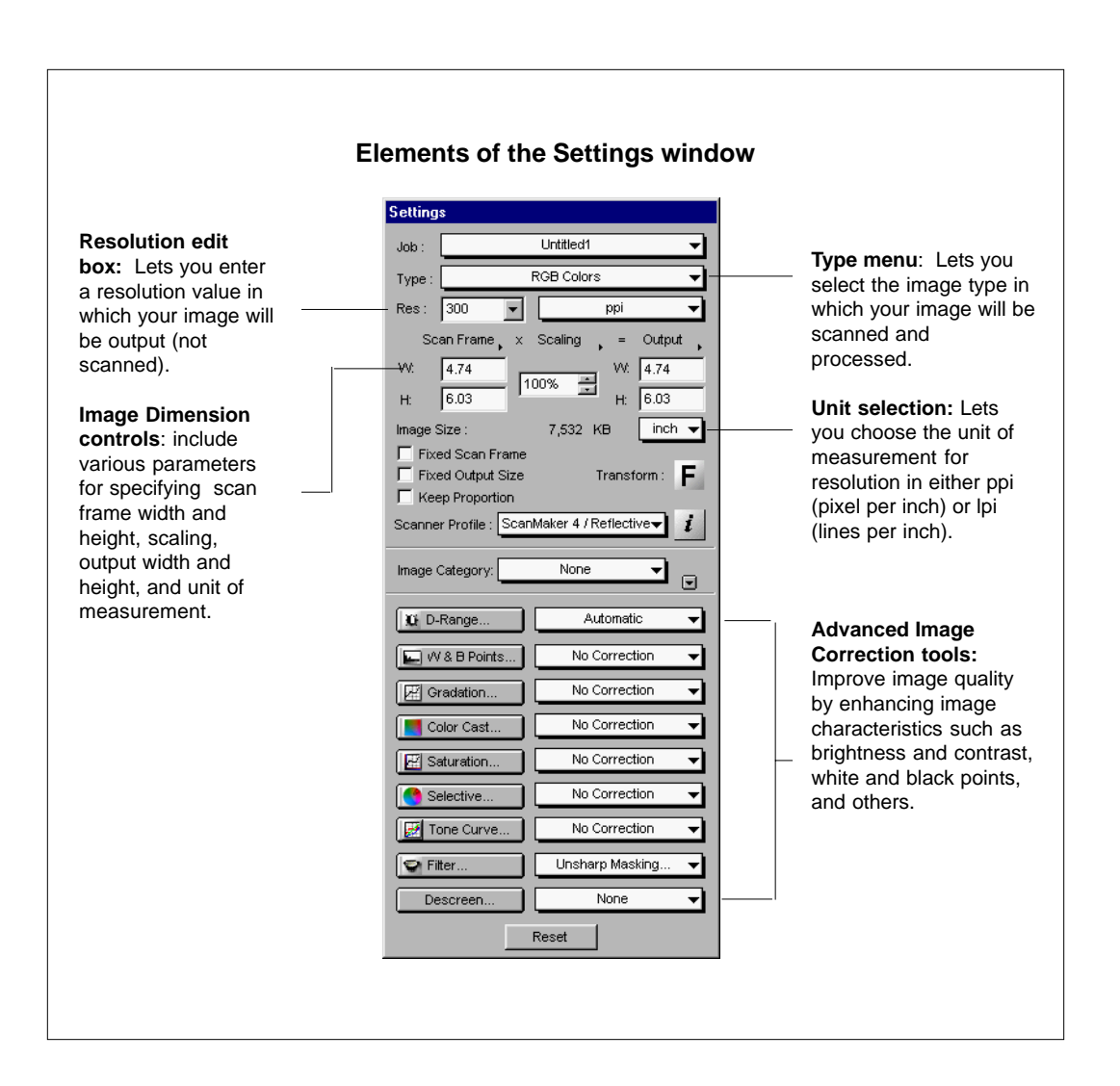

# Output Image Parameters

The Output Image Parameters include the various controls that determine how your image is scanned and processed.

The Output Image Parameters include:

- Type
- **Resolution**
- Unit Selection
- Image Dimension controls

# Type (Image Type or Scan Mode)

The Type menu determines what your resulting scan will be. It does not refer to the original image mode. For instance, if you have a color photo but choose 256 grayscale for the scan mode, the photo is scanned and processed as grayscale.

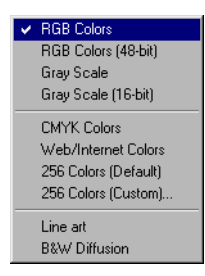

To use the Type menu, from the Type menu, select your scan mode. Choose the correct image type, as the wrong choice will simply create bigger files that won't be of any use to you.

• If you have a grayscale original, do not set image type to *RGB Colors (48-bit)*. RGB colors are 24-bit, and RGB (48-bit) colors are used for applications such as Photoshop 5.0.

*Note: The options of RGB Colors (48-bit) and Gray Scale (16-bit) are available only for 36-bit or above scanners, such as ScanMaker 5. Only a few applications (e.g., Photoshop 5.0) in the market today support these two options.*

- CMYK color separation is used for commercial printing. Some image editing software program, such as Photoshop 5.0 full version, have the capability of processing CMYK file format. ScanWizard Pro CMYK color supports US SWOP, European, and Japanese printing ink standards. For more information, refer to Appendix C.
- Web/Internet color is 256-indexed color image converted with uniform palette and error diffusion. The sRGB (web color standards) profile is used for color matching with this image type.
- Customized 256 color option lets you select the attributes of indexed color. If this option is selected, the following dialog box displayed.

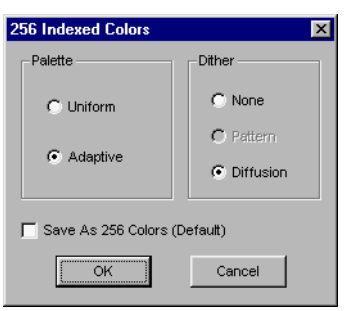

### Palette

Lets you choose the method of creating color palette table. "Uniform" uses 6-6-6 levels fixed color palette table, independent of the contents of the 24-bit RGB image. By default, the "Adaptive" is selected, this option creates color palette table from commonly used areas of the color spectrum that appears in the image. Since colors in most images are concentrated in particular areas of the spectrum, this option is generally used.

## **Dither**

Lets you choose the dithering method. Dithering can further improves the 256-index color image quality by mixing the available colors to simulate the missing colors. "None" disables dithering; "Pattern" uses a structured pattern to simulate the missing colors, this option is grayed out for Adaptive palette; and "Diffusion", which is the default, produces the best quality of 256 indexed color image with lowering a little bit the scanning speed due to intensive algorithm computation is required.

- Default attribute of 256-color is the last customized 256-color setting.
- B&W Diffusion image type is 1-bit B&W image dithered with error diffusion effect.
- Save As 256 color

You may save the palette and Dither selections as the defaulted 256 colors, to be selected from the Type menu.

# Resolution

Resolution in the Settings window refers to the desired resolution for outputting the image to a device, such as a monitor or printer. It does not refer to the resolution in which the image is scanned.

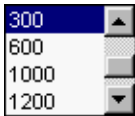

To set your resolution:

Enter a resolution setting in the Resolution edit box, then press Enter. If the value you enter is too low or too high, the minimum or maximum resolution value is entered for you instead.

According to the image type you select, default resolution is displayed. When you specify the resolution you need, this value is recorded for subsequent use. ScanWizard Pro records last 6 different resolution settings.

*Note: In setting resolution, choose the setting that best matches your output device. Remember that the higher the resolution, the larger the resulting file will be and the longer it will take to output.*

# Unit selection

The unit of measurement for resolution is in ppi (pixel per inch) or lpi (lines per inch). Lpi settings are dimmed if the ruler unit is in pixels, and vice versa for ppi.

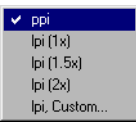

To select your option:

- Choose *lpi (1x)* if you know precisely the resolution you need for your image. Or, in case of Stochastic halftone and contone (continuous tone) printing.
- Choose *lpi (1.5x)* to produce resolution that is one and one-half times the screen frequency. Normally used on the screen higher than 133 lpi halftone printing.
- Choose *lpi (2x)* to produce resolution that is two times the screen frequency. Normally used on the screen equal to or less than 133 lpi halftone printing.
- Choose *lpi Custom* to produce customized resolution.

Lpi is widely used in professional offset printing. Values of ppi and lpi are exchangeable. During scanning, ScanWizard Pro first converts the unit into ppi before sending image data to the scanner.

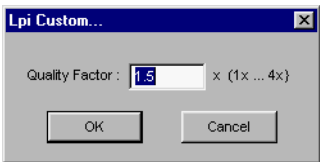

Quality Factor represents multiplication factor for converting lpi to ppi. For example, an 85 lpi printing is 127 ppi multiplying quality factor 1.5; or 170 ppi multiplying quality factor 2. The Custom setting allows you to define values from 1 to 4, decimal value is accepted, such as 1.33.

# Image Dimension controls

These controls allow you to adjust the various factors that affect the image, including the width and height of your image when it is first scanned (Scan Frame), the scaling factor, and the dimensions of the image in final output.

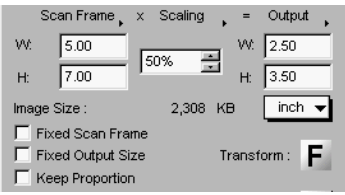

## Scan Frame (input) x Scaling  $=$  output

This mathematical formula indicates the relation of the input dimensions to scaling and how these factors affect image dimensions when the image is scanned.

The Input-Output dimensions consist of four edit boxes: Scan Frame width, Scan Frame height, output width, and output height. These edit boxes are linked to the use of Fixed Scan Frame, and the boxes may or may not be edited depending on whether the Fixed Output Sized is checked or not. Below are the details.

6 x 4" prints 4 x 6" prints 7 x 5" prints 5 x 7" prints  $13 \times 9$  cm prints 9 x 13 cm prints  $8 \times 10$ " prints 35 mm film (Portrait) 35 mm film (Landscape) 6 x 7 cm film (Portrait) 6 x 7 cm film (Landscape)  $5 \times 4$ " film Add To Menu ... Remove.

## Scan Frame

Use the Scan Frame dimensions to specify your scan frame; or drag on the scan frame to whatever size you want, and the dimensions will be reflected in the Scan Frame width and height boxes.

The Scan Frame dimensions can be changed only if the Fixed Scan Frame is unchecked, and this is evident because only the Scan Frame dimensions are active (not grayed out).

## **Output**

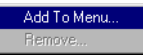

The output dimensions determine the width and height of your image when output to a device such as a monitor or printer. The output dimensions can be changed only if the Fixed Output Size is unchecked.

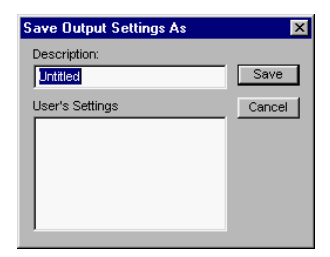

The output dimensions are grayed out, indicating

that they cannot be edited in this situation. The output boxes, however, will respond to any changes in the Scan Frame boxes (and scaling).

# Scaling

The **Scaling** lets you create large or small images so that the images don't have to be resized subsequently, which is usually done in your image-editing software.

Scaling is the process of creating larger or smaller images in your scanning software so that you need not resize the images later when they are delivered to your image-editing program.

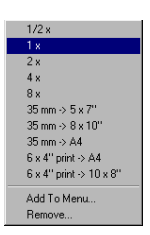

Specific scales: Choose from 1/2x (half size), 1x (full scale), 2x (enlarged to twice size), 4x, and 8x. Film scale mapping: Choose your image material and the output dimension. For example, "35mm to 5" x 7"" means your image source is 35mm film, and output size is 5" x 7". Add to Menu: You can customize the image mapping scale, and name it for later use. Restore: Retrieve the image scale name you assigned in the Add to Menu command.

The above assumes that your resolution is held constant throughout the changes. When you change resolution and specify a value that has no exact equivalent for scaling, the scaling may be affected and adjusts itself to the nearest allowed value. For instance, if your resolution is 100, your scaling becomes 99 (instead of a full 100), because that is the closest scaling equivalent, given the resolution value.

## Image Size

 $\overline{\smash{\checkmark}}$  inch  $cm$ mm point pixel pica

The **Size** indicates how big the file will be when you accept the dimensions shown in the edit boxes, together with the resolution setting that you selected. Size is calculated automatically.

# Unit of Measurement

The **Unit of Measurement** allows you to select your unit of measure. The options include inch, centimeter (cm), millimeter (mm), point, pixel, and pica.

## Keep Proportion

The **Keep Proportion** option allows you to keep the ratio of the image width and height constant.

# Transform (Rotate and Flip tool)

Click the "F" icon to bring up rotate and horizontal image flip selections. The "F" icon represents the current selected orientation job.

Image effect of the Flip tool applies to prescan and scanned image, not the overview image.

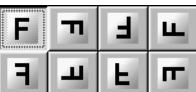

To use the Image Dimension controls

- 1. Select the unit of measurement
- 2. Enter a value in the applicable edit boxes (width input, height input, scaling, width output, height output)
- 3. Scan Frame width and Scan Frame height refer to the dimensions of the scan frame that you draw. For example, if the image on your scanner is 5" x 7" and you draw a scan frame that is 3" x 4", then your Scan Frame width will show 3.00 and your Scan Frame height will show 4.00.

The Scan Frame width, Scan Frame height, output width, and output height are affected by your scaling and whether you have checked the Keep Proportion option or not.

To specify a name for frame: You may give a specific resolution a name for easier access. To begin, set the Width/Height of the scan frame, click the small triangle underneath the Resolution setting. A dialog box appears for your entering the frame name. Input a name you want, then choose Add to menu.

You may also specify names for the Scaling and Output values.

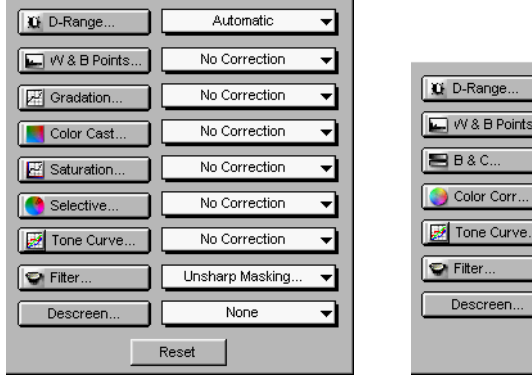

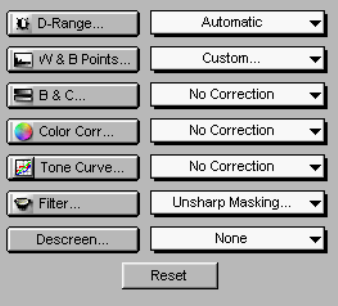

**LCH** Color Space Mode AIC Tools **Native** Color Space Mode AIC Tools

# Available Image Correction Effects

ScanWizard Pro automatically locates all settings (default and the existing custom settings) from a specific directory, and made them available in the Advance Image Correction (AIC) dialog box.

Not all image correction tools are available for all types of scan material and output images. Non-applicable AIC tools are dimmed when the selected image type is not supported by such tools.

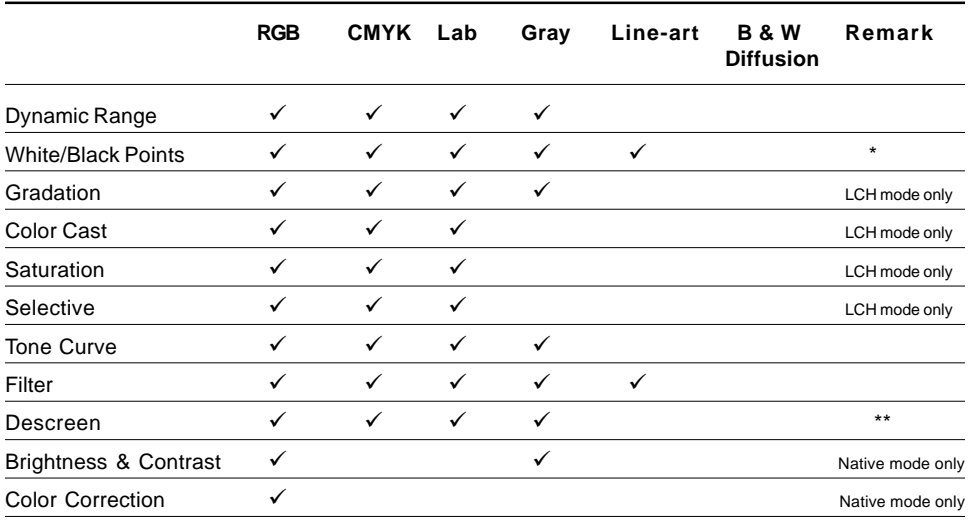

 \* For "Line-art" output, White/Black Points will switch to Threshold AIC tool. When output type is "B&W diffusion", this AIC tool is dimmed.

\*\*For negative films scan material, the Descreen AIC tool changes to Film Type selection.

# Introducing the Image Correction tools

With the image correction tools, you can edit the characteristics of your image during scan stage. The image correction tools in ScanWizard Pro save you time and provide you with the needed flexibility to adjust images right within the scanning software.

Although you can use all the image correction tools, you don't need to use everyone of them to achieve a great image. Perhaps all that's needed is a change in the shadows or gamma curve. Try experimenting with the tools to see which one provides the optimal results.

# Using the Advanced Image Correction dialog box

When you click on any of the image correction tools, or select Custom... in the Settings window, the Advanced Image Correction (AIC) dialog box appears. In this box, you can do the following:

- 1. These are the thumbnails of the image captured by your scanner. The left thumbnail is the "before" version — which shows the effects of the last saved settings values. The right thumbnail is the "after" version — which shows the effects of the new settings added in the AIC.
- 2. To select another image correction tool, click on any of the buttons displayed in the vertical toolbar on the right side of the dialog box.
- 3. Click on an action button to achieve a particular effect.

# The Action Buttons in the AIC dialog box

The Action buttons in the AIC dialog box carry out a specific action.

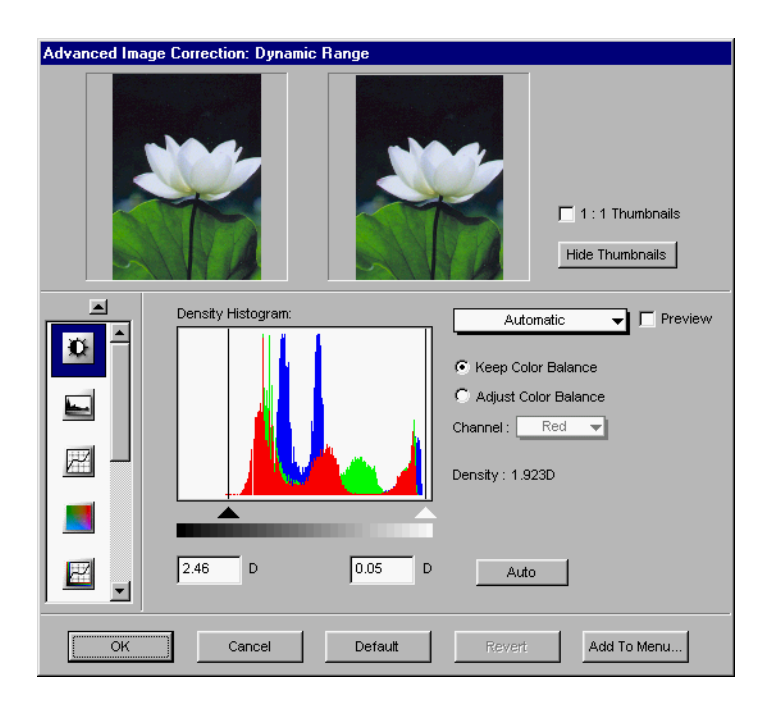

## 1:1 Thumbnails

If checked, size of the thumbnail is about the same as the image shown in the Preview window. If unchecked, the image size appears fit into the shown dialog box.

### Hide Thumbnails

If checked, the "before" and "after" thumbnails becomes hidden. To redisplay, click the "Up" arrow at the left side of the dialog box.

### Preview

If checked, the AIC image correction effect applies to the Preview image in real time.

### The OK button

Clicking on this button will apply whatever Image Corrections you have performed on the current scan job, and close the AIC dialog box.

**Example:** If you increased brightness, changed the saturation, and then clicked OK, all the changes are applied, and you exit the AIC dialog box. The settings are changed as Customized status.

### The Cancel button

Clicking on this button will cancel out all image correction changes you have made to the current scan job, and then close the AIC dialog box. The settings remained unchanged.

Example: If you applied filters, changed the curve, and then clicked Cancel, none of the changes will take effect, and you exit the AIC dialog box.

## The Default button

If Reset is selected, the settings are restored to their default values; if Cancel is selected, the operation has no effect.

## The Revert button

Clicking on this button cancels out the changes you made with the current image correction tool. This means that if you used several tools (and achieved a look that is the cumulative effect of all the tools), using Revert will cancel the effect of only the current tool and preserve the effects of the other preceding tools.

## The Add to Menu button

Clicking on this button to save the settings you have made as a name. You may retrieve this user-defined AIC setting afterwards from the Setting windows. Maximum 20 sets of user-defined settings for each AIC function.

Example: Suppose you have set a Dynamic Range for future use, at the Description column, you input "24-bit color" string.

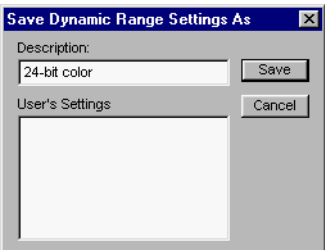

## To retrieve user-defined AIC settings

From Settings window, select the AIC settings you have made from the respective AIC command.

Example: Suppose the Dynamic Range settings of your input (e.g., 24-bit color) is available for choosing.

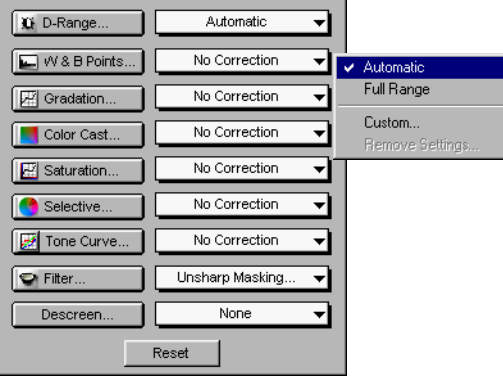

### The Reset button

Clicking on this button brings up the Reset dialog box, where you can specify which settings are to be reset, then click Reset or Cancel. If Reset is selected, the settings are restored to their default values; if Cancel is selected, the operation has no effect.

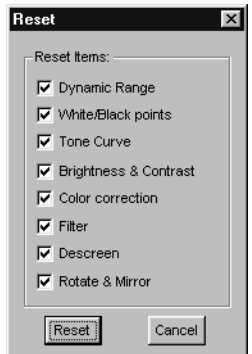

Example: If you changed white/black points, changed brightness, then clicked on Reset and chose to reset brightness, the brightness setting of the scan job is restored to its default; but the altered shadows and highlights remains in effect. If you reset both white/black points and brightness, then those values are both restored to default.

## To remove user-defined AIC settings

From Settings window, choose the AIC function, then select the Remove Settings item.

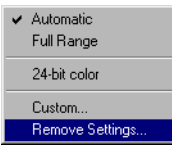

A Settings dialog box appears.

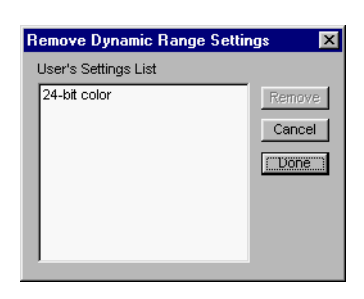

Select the Settings you want to remove, click the Remove button.

# Dynamic Range tool

This tool lets you locate the lightest tone (Dmin) and the darkest tone (Dmax) of the original in the prescan image; and then capture the full tonal range of the final scan image without posterization.

The maximum dynamic range depends on the bit depth of the scanner model. For example, a 12-bit per (R, G, and B) color scanner may have 3.6D in dynamic range; where a 8-bit per color scanner will have lower dynamic range.

Dynamic range differs from scan materials as well. A piece of positive original can have a dynamic range up to 4.0D, yet negative original or reflective material (picture or printed document) results a dynamic range possibly equal or lower than 2.0D. Without optimized remapping from scanner's dynamic range to the dynamic range of the original, tonal range of the image will not be fully captured, resulting poor contrast.

Automatic dynamic range setting determines the lightest tone (Dmin) and darkest tone (Dmax) of the original automatically, then captures the image with the full input tonal range of the scanner. This setting optimizes the contrast of the output image, most useful for scanning negative films.

*Note: Automatic dynamic range is not suitable for originals such as image contains direct light sources or specular highlights such as reflections from shining metal or bright glass surfaces, these should be kept as purely white. An automatic Dmin may generally be placed incorrectly in specular highlights, causing other highlights and midtones to be darkened. In addition, automatic Dmin/Dmax setting is not suitable for low-key and high-key images.*

# The Dynamic Range dialog box

By default, this tool automatically determines the lightest density or tone (Dmin) and darkest tone (Dmax) of the original; then it captures the image color data (histogram area) with the full input tonal range of the scanner. This setting optimizes color balance and the contrast of the output image, and is most useful for scanning negative films. You can override the auto-settings by defining your own custom dynamic range (Dmin/Dmax) values to all or each individual RGB channels. Manual setting tools are provided in the AIC **Dynamic Range** dialog box shown below.

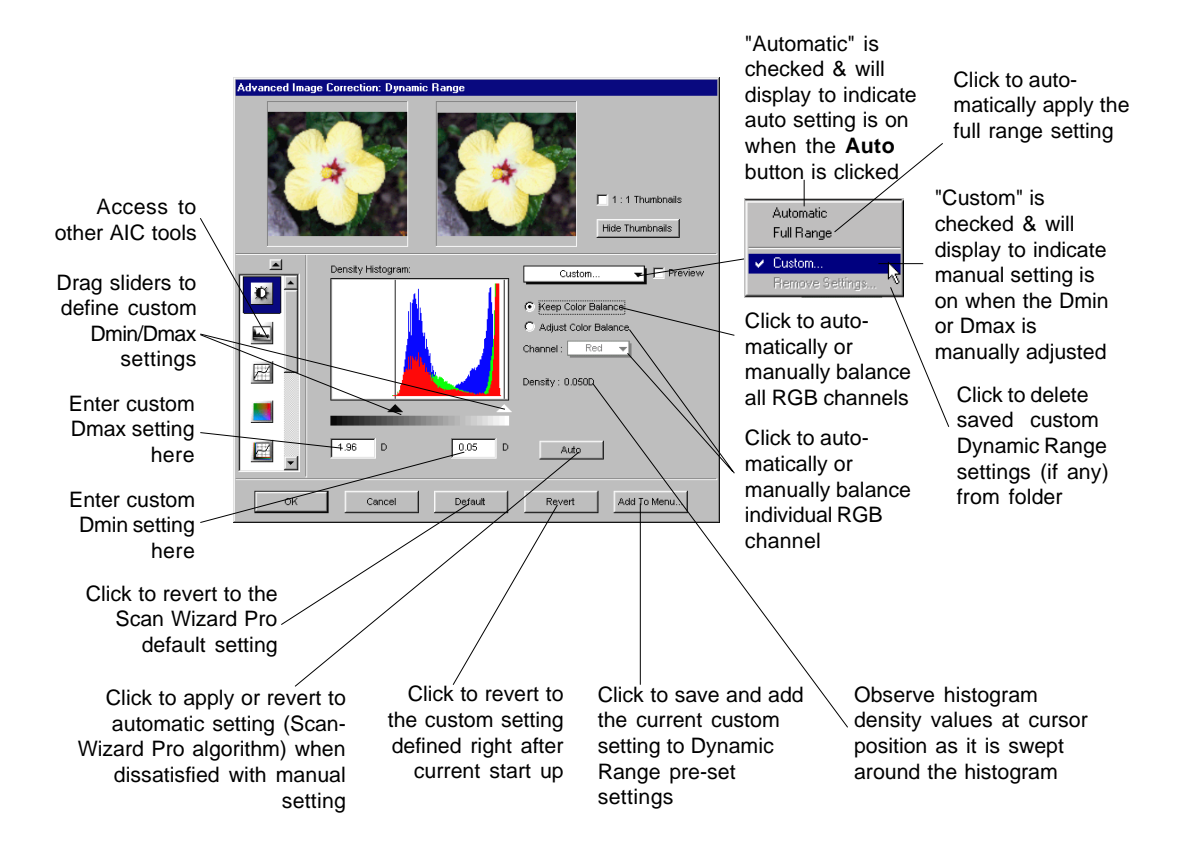
You can also use the Eyedropper tools to define Dmin and Dmax settings. Just move the cursor toward the prescan image while the AIC Dynamic Range dialog box is on display. Notice that the cursor automatically transform itself into Black Eyedropper tool (default).

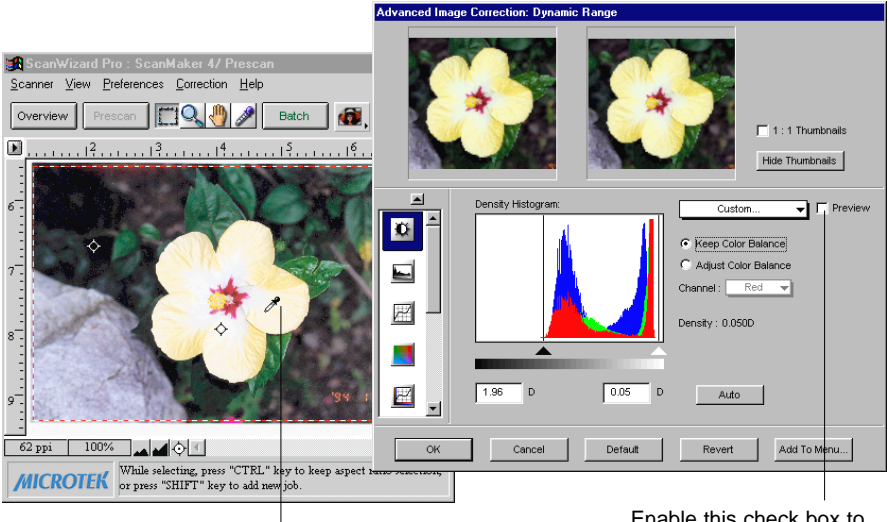

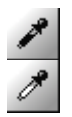

The Black Eyedropper tool appears when you move cursor toward the prescan while AIC Dynamic Range dialog box is on display.

Use this tool to manually define your Dmin (shadow) setting.

Press Alt key to switch tool into White Eyedropper and use it to assign the Dmax (highlight) setting.

Release Alt key to revert back to Black Eyedropper tool.

Enable this check box to show simulated effect of the adjustment on the prescan image

## White/Black Points tool

For color and gray images, this tool allows you set white/black points; for lineart image, it carries out threshold adjustment feature.

## The White/Black Points dialog box (Color/Gray image)

By default, this tool automatically determines the lightness (but not chroma and hue) of a prescan color or gray image. When the default setting fails to provide the lightness you want for your prescan, you can click the **Auto** button to allow the tool to analyze your prescan and then auto-clip the White and Black points of the Lightness histogram to optimize lightness of the output image. You can override the auto setting by providing your own custom clipping values in the "L" edit box for both White and Black points or .

The tool also provide option to auto-neutralize undesirable color cast in either or both highlight and shadow areas of the image.

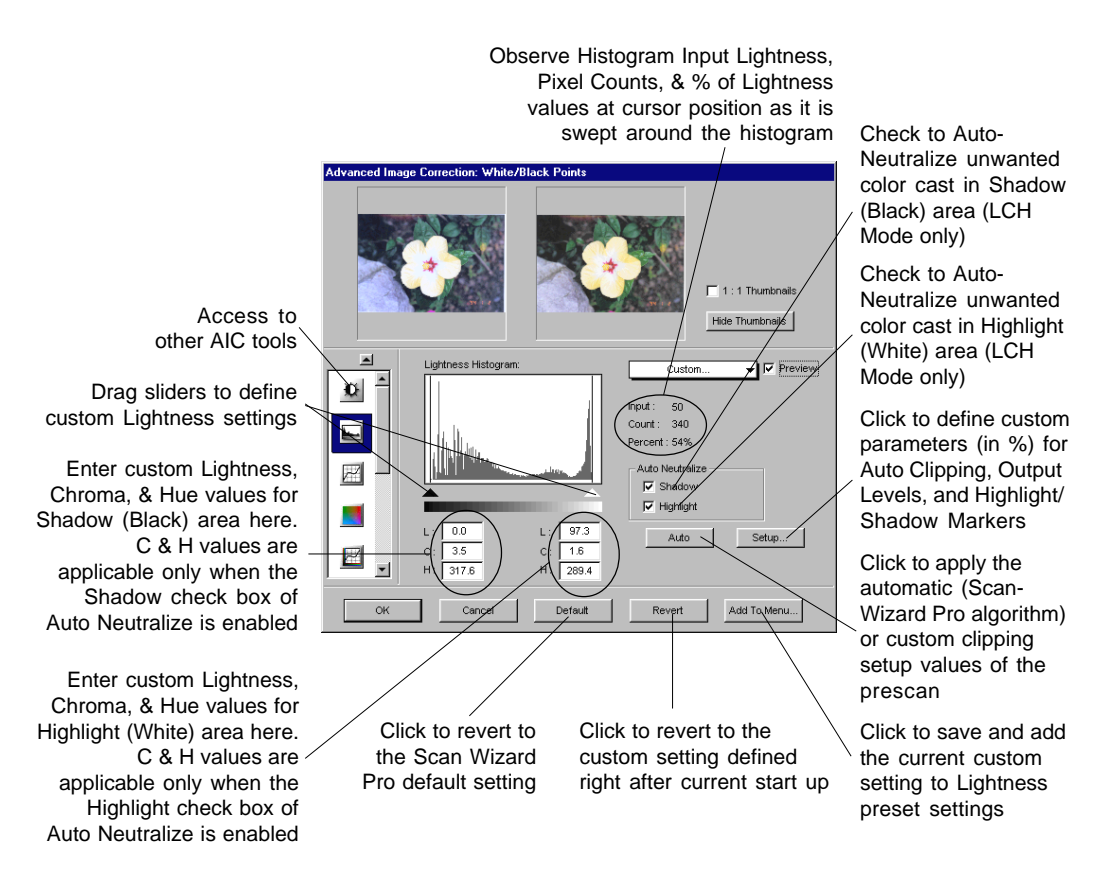

You can also use the Eyedropper tools to define the two end points of the Highlight (White) and Shadow (Black). Simply move the cursor toward the prescan image while the AIC White/Black Points dialog box is on display. Notice that the cursor automatically transform itself into Black Eyedropper tool (default).

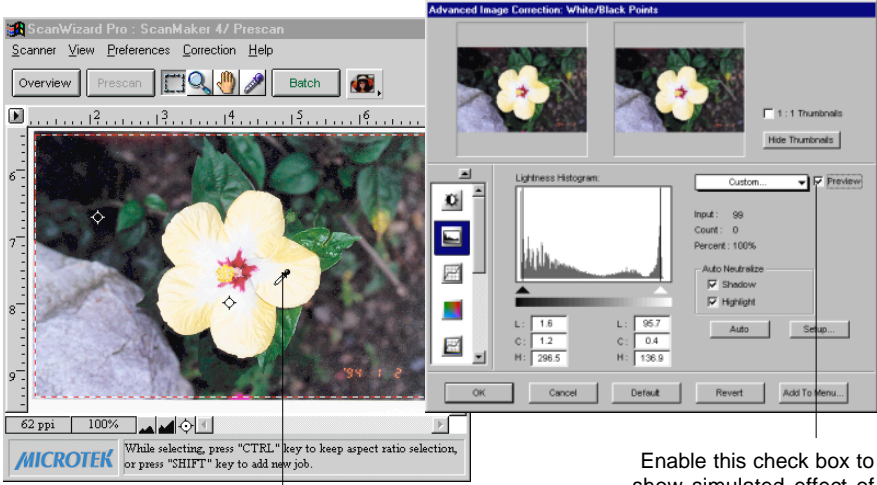

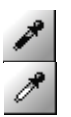

The Black Eyedropper tool appears when you move cursor toward the prescan while AIC White/Black Points dialog box is on display.

Use this tool to manually define your Black (Shadow) Point setting.

Press Alt key to switch tool into White Eyedropper and use it to assign the White (Highlight) Point setting.

Release Alt key to revert back to Black Eyedropper tool.

show simulated effect of the adjustment on the prescan image

## The Threshold dialog box (Line-art image)

For line-art image, the White/Black Point tool becomes a Threshold correction tool.

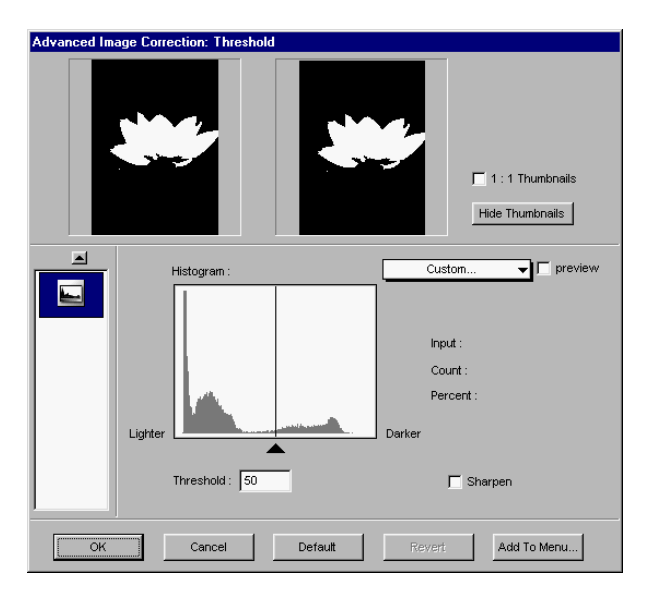

The threshold values are in the range of 0 through 255.

### Sharpen

This option lets you further enhance line-art image quality if your original lineart material appears blur (e.g., text printed by inkjet, dot matrix printer, or contains text of small points).

## Gradation Curve tool (LCH mode only)

The Gradation Curve tool lets you control the gamma, which measures the intensity affecting the mid-level grays (midtones) of an image.

Gamma is commonly used to describe the relationship between output density to the original density across the mid-tones. Adjusting the gamma lets you change the values of the middle range of gray tones without dramatically altering the shadows and highlights.

In many ways, the Gradation Curve tool gives you the most control for adjusting an image's values, but beginners may take some time to master its intricacies. The Gradation Curve tool applies to grayscale and color images and is not available for use with line-art or halftone scan modes.

## How to read the curve

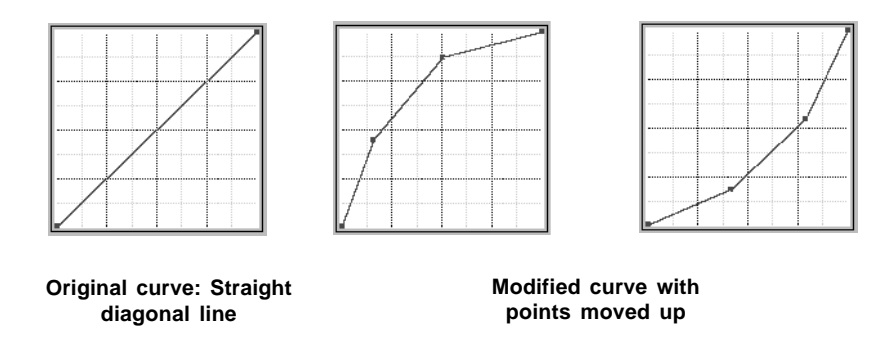

The curve shows the relationship of the brightness changes across the middle pixels between the resulting image and the original.

When you open the Curves dialog box, the line on the graph is diagonal because the Input and Output values are the same.

The x axis of the graph represents the original brightness values of the pixels, from 0 to 255, for 8-bit scanners (see the table on next page); the y axis represents the new brightness values. Clicking on the diagonal line then plots a point that can be adjusted.

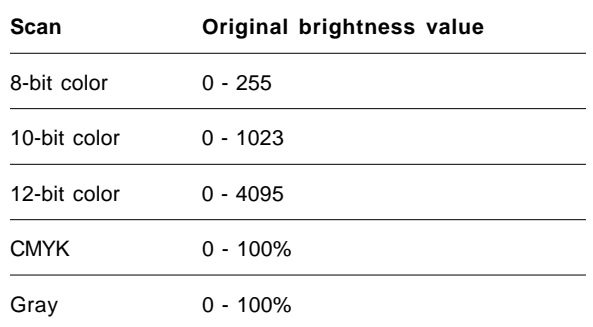

In the above table, 100% indicates purely black.

When the curve is moved up or down, the relationship between input value and output value changes accordingly.

- In areas where the curve is moved down, pixels in that portion of the image are darkened.
- In areas where the curve is moved up, pixels in that portion of the image are lightened.

Contrast in an image can be seen by the angle of the line. The steeper the slope, the higher the contrast. The closer the line is to horizontal, the lower the contrast.

## The Gradation Curve dialog box

The **Gradation** tool enables you adjust the toner distribution of an image to create a gradual transition between two or more colors. This is where LCH color system has its great advantage. With this tool you can easily change the brightness and contrast without affecting the gray balance and saturation of an image. This is because chroma and hue values are always kept constant.

To prevent the color images from becoming too light or too dark, ScanWizard Pro provides a **Saturation Range** option. With this option, colors outside of a given chroma range will not be affected by the gradation curve manipulation.

> **NOTE** To separately adjust toner of individual RGB channel, a *separate Tone Curve tool is provided for such purpose. See section on "Optimizing Image with Tone Curve Tool" in this chapter.*

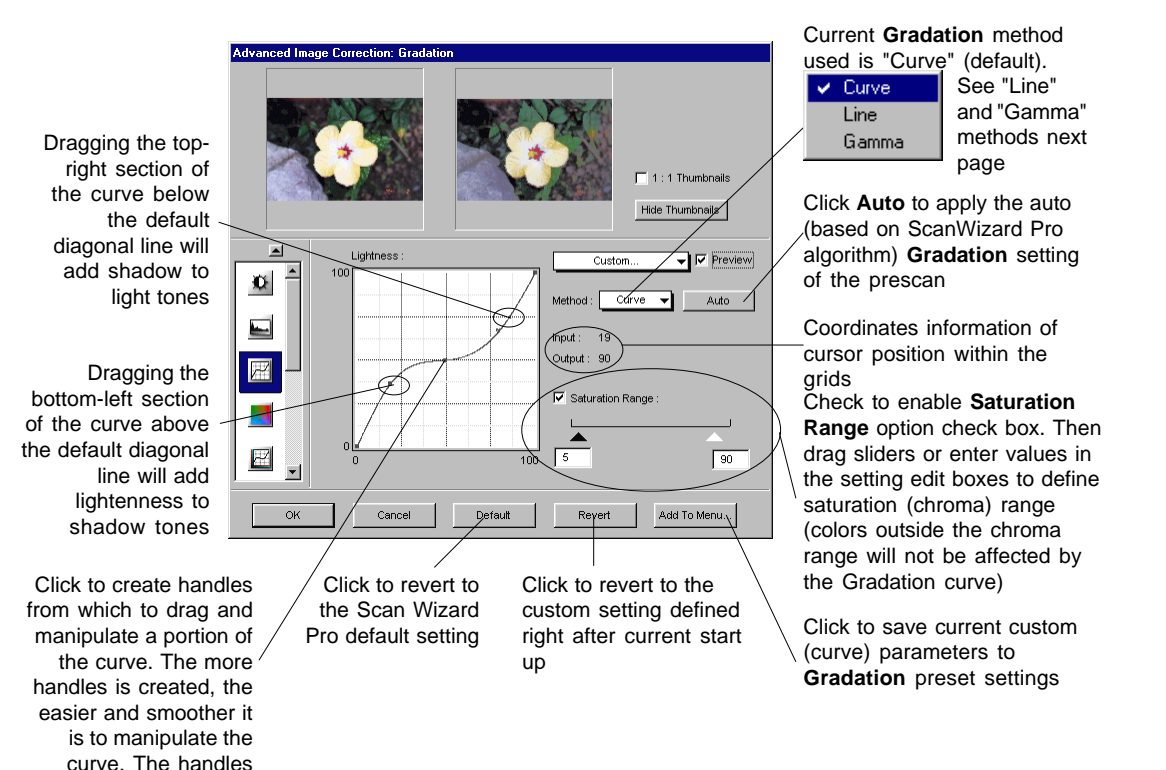

also allow you to precisely isolate tone areas that you want to exclude from your manipulation.

Dragging the upper Dragging the lower left section of the right section of the line below the default line above the default diagonal line diagonal line will add lightness to shadow will add shadow to tones light tones Current **Gradation** method used is Ivanced Im e Correction: Gradation Curve "Line"  $\mathbf{F}$  $\textrm{\LARGE$\blacktriangleright$}$  Line Light  $\overline{\overline{\text{Custom}}}$  $\overline{\mathbf{v}}$  Preview Ŀ 100  $\alpha$ Gamma  $Line$ Auto Method: Coordinates information of ı doud cursor position within grid  $|\overline{\mathbf{v}}|$  Saturation Range This section (higher chroma and outside the set **Saturation Range**; 51 to  $\sqrt{92}$  $8$  $\overline{\phantom{a}}$ 100) will NOT be affected by **Gradation** adjustment Add To Menu...  $OK$ Cancel Reve These sections Only this section (lower of color tones are chroma) of **Saturation** unchanged **Range**; 0 to 50, will be affected by **Gradation** adjustment Dragging the Gamma handle toward left Enable this check box to (Gamma value above 1.00), will lighten the show simulated effect of dark tones. Likewise, dragging the handle the adjustment on the toward right (Gamma value below 1.00), will prescan imageadd shadow to light tones & vise versa Current **Gradation** method <u>.</u><br>Ivanced Image Correction: Gradation used is Curve "Gamma"  $\blacksquare$ Lightness  $\overline{\mathbf{v}}$   $\overline{\mathbf{v}}$  Preview Line Custom.  $100$  $\overline{\phantom{a}}$  $\sqrt{G}$ amma  $\pmb{\alpha}$ Gamma > Auto Method Instead of dragging the  $\sqrt{2.08}$ Gamma Gamma handle, you may directly enter the appropriate  $\nabla$  Saturation Range Gamma value in this setting edit box  $\sqrt{8}$  $\sqrt{92}$ 

 $\frac{1}{100}$ 

Revert

Default

Add To Menu...

OK

Cancel

You can also use the Eyedropper tools to define the Saturation Range. Simply move the cursor toward the prescan image while the Saturation Range check box is enabled. Notice that the cursor automatically transform itself into White Eyedropper tool (default).

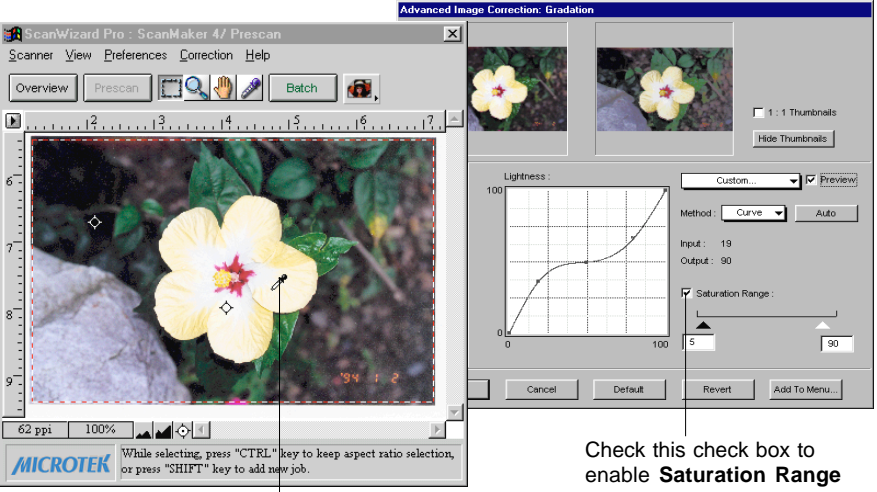

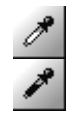

The White Eyedropper tool appears when you move cursor toward the prescan while the **Saturation Range** check box is enabled

Use this tool to manually define your high chroma range setting

Press Alt key to switch tool into Black Eyedropper and use it to assign the low chroma setting

Release Alt key to revert back to White Eyedropper tool

option. You can use either the saturation sliders or Eyedropper tool to set saturation range to be subjected for Gradation

## Color Cast tool (LCH Mode Only)

The **Color Cast** tool is most useful in eliminating unwanted color cast and adding color cast where proper color cast is lacking to maintain the neutral and gray balance of an image. You must initially select mode before color casting.

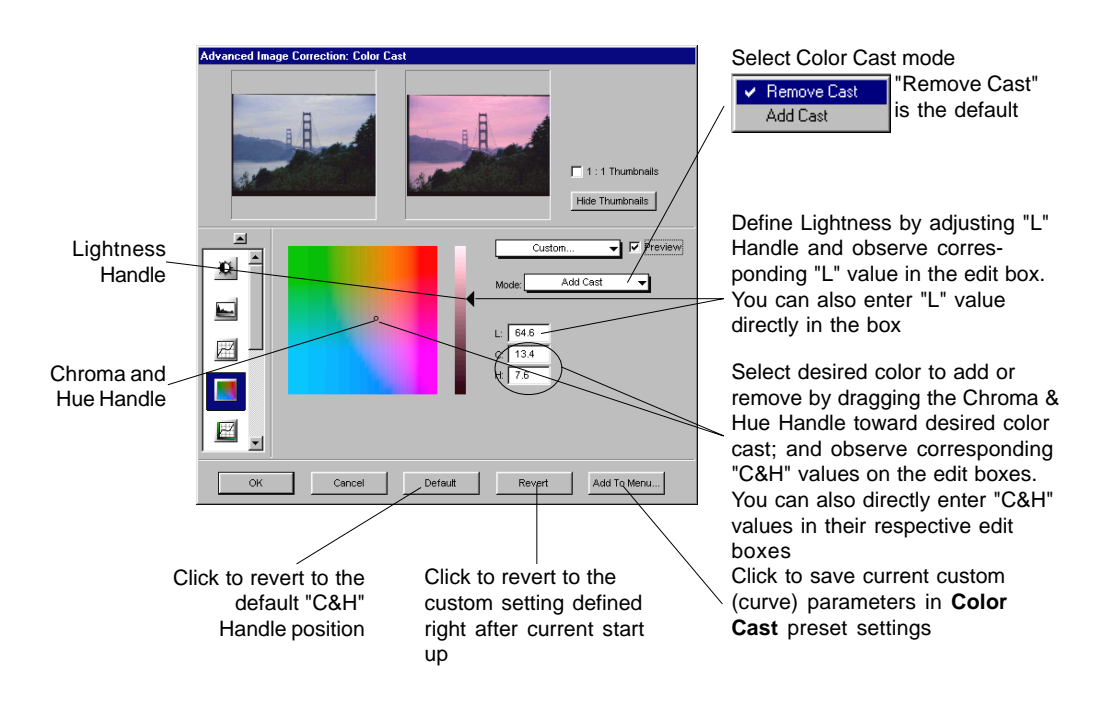

## The Color Cast dialog box

It is more convenient to use the neutral Eyedropper tool in removing or adding color cast. Simply move the cursor toward the prescan image while the Color **Cast** dialog box is only display. Notice that the cursor automatically transform itself into Neutral Eyedropper tool. Use this tool to click on the color cast from the image you want removed or added.

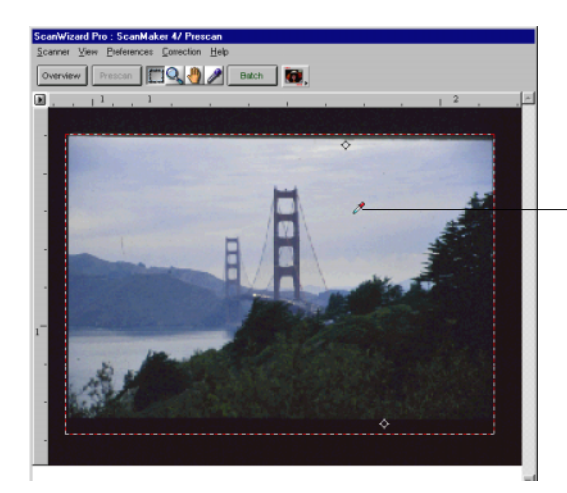

The Neutral Eyedropper tool auto displays when you move cursor toward the prescan while the **Color Cast** dialog box is on

Use this tool to click and define the color cast you want to add or remove

## Saturation tool (LCH Mode Only)

Saturation tool allows you to optimize image by manipulating the Saturation Curve while correcting the chroma channel of the LCH at the same time. Full range effect is the default, while options to saturate highlight, midtone, or shadow area only, are also available.

## The Saturation dialog box

Dragging the curve (or line) above the default diagonal line will create a result color with luminance & hue of the base color (relative to the selected Range)

Dragging the curve (or line) below the default diagonal line will de-saturate color into gray level

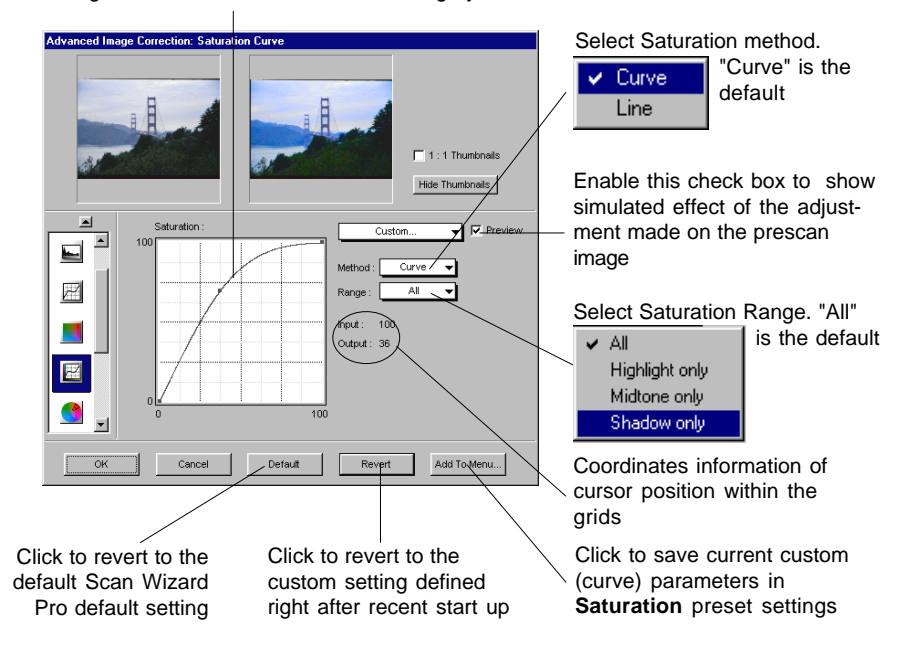

# Selective Color Tool (LCH Mode Only)

The **Selective Color** tool supports local color correction of an image to specific color ranges without altering the other colors in the image.

# The Selective Color dialog box

These basic steps required for each color corrections are summarized below. There is no limit to the number of colors that can be changed in an image.

### 1. Define a "From" color setting as follows:

a) Except for the first color selection, you need to click on the "**NEW**"

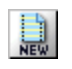

button (near bottom-left of the dialog box) before starting to define each From color setting.

b) Select color to be altered with one of the following methods-

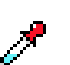

• Go to your prescan, with the pointer (now a Neutral Eyedropper); pinpoint the **From** color you wish to alter from the prescan.

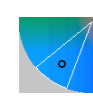

- Click on the color wheel to select the From color. Note that selected color region is enclosed in a sector. To change choice of color, click on the new region. The sector jumps to the new color region. Note that the hollow dot position in the sector corresponds to the "From color" chroma and hue values. Changing the dot position also changes the C&H values. To do so, click at new position within the sector.
- Enter the numerical values of the From color directly in the LCH From edit boxes.

2. Drag the "From" slider (black arrowhead with hollow dot) of lightness bar to the desired tone (lightness to shadow) range to be affected by color adjustment.

#### 3. Adjust the delta LCH to expand or reduce the region of the color tone area to be altered. This could be done by one of the following:

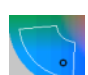

- Adjust the Lightness bar and the radius, intersection, and arc of the sector in the color wheel.
- Directly enter numerical values in the Delta L, Delta C and Delta H edit boxes.

Drag this "From" slider of Lightness bar to the desired tone ("L" **From** color value) range to be affected by color adjustment

 Selected **From** color is enclosed in a sector with a hollow dot in it. Resizing **From** color sector corresponds to Delta LCH values

> Hollow dot position reflects C&H **From** color values

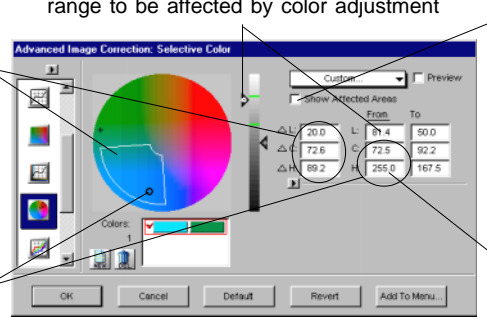

Enable this check box to view which areas on the image will be affected by the **From** color change. The larger the sector (Delta LCH), the wider the affected area will be

LCH **From** color edit boxes. Be sure the "From" on top of the column is underscored

To move the **From** color sector without changing the hollow dot position (fixed C&H values), press Ctrl key and click inside the sector. Notice the pointer now switches into the "Hand" pointer. Drag the sector with the "Hand" pointer to a new position. Note that movement of the sector is limited to within the vicinity of the hollow dot. Otherwise you need to reposition the hollow dot which changes the C&H values.

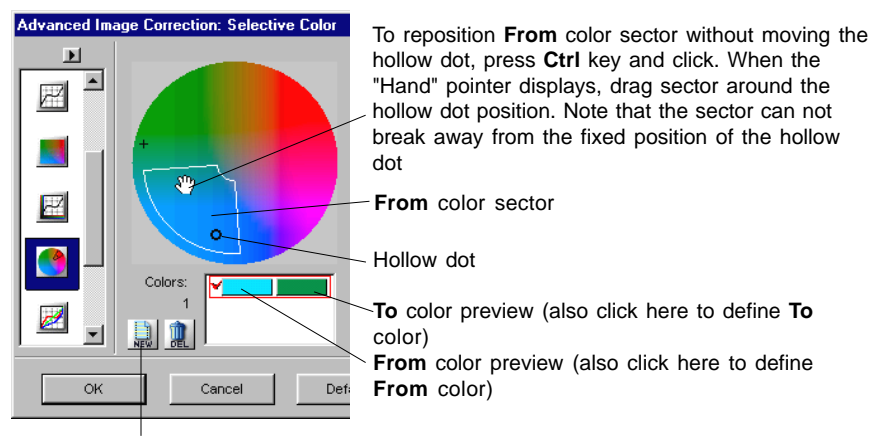

Click **NEW** button to specify additional colors to be altered

Likewise, you can also move a defined **From** color lightness range along the **Lightness** bar without moving the "From" slider (fixed "L" value). Press **Ctrl** key and click on the lightness range. When the "Hand" pointer displays, drag the lightness range vertically to its new position. Note that the lightness range can not go beyond the fixed "From" slider position.

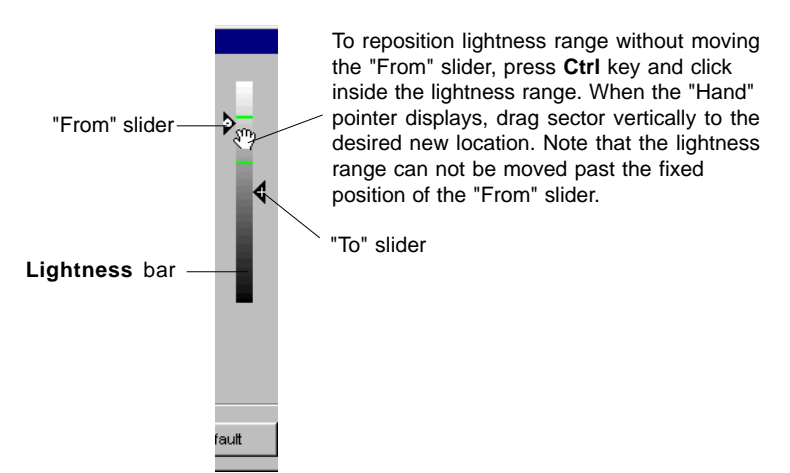

### 4. Define your "To" color setting as follows:

a) You need to enable the  $To LCH$  column by doing one of the following:

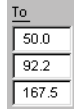

methods-

- Click on the " $To$ " located on top of LCH edit box.
- Directly enter LCH To values in the To LCH edit boxes. Observe the **To** on top of LCH edit box being underscored  $(\mathbf{T_0})$ .
- b) Select a **To** color to change the **From** color with one of the following
	- Go to your prescan, with the pointer (now a Neutral Eyedropper); pinpoint the **To** color you wish to turn the specified **From** color into.
	- Click on the color wheel to select the  $To$  color. Note that the selected color spot is highlighted with a Plus  $(+)$  sign. Observe color change result in your "After" thumbnail image or prescan. If not satisfied, try clicking at other spots of the color wheel.

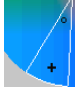

Click near the arc of the **From** color sector to increase hue of the selected color. Note that the  $+$  position corresponds to the " $To$ " color chroma and hue values. Hence, C&H values changes as you click at new position within the color wheel.

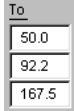

• Directly enter the numerical values of the  $To$  color directly in the LCH **To** edit boxes.

#### 5. Adjust tonal range  $(T_0 "L"$  value) of the resulting color with either of the following methods:

- Drag the "To" slider (black arrowhead with "plus" sign) of the Lightness bar to the desired tone.
- Enter the "L" numerical value directly into the "L" edit box under To column.

If you are not satisfied with the resulting image on preview, you can always go back to redefined your **From** color settings . To temporarily go back to From color setting environment, press Alt key (watch From color setting being underscored) and perform From color adjustment. Release Alt key and the  $To$  color setting is again enabled.

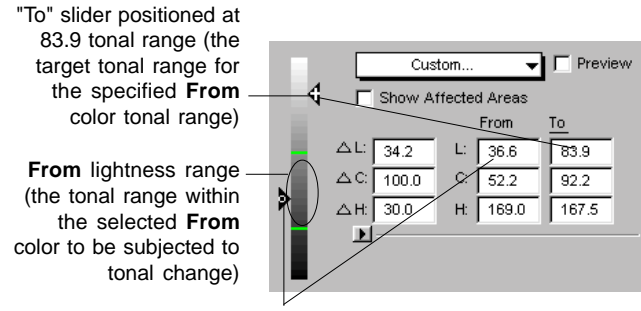

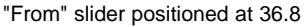

₫

- 6. Using CMYK or RGB values as "From" and "To" Selective colors. This can be done in one of the following ways:
	- Define such requirement in the CMS Setup dialog box.
	- Click on the expansion arrow provided in the Selective Color dialog box.

Then proceed to set From and To settings as it were done under LCH mode. Note that changes to LCH settings remain visible as you manipulate colors in CMYK/RGB mode.

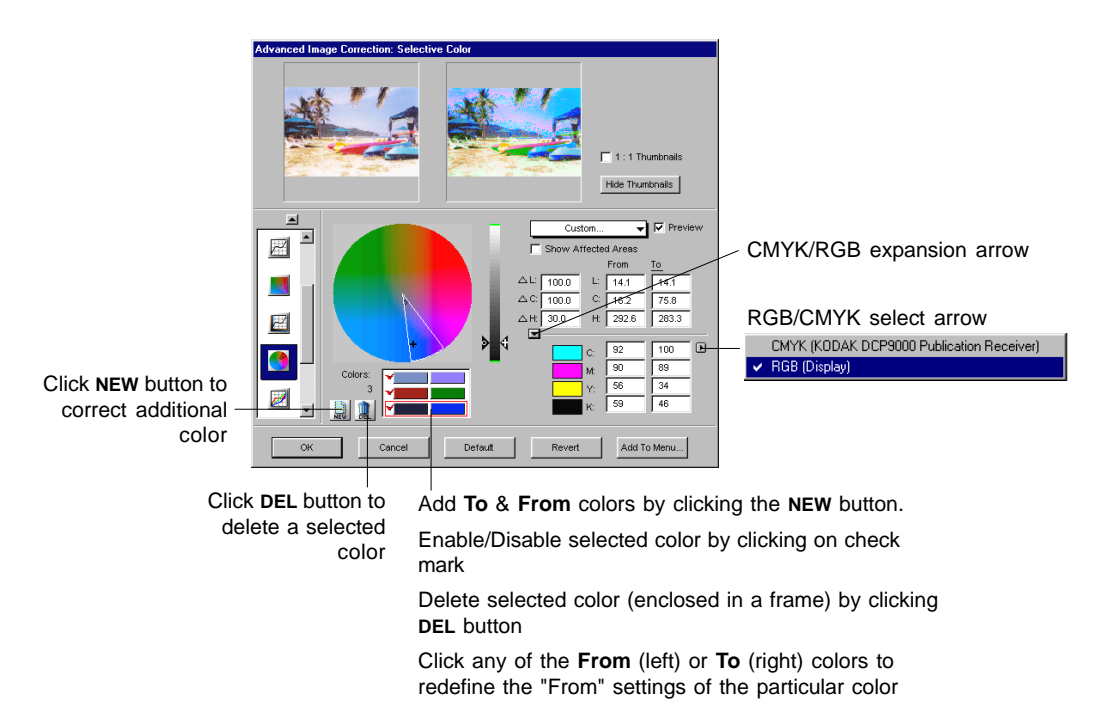

### Tone Curve tool

The Tone Curve tool functions is just like the Gradation Curve tool, except that it provides an additional functions that allows separate adjustments of toner distribution for each individual RGB or CMYK channels (depending on which image type is defined in the **Setting** window).

By default, "Curve" method is used to manipulate toner distribution. You can change it to "Line" or "Gamma" whenever the need arise. While "Curve" and "Line" will maintain the same setting when you switches between the two, "Gamma" has to be manipulated independently.

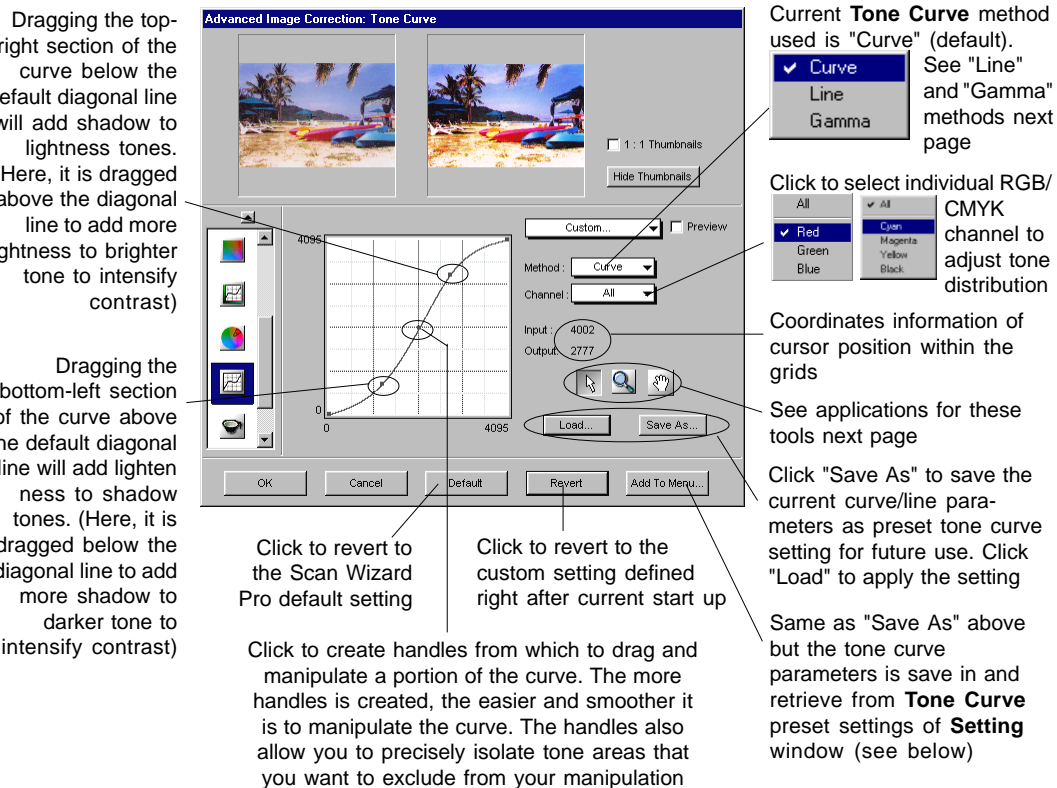

## The Tone Curve dialog box

Dragging the topright section of the curve below the default diagonal line will add shadow to lightness tones. (Here, it is dragged above the diagonal line to add more lightness to brighter tone to intensify contrast)

of the curve above the default diagonal line will add lighten ness to shadow tones. (Here, it is dragged below the diagonal line to add more shadow to darker tone to intensify contrast)

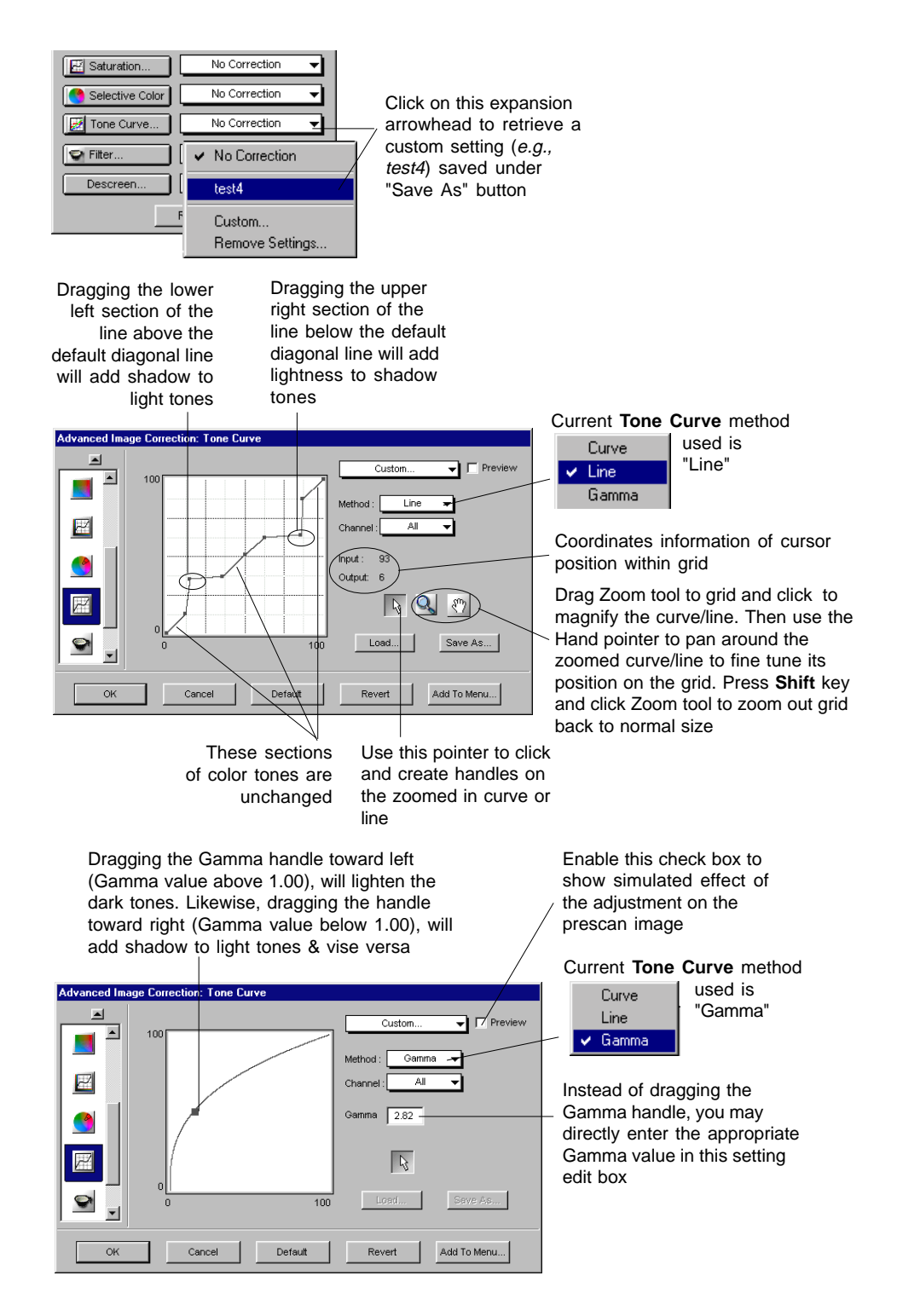

### Filter tool

The Filter tool is used to create special effects to your images such as blur, Gaussian blur, sharpen, edge enhancement, emboss and unsharp masking.

# The Filter dialog box

The final scan result for Unsharp Masking filter can now be simulated and previewed from the **Preview** window.

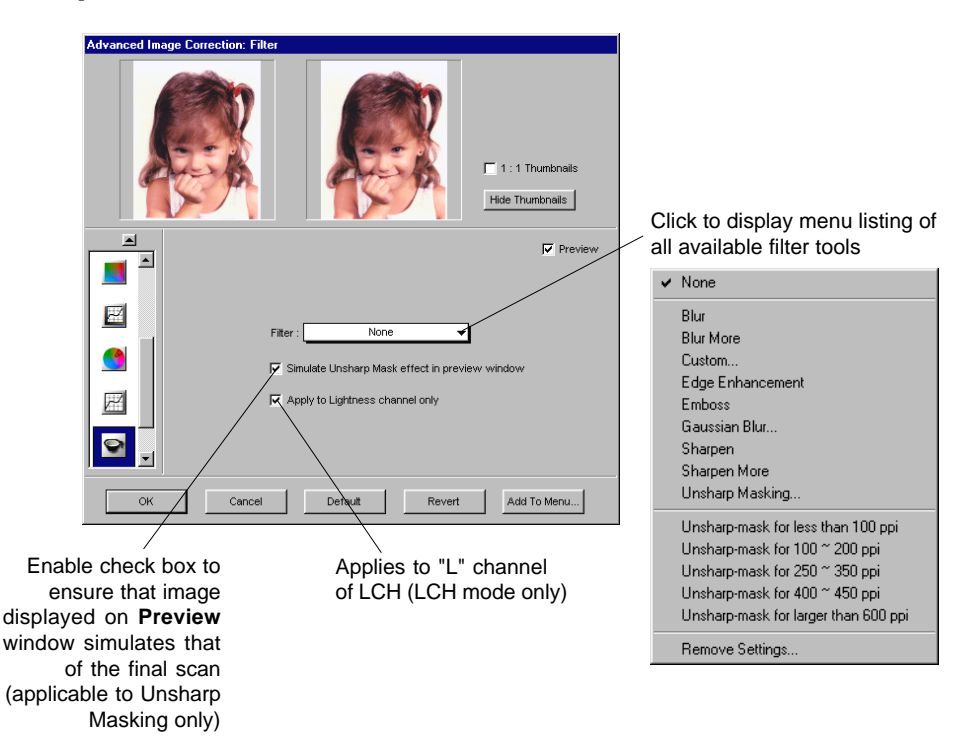

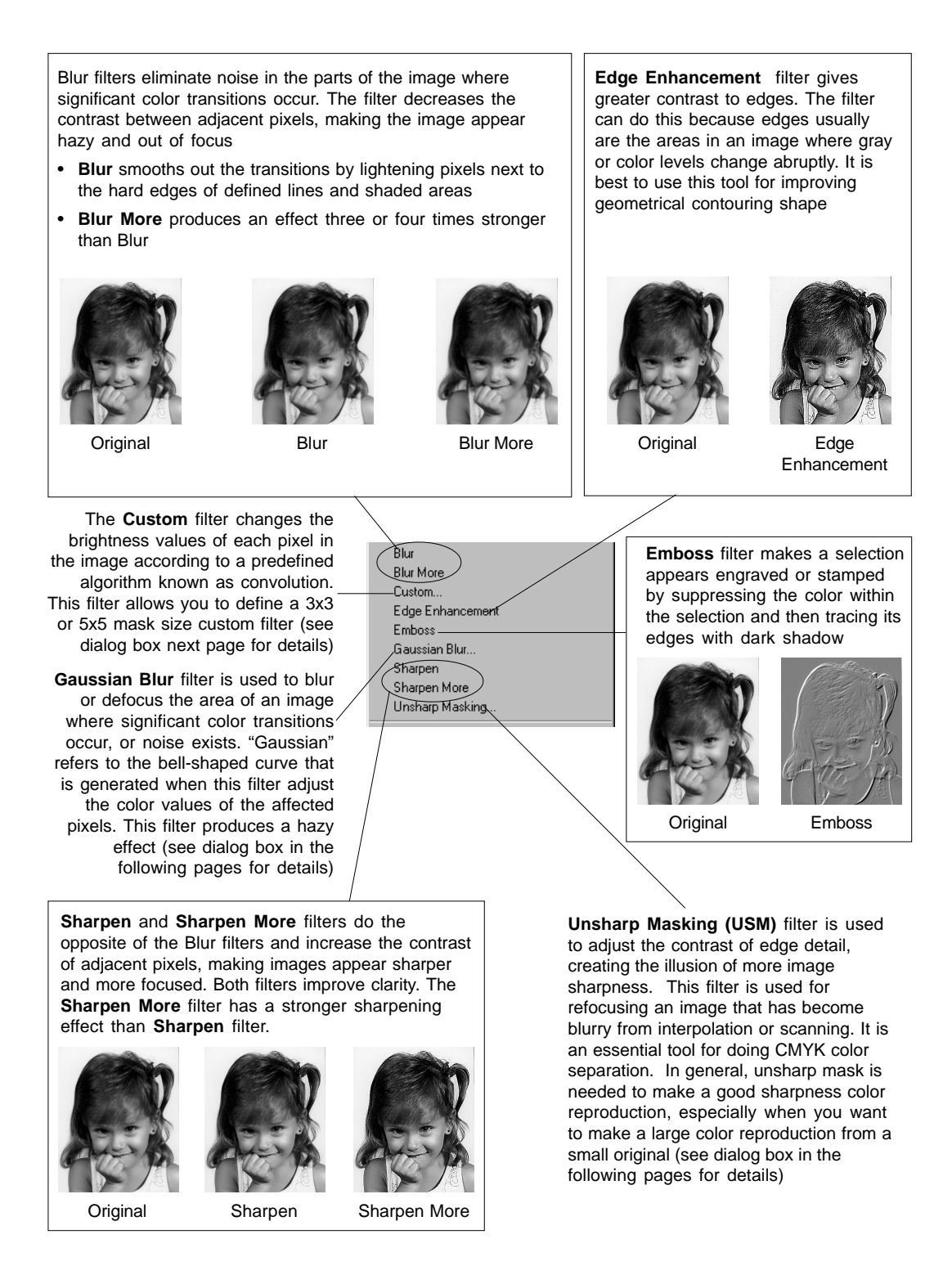

Choose a filter mask size, 3x3 or 5x5. Notice the **Weight** edit boxes switches between 5x5 (25) and 3x3 (9) edit boxes.

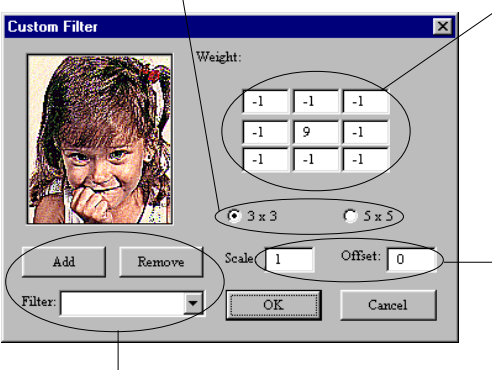

Enter a filename in the **Filter** edit box, and click the **Add** button to save current **Custom** filter parameters in the **Filter** menu. Click **Remove** button to delete

Click the center Weight edit box. This represents the pixel being evaluated. Enter the value by which you want to multiply that pixel's brightness value. Value range is +/-99

Click a weight edit box representing an adjacent pixel for you to assign a weighted value. Enter the value by which you want to multiply the pixel in that position multiplied. For example, if you want the brightness value of the pixel to the immediate bottom of the current pixel multiplied by 1, enter 1 in the Weight edit box right under the center Weight edit box

Repeat the last two steps for all the pixels you want to include in the operation. It is not necessary to enter values in all the weight boxes

In the **Scale** edit box, enter the value by which to divide the sum of the brightness values of the pixels included in the operation

In the **Offset** edit box, enter the value to be added to the result of the scale calculation

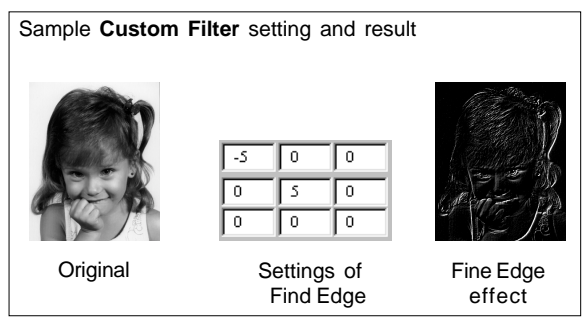

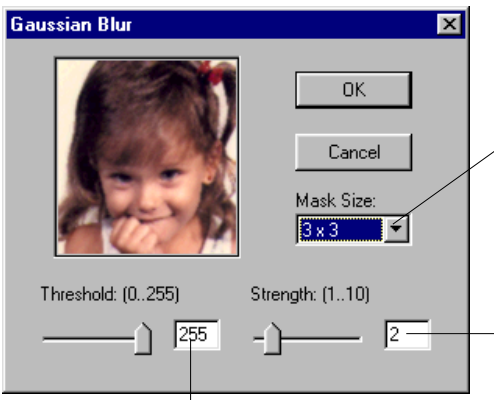

Enter a value (0-255) in the **Threshold** edit box (or drag the slider). This option allows you to specify a tolerance range to prevent overall blurring that might generate a too smooth or defocused result on undesired image area. The Threshold defines the required range of contrast between adjacent pixels before blurring is applied. Only the pixels with the range of contrast below Threshold value, will be subjected to blur effect. Therefore, the smaller the Threshold value, the weaker the blurring effect.

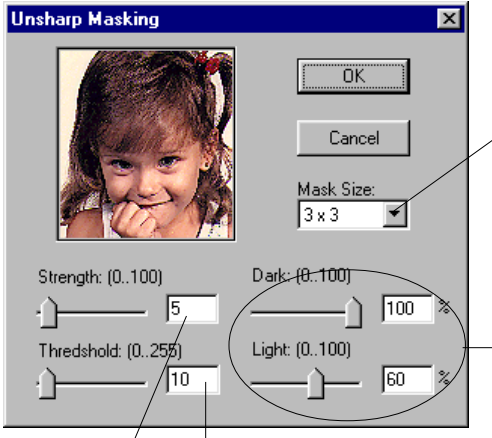

Enter a value (0- 100) in the **Strength** edit box (or drag the slider) to specify the degree of the filter's effect. The higher the value, the stronger the effect of the filter

Enter a value (0-255) in the **Threshold** edit box (or drag the slider) to specify a tolerance range to prevent overall sharpening that might generate noise. **Threshold** defines the required range of contrast between adjacent pixels before sharpening is applied to an edge. A lower value produces a clearer effect

Select a mask size from the **Mask Size** list box. This

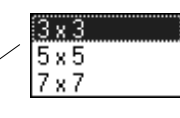

parameter determines the depth of surrounding pixels that will be affected. The larger the mask size, the stronger the blurring effect of the filter.

Enter a value (1-10) in the **Strength** edit box (or drag the slider) to specify the degree of the filter's effect. The higher the value, the stronger the blurring effect of the filter.

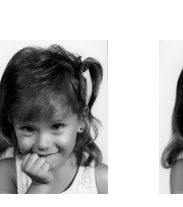

Sample **Gaussian Blur** filter result

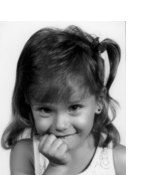

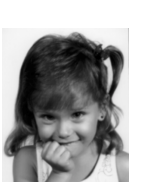

Original Gaussian Blur

3 x 3

Gaussian Blur

Select a mask size from the **Mask Size** list box. This

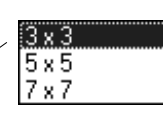

parameter determines the depth of pixels that will be affected at the edge. For small, low resolution image file, 3x3 is sufficient. For higher resolution or large scaled image file, use 7x7

Drag sliders or enter a **Dark** value (0-100%) and **Light** value (0-60%) to control the sharpness effect of the light and dark edges to be applied separately to the image. In general, too much Unsharp Mask on light edges would make the image looks unnatural due to sensitivity of human vision toward bright image area. If both values are 0, **Unsharp Masking** is disabled

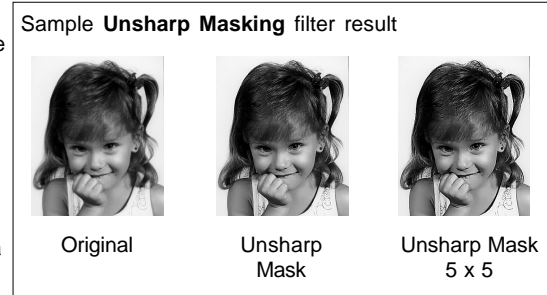

### Descreen

Descreen allows you to remove moiré patterns in images.

A moiré is an undesirable pattern in printing that results from incorrect screen angles of overprinting halftone. Moiré usually result when you scan images taken directly from a magazine (instead of scanning a continuous glossy photographic original or a transparency).

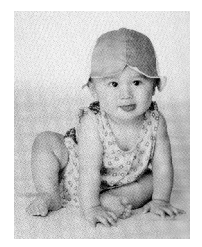

Before Descreen After Descreen

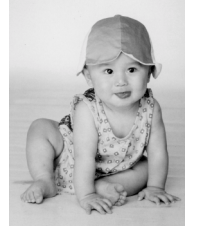

#### To use Descreen:

- 1. Click on the Descreen pop-up menu.
- 2. When the Descreen menu comes up, select the screen for your needs.

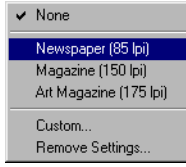

- Choose *Newspaper (85 lpi)* if the original image has a coarse dot pattern (like images in a newspaper).
- Choose *Magazine (150 lpi)* for images with a finer dot pattern.
- Choose *Art Magazine* (175 lpi) for images with near-photographic quality with a very tight dot pattern.
- Choose *Custom* to set your own descreen options.

A check appears next to the descreen option that is enabled.

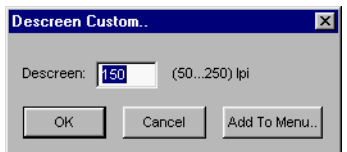

Clicking the "Add to Menu..." brings up a dialog box for your saving the descreen as a name for future retrieval.

### Brightness and Contrast tool (Native Color Mode only)

The Brightness and Contrast tool changes the brightness, contrast of the entire image.

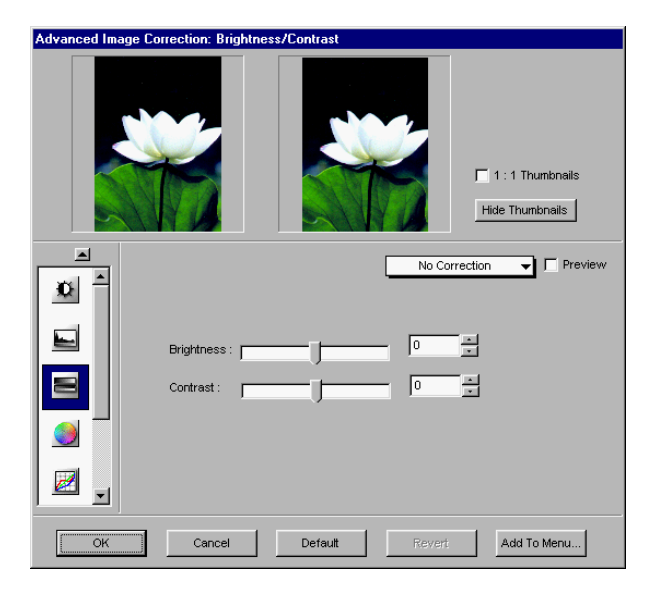

#### **Brightness**

The **Brightness** control lets you change the brightness setting. Too much brightness can make an image look washed out.

#### **Contrast**

The **Contrast** control lets you change the contrast setting.

- High contrast can make an image look like a photocopy of a picture with little or no gray shades.
- Low contrast can make an image look dull and flat.
- Very low brightness levels can make an image look very dark.

Individual channel adjustment for brightness/contrast is not supported. For RGB color image, the same effect applies to all channels. For Lab color image, brightness and contrast applies to L (Lightness) channel only.

### Color Correction tool (Native Color Mode only)

This tool changes hue and saturation of the image. The Color Correction tool lets you click on the preview image to remove the unwanted color cast. The parameters needed to balance the clicked pixel is reflected on the color wheel, angle and radius values are updated accordingly.

The Color Correction tool is useful when the image has a particular color cast and you wish to remove the cast to make the image look neutral.

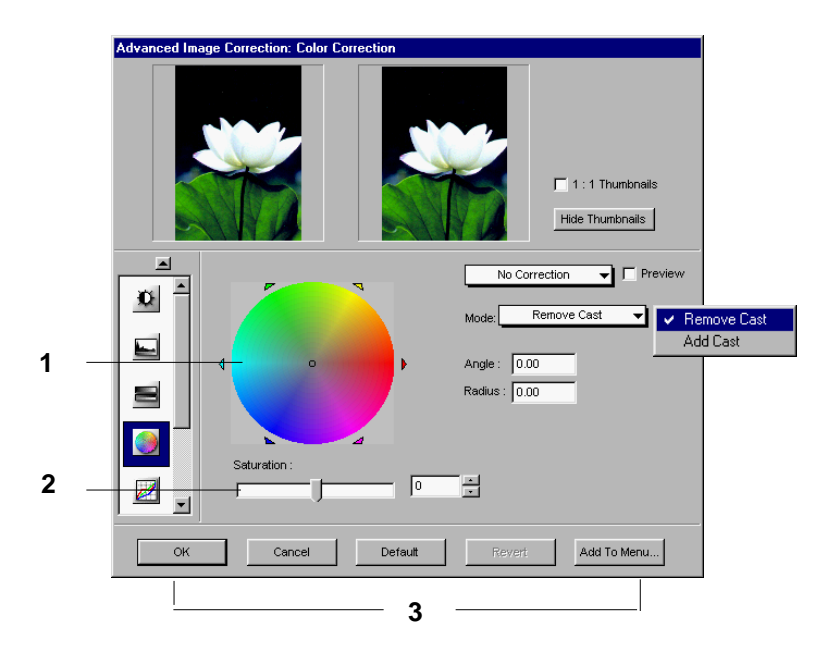

#### Color Wheel

The **Color Wheel** shows you the position of colors  $-$  green is across magenta, and red is across cyan. By moving the pointer (a small dot in the center of the wheel) to another place in the color wheel, the hue of the image is altered. For instance, if you move the pointer towards the green area of the wheel, the image will acquire a greenish cast.

#### Saturation bar

The **Saturation bar** lets you change the intensity of the hues (colors) in your image. Use Saturation selectively, because increasing saturation will intensify all hues in the image.

# Using the Color Correction tool

- 1. To change the hue of an image, move the pointer in the color wheel to its new color position in the wheel.
- 2. To change the saturation of an image, drag on the saturation bar. Dragging the slide bar to the left decreases saturation; dragging it to the right increases saturation.
- 3. Click on an action button.
	- Click OK to accept changes and exit the AIC dialog box.
	- Click Cancel to abandon all changes and exit the AIC dialog box.
	- Click Reset to restore settings to original default values.
	- Click Revert to cancel the effect of the current image-enhancement tool.

## The Information Window

The Information window is a floating window that provides preview image information at the cursor location. It also allows you to change zoom levels directly, in much the same way like using the Magnify Glass tool in the Preview window.

To display the information window, click on the *Show Info window* command in the View menu in the Preview window.

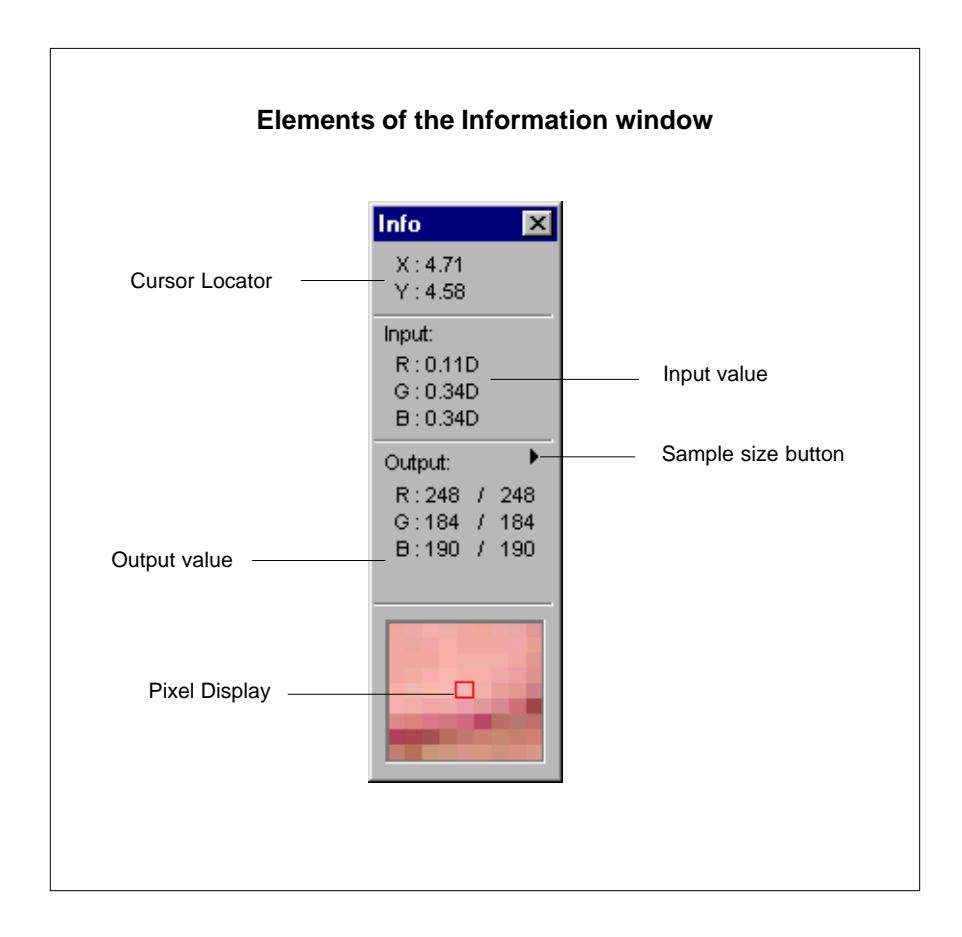

#### Cursor Locator

The **Cursor Locator** shows where the cursor is on the coordinates along the  $x$ (horizontal) and y (vertical) axis, based on the unit of measurement selected for the rulers. This feature is useful for operations that require very precise measurements and alignment.

#### Input value

This data indicate the input density values of the scanned raw image data. This information is useful for you to locate Dmin/Dmax points.

#### Output value

This data indicate the output values of the selected image type. The image type is selected from Settings window. The value at the left side is the image data *before* processing by White/Black points, Tone Curve, Brightness/Contrast, Color Corrections, and Filters. At the right side is the image data after the processing (White/Black points, Tone Curve, Color Corrections, and Filters) .

Indications of output value range depend on output image types. See the table below.

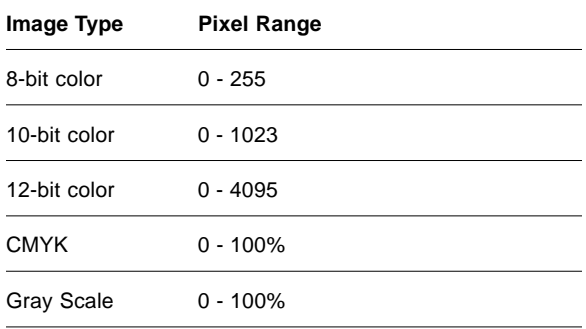

#### Sample size button

The **Sample Size button** lets you choose how extensively the color information will be read — whether it will apply to a single pixel or an averaged area.

Clicking the **Sample Size button** displays the sample size. The values as a whole represent color information for the sample size selected in the Sample Size button. For instance, if you chose 3 x 3 as your sample size and your R value reads 23, that shows your red value of 23 is the average of a 3-pixel by 3 pixel area.

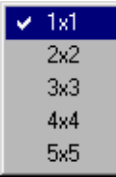

Pixel-value information is useful when you are making image corrections based on color values. Knowing this, you can modify the White and Black points of an image, then come back to the same point in the image, and verify through the output value that the image type values have indeed changed.

#### Using the Pixel Display

The Pixel Display helps you see how color pixels are organized and distributed. The display can then help you make an informed judgment on how best to modify image characteristics such as White and Black points, it also allows you to verify any changes you have made.

## The Scan Job Queue Window

The Scan Job window provides several key functions in managing your scan jobs.

A scan job is simply a task that you designate the scanner to process and scan. For instance, when you first preview an image, the image as a whole has its own parameters (its own brightness and contrast setting, resolution, etc.). The whole image can be treated as one scan job, or you can select part of the image, apply different parameters to it, and treat that as a separate scan job. Scan job 1 can be in color mode, while scan job 2 can be in grayscale mode.

By making the scan jobs distinct, you can then manage each job separately (apply image correction, change settings, etc.) and scan them as separate files into your image-editing software (if the software supports multiple open images).

The number of scan jobs is indicated by the number of titles in the Scan Job window. Scan jobs marked with a check are the ones designated to be scanned, and the jobs are scanned in the order that they appear in the window.

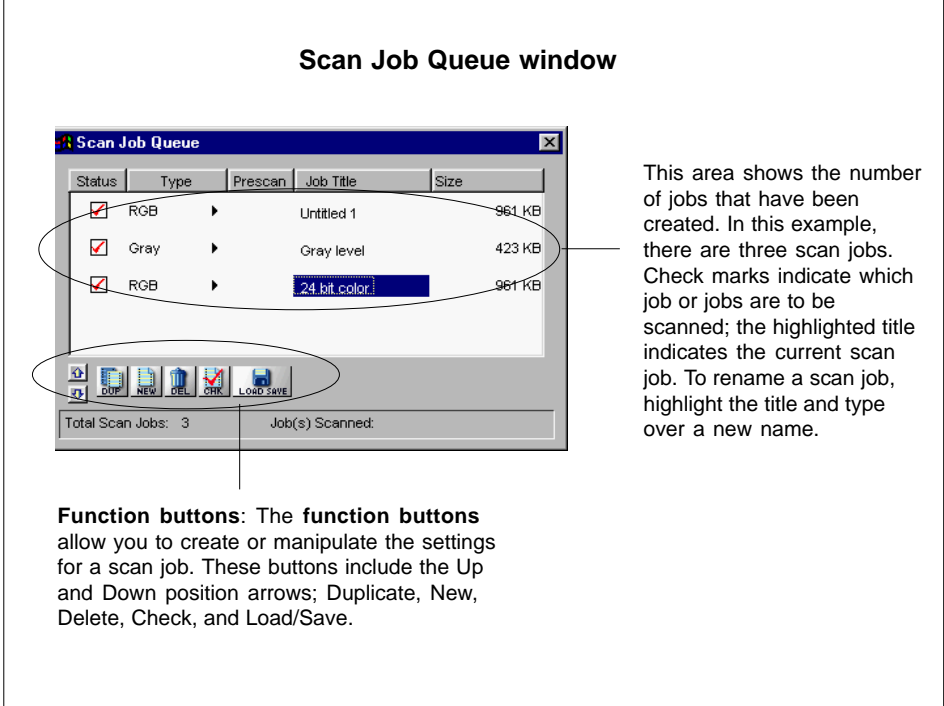

### Multiple Selections

Duplicate, Delete, and Check buttons allow multiple selections.

For multiple random selection, holding down the *Ctrl* key, then click the scan jobs respectively; for sequential selection, click the "begin" scan job, then holding down the *Shift* key, click the "end" scan job. The highlighted scan jobs are selected.

![](_page_103_Picture_3.jpeg)

![](_page_103_Picture_48.jpeg)

## How to read the Scan Job window

![](_page_104_Picture_1.jpeg)

- 1. The example above shows three scan jobs.
	- The first scan job, entitled *Untitled 1*, is a color image.
	- The second scan job, entitled *Gray level* is a grayscale image.
	- The third scan job, entitled *24 bit color,* is a duplicate that shares the settings of the first scan job.

The current scan job is the third scan job (24 bit color), as it is highlighted. This is also evident in the Preview window, as the third scan job is the one enclosed by the current scan frame.

![](_page_104_Picture_7.jpeg)

2. All three scan jobs will be scanned, as each is marked with a check. To change the order in which the jobs will be scanned, use the Up and Down position arrows to change the sequence of the titles.

*Note: The Smoked Glass Background feature is turn*ed on in the above example to mark clearly the current scan job.

3. The image-type icon in front of the scan job title shows the scan job type whether it is color, grayscale, line art, or halftone. A color scan job will have a color image-type icon; a grayscale scan job will have a gray image-type icon; and a line art or halftone scan job will have its corresponding image-type icon.

![](_page_104_Picture_11.jpeg)

![](_page_105_Picture_0.jpeg)

## The New button

The New button lets you create a new scan job; the new scan job will have default settings. This feature allows you to create as many scan jobs as you wish, and each scan job can then have its own settings.

A scan frame may already be present after you click on the Overview button and the preview image appears.

You can then simply grab one of the corners of the scan frame and drag towards the left to form the scan frame described above. You can also click on the Frame tool and redraw the frame. Both methods will work.

In the following example, we will use a single image and then divide it into two parts: the left half of the image will comprise one scan job and will be in color; the other half of the image will make up the second scan job and will be in grayscale.

To use the New button:

- 1. Click on the Overview button to see a preliminary view of the image.
- 2. When the preview image appears, draw a scan frame that covers the left half of the image. At this time, your scan job area shows the title of the current scan job (*Untitled 1*). Make sure the image type selected (in the Settings window) for this scan job is *RGB colors.*

![](_page_105_Picture_9.jpeg)

3. Click on the New button in the Scan Job window. When a dialog box comes up, give a title to the new scan job, then click OK. In this example, we will call the new scan job Untitled 2. The Scan Job window will now have two titles. At the same time, a new scan frame appears in the preview window.

![](_page_106_Figure_1.jpeg)

4. Draw the second scan frame around the right half of the image. In this case, confine the scan frame to the upper right half; leave the lower right half free. The reason why will become apparent in the next step. (For details on drawing the scan frame, see the *Note* that comes after #2.)

![](_page_106_Picture_3.jpeg)

Draw second scan frame around upper right half of image.

5. With the title bar in the Scan Job window highlighting the second scan job, go to the Settings window, then choose *Grayscale* in the Type box. Next, go to the Preferences menu in the Preview window, choose More command, and enable the *Smoked Glass Background* command.

You will now see the following:

- The second scan job (the upper right half of your image) is in grayscale.
- The first scan job (the left half of the image) remains in color.
- The lower right half of the image (the part not included in any scan frame) is hidden behind the smoked glass background. The smoked glass command is not essential for doing a scan job, but it helps you distinguish scan frames more easily.

![](_page_107_Picture_5.jpeg)
- 6. To see how the scan jobs relate to the titles in the Scan Job window, try this.
	- Click on the first scan job title. The scan job that becomes active will be the left half of the image (in color). In the Scan Job window, the title will be highlighted, indicating that it is the current scan job.
	- Click on the second title, and the second scan job is activated (upper right-hand part of image, in grayscale). The second title will now be highlighted because it will be the current scan job.

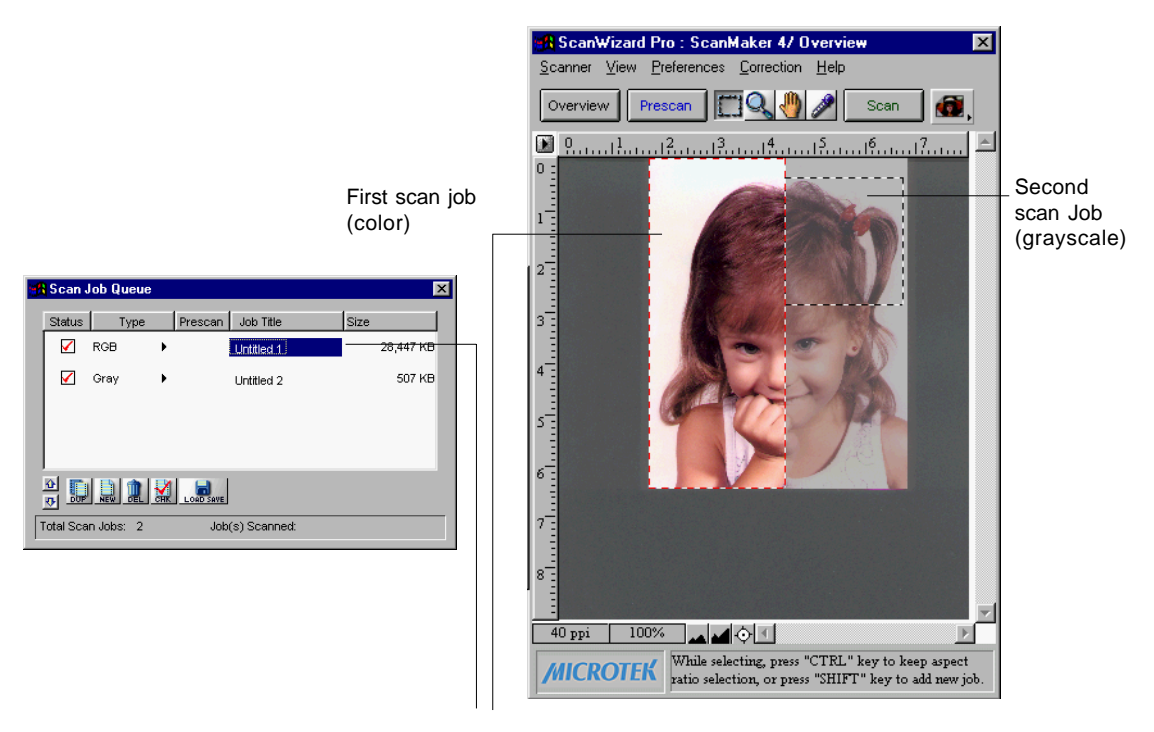

Clicking on the first title activates the first image. Clicking on the second title will activate the second image.

7. To designate the scan job to be processed and scanned, select the scan job and click on the Check button. The checked scan job(s) will then be scanned in the order that they appear in the Scan Job window, and they will be delivered separately to your image-editing software.

#### More on the New button

The above example shows how to use the New button to create different scan jobs. While the example makes use of creating two scan jobs from a single image, with each scan job being a different image type, you can use the same principle in different applications.

For instance, you can:

- Create two or more scan jobs from a single image. The scan jobs may be the same image type (all color or all grayscale), but each job could have different brightness and contrast settings, resolution, etc.
- Create different scan jobs from multiple images. Instead of one, you can have two or more images and designate each image as a separate scan job. Image 1 could be color, image 2 could be grayscale, and image 3 could be line art. When the three scan jobs are scanned, each is delivered into its own file.

When you have multiple scan jobs and designate all of them for scanning (all scan jobs are checked), each job will be scanned once you activate scanning, and each job is delivered to its own file in your image-editing software.

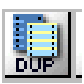

# The Duplicate button

The Duplicate button lets you duplicate the settings of a scan job. This function is especially helpful if you have created optimal settings for a scan job and wish to use these settings as a template for other scan jobs. This saves time, as you don't have to create the settings repeatedly for every scan job you make.

Before using Duplicate, it is helpful to turn on the Smoked Glass Background feature. This will allow you to see clearly the effects of duplication.

To use the Duplicate button:

- 1. Click on the Overview button to see a preliminary view of the image. To show the principle of duplication clearly, choose image type (in the Settings window) as *RGB colors.* Also, turn on the Smoked Glass Background feature (in the Preferences menu of the Preview window). Draw a scan frame around a part of an image. This is your current scan job.
- 2. Draw a scan frame around a part of the image. This is your current scan job.

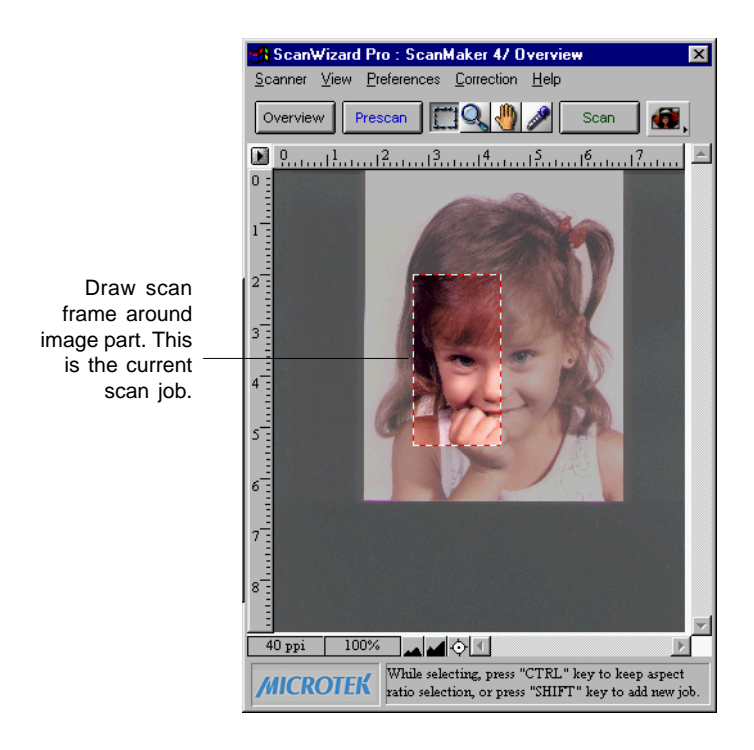

- 3. To see the effects of duplication clearly in the steps that follow, do this as an experiment. Set the image type of the current scan job to *Grayscale*. You will see the current scan job as a grayscale job, while the rest of the image behind the smoked glass background remains in color.
- 4. Click on the *Dup* button. Draw another scan frame around a different part of the image; this is your duplicate scan job. You will see that the duplicate scan job will also be in grayscale, as it shares the settings of the current scan job. In the Scan Job window, there will be two titles, and the duplicate scan job is the one with a number to it (ex. *Entitled 1-1*).

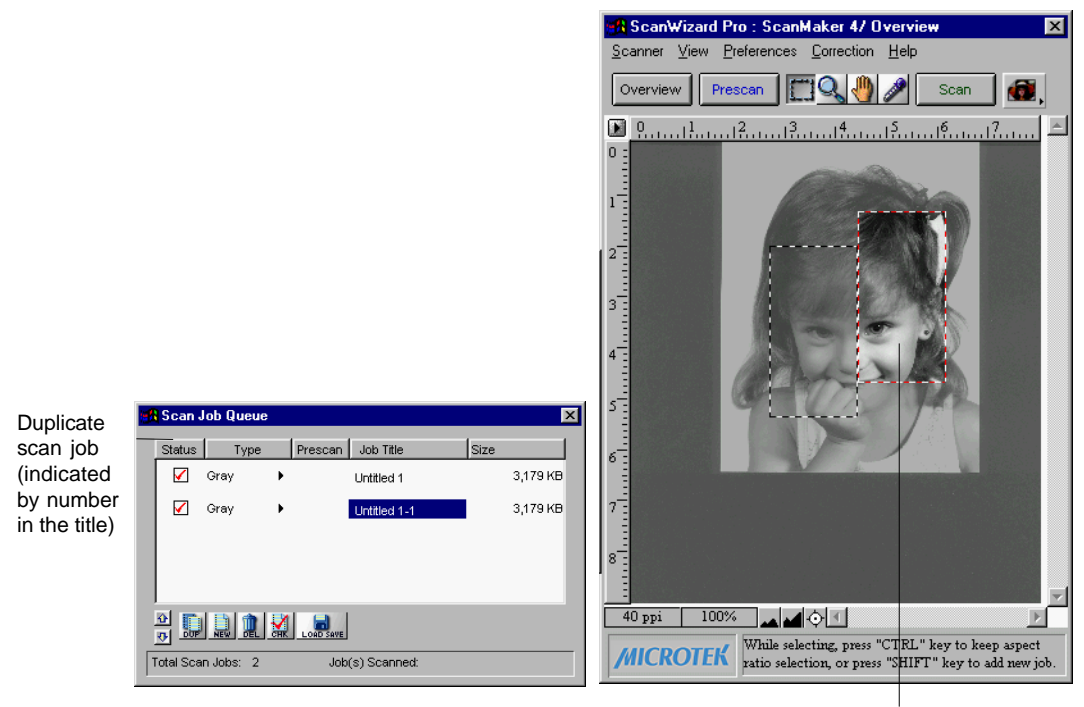

Duplicate scan job, also in grayscale

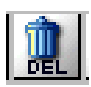

## The Delete button

The Delete button allows you to delete a scan job.

To use the Delete button:

- 1. Click to select the scan job template for deletion. Multiple deletion is permitted.
- 2. Click on the Delete button, then click OK.

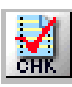

## The Check button

The Check button allows you to select the scan jobs to be scanned. When you then click on the Scan button to start scanning, the scan jobs marked by a check are the ones that will be scanned. The Check button is a toggle.

To use the Check button:

- 1. In the Job Title area of the Scan Job Queue window, select the scan job to be scanned.
- 2. Click on the *Check* button. A check will appear next to the selected scan job.
- 3. To uncheck a selection, select the scan job to be unchecked, and click on the *Check* button again. The scan job will be unchecked, and the scan job will not be scanned when you click on the Scan button.

Shortcut: To check or uncheck a scan job, you may toggle-select the Check icon : underneath the Status column.

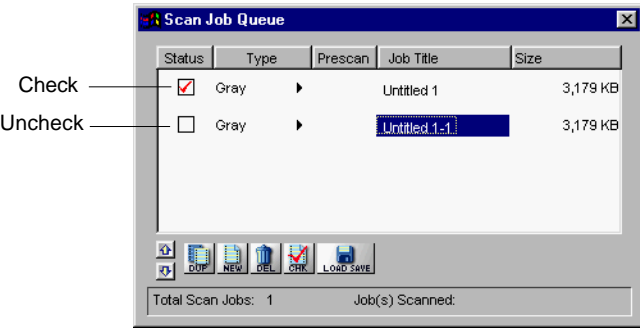

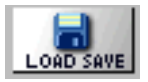

# The Save/Load button

The Save/Load button lets you save current scan jobs as templates, also let you load the scan job templates you have saved.

To save scan job as a template:

1. Click on the *Load/Save* button.

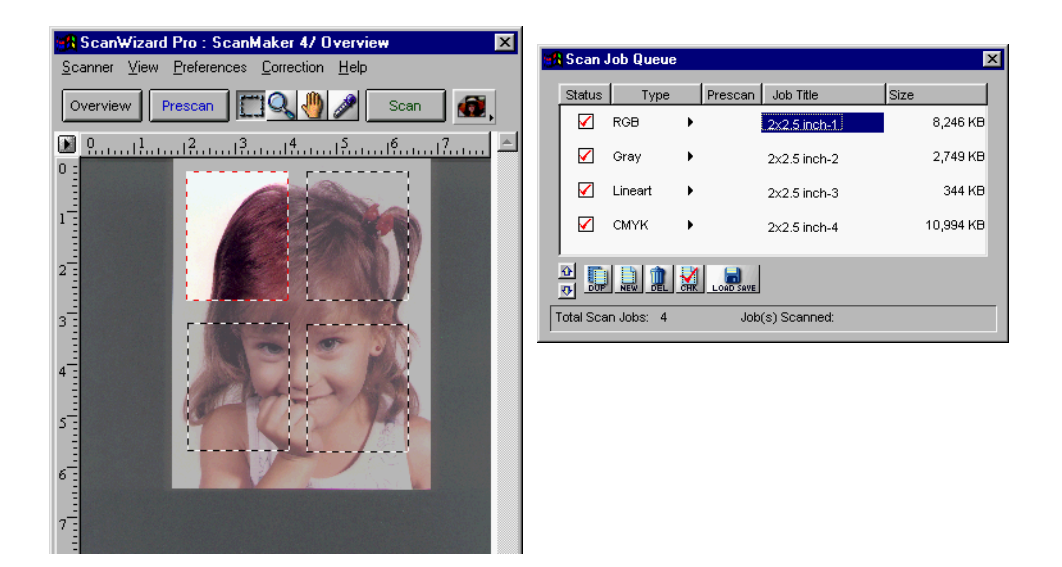

2. At the right column, highlight the scan jobs you want to save.

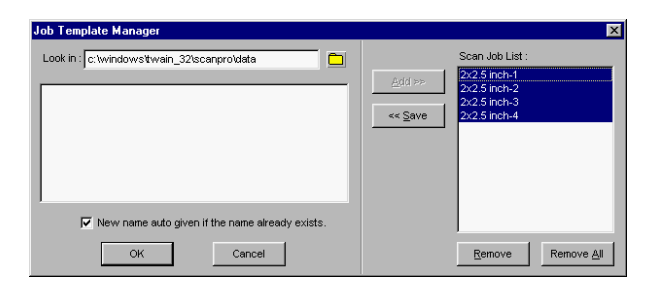

3. Click on the Save button. The scan job templates are saved under the directory shown at the upper left hand side. In this example, the directory name is "C:\windows\twain\_32\scanpro\data". You may specify different directories for respective scan job templates (e.g., 6x7 cm, 35mm, et. al.).

To load scan job templates:

1. Click on the *Load/Save* button.

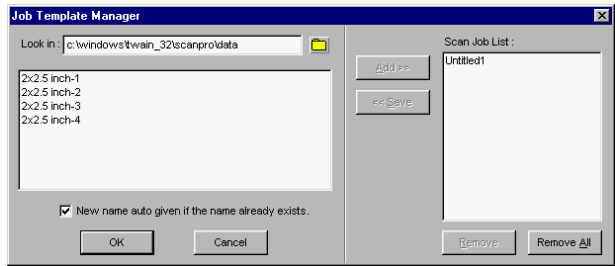

Other than the default directory, you can also click on the folder icon, choose the directory for Load/Save

- 2. You may remove your existing scan jobs at the right column before loading the new scan job templates.
- 3. At the left column, highlight the scan job templates you want to load. You can put more scan jobs to left column by looking in default directory.
- 4. Click on the Add button.

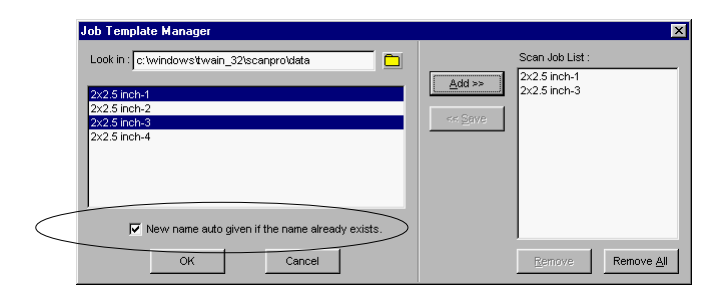

#### New name auto given if the name already exists

When you load or save scan job templates, you may check or uncheck the "New name auto given if the name already exists" option. Suppose the scan job templates already exist, if you check this check box, the number suffix is automatically appended as a new scan job. If unchecked, the existing scan job templates are overwritten.

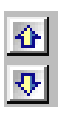

# The Up/Down Position Arrows

The Up/Down position arrows allow you to change the sequence in which jobs are scanned through changing the order of the scan jobs in the Title area.

To use the Up/Down position arrows:

- 1. In the Title area of the Scan Job window, select the scan job to be moved up or down.
- 2. Click on the Up or Down arrow to change the order of the scan job in the list. When you start scanning, the scan jobs will be processed and scanned in the order that they appear in the Scan Job window (i.e., the first scan job is scanned first; the second scan job is scanned second, etc.).

# **Scan to File**

The Scan to File function executes multiple scan job batch scanning.

ScanWizard Pro not only is a Twain driver that works with an image application, but also a program that can be run independently, achieving the Scan-To-File feature. This function is most useful in networked workstation operations. You may scan images at a site, and let co-workers share to use the scanned images.

# Entering Scan to File mode

When you double-click on the Microtek ScanWizard Pro icon in the programs group, or select it from Start, Programs, Microtek ScanWizard Pro for Windows menus, you have chosen the Scan to File mode. Consequently, in the Preview window, the Scan button is changed as Batch button.

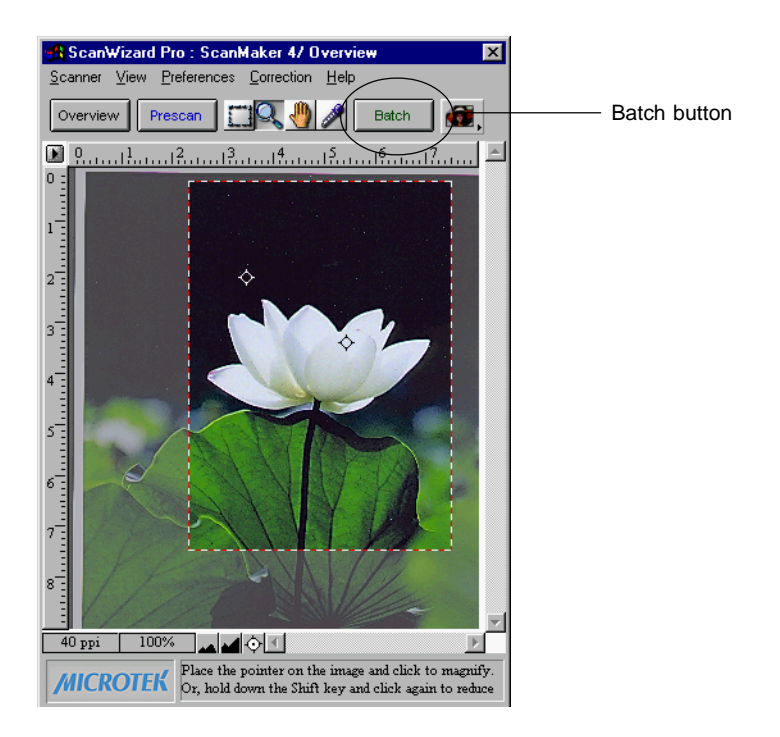

## How to perform Scan-to-File

1. Perform preview and create scan jobs, as the way you do when running ScanWizard Pro within image application.

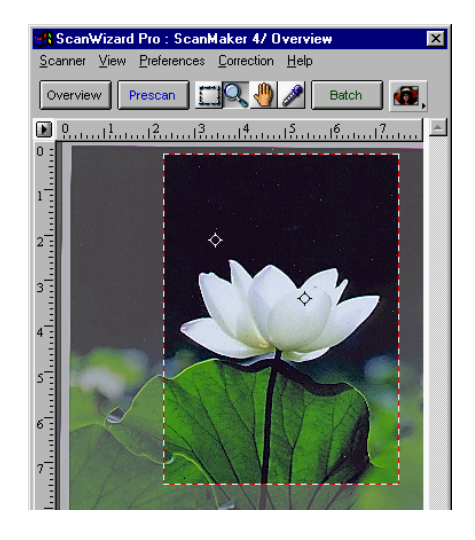

2. Click on the Batch button.

A Batch Scan dialog box displays, allowing you to enter the respective file names for individual scan jobs.

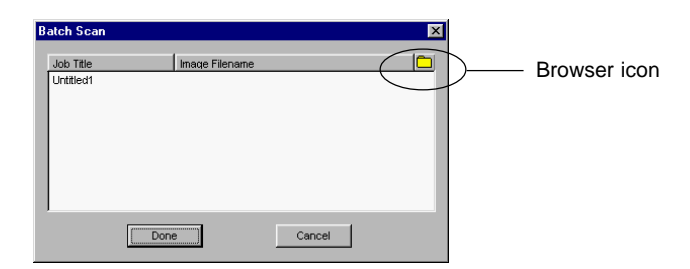

Cursor is located at the Image File name entry of the first scan job. You may either directly input the file name, or click on the Browser icon which is located in the upper right corner of the dialog box, then assign the file name. Current scan job is reflected on the Preview window for the respective scan frame. If the preview image is in the Prescan mode, it will be switched to Overview mode.

3. Specify file name.

**Auto Filename for All jobs**: If you check "Auto Filename for All jobs" option in the Save As dialog box, the filenames for saving are generated in a sequential manner. For example, simply assign the filename "color" will spawn color-1, color-2, et. al. The start-up count can be assign at the "Filename starting index" entry.

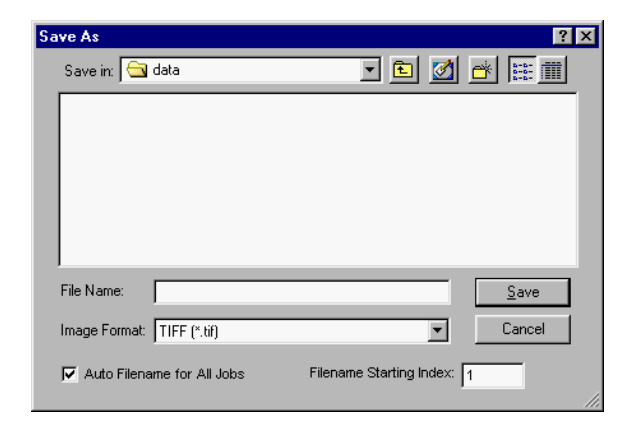

**Image format**: The available image formats are: TIFF (default), BMP, EPS, JPG, PSD, and SCT. For more information of the image types each file format support, refer to Appendix E.

4. Upon clicking the Done button, ScanWizard Pro closes the dialog box, and carries out Batch Scan task.

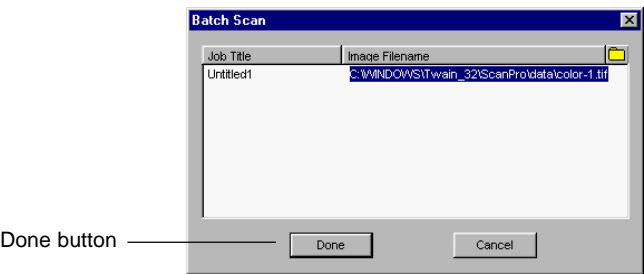

5. When done, the Batch Scan Result dialog box displays, allowing you to view a logged report.

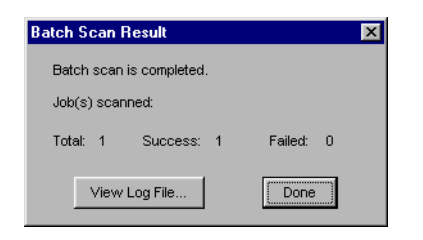

## Available File Formats for "Scan to File" Function

ScanWizard Pro's "Scan to File" features batch-scanning function, allowing you to carry out scan-and-save images as several file formats. Not all file formats are available for different image types, you should select the proper file format with the image type that meets your requirements. For details, see the following cross-reference table.

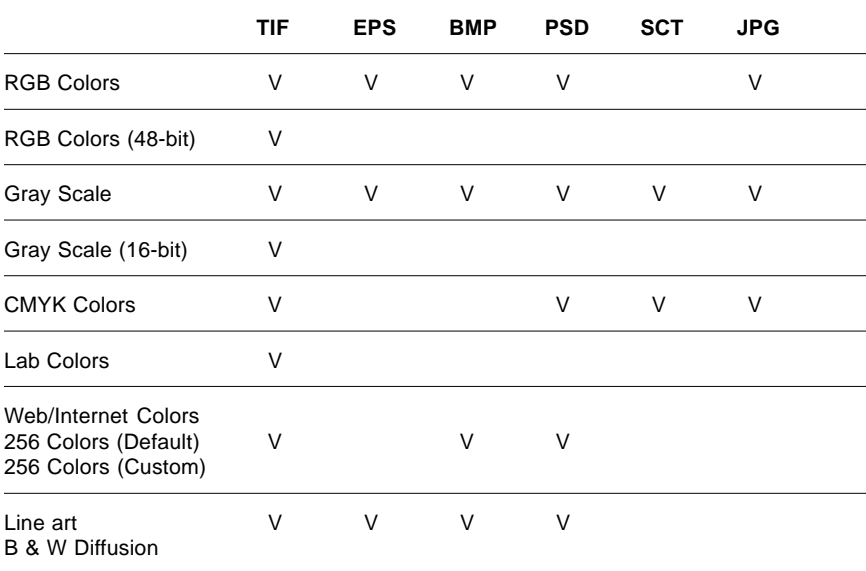

# **Appendix**

This section contains important information on product and support policies, troubleshooting, and other scanner-related features. The following subjects are covered:

- Product and Technical Support
- The Scanner Test Utility
- Kodak Color Management System (KCMS)
- PhotoShop 5.0 Color Settings

If you need to call Technical Support, please have the following information ready:

- Your scanner model. The model name is indicated on the front of the scanner, not the back.
- The scanner's serial number. This can be found on the back of the scanner, near the SCSI ports.
- Your computer name and model
- The version number of ScanWizard Pro for Windows. This is indicated on the ScanWizard Pro CD-ROM.
- Your system components, or the devices on your system, such as an external hard drive, CD-ROM, etc.
- Software being used with your scanner.

#### Important

Aside from having the above information ready, please make sure that when calling technical support, you (or someone calling for you) are knowledgeable about the basic operations that may need to be performed on PCs. These procedures include:

- How to edit the CONFIG.SYS file
- How to edit the Windows WIN.INI file
- How to install a card in your PC, and how to remove it

Microtek's technical support will not walk you through these procedures. You are assumed to have knowledge of your DOS and Windows systems.

## Appendix B: Using the Scanner Test Utility

The Scanner Test is a utility included with ScanWizard Pro that allows you to verify if your scanner has been properly set up and connected to your PC.

To start up the Scanner Test utility:

To start up the Scanner Test, click on the Start button to select Programs, Microtek ScanWizard Pro for Windows, and Scanner Test.

When started up successfully, the screen below appears.

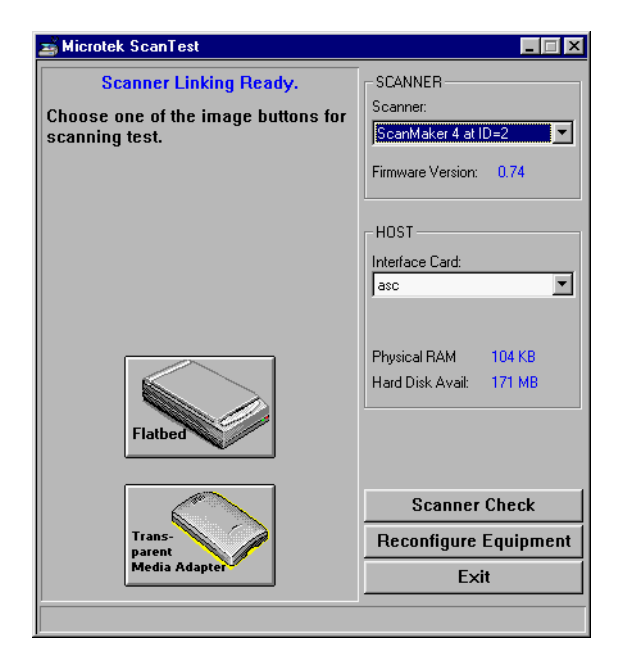

## Elements of the Scanner Test dialog box

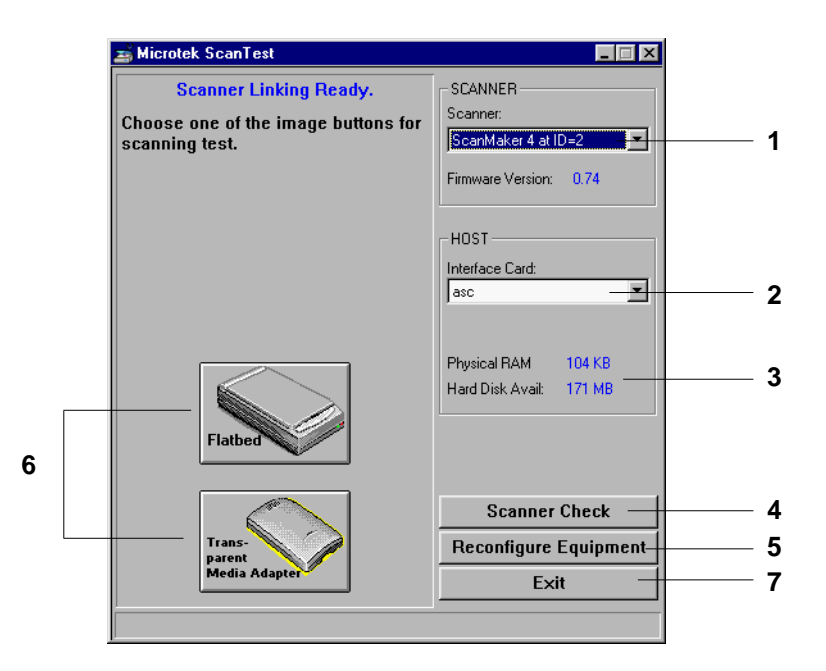

- **1** The **Scanner model** indicates the scanner connected to your PC and the scanner's SCSI ID. If you have multiple scanners hooked up to your computer, the scanners will appear in the drop-down menu, and choosing another scanner will update the image button (#6) accordingly.
- **2** The **Interface Card** indicates the scanner interface you're using. Choose from the following:

If you have more than one SCSI card in your system, you can click on this option to select which card the scanner is connected to.

- **3** The Hard Drive Configuration indicates the following:
	- Physical RAM: The amount of system RAM plus Windows virtual memory.
	- Hard Disk Available: The amount of hard disk space left. The size indicated here may or may not be the maximum file size that you can have for a single scan.

**4** The **SCSI Check** button acts as a SCSI probe to verify the location of your scanner and the scanner ID.

When you click on the SCSI check button, the dialog box below appears, with the scanner and its corresponding SCSI ID displayed in the correct location. If your scanner does not appear, the connection between your scanner and PC may not be secure, causing the system not to "see" the scanner. In this case, check all cables and make sure your scanner is ready. You may also want to turn the scanner and computer off, wait for 5 seconds, then turn them on again to reset everything.

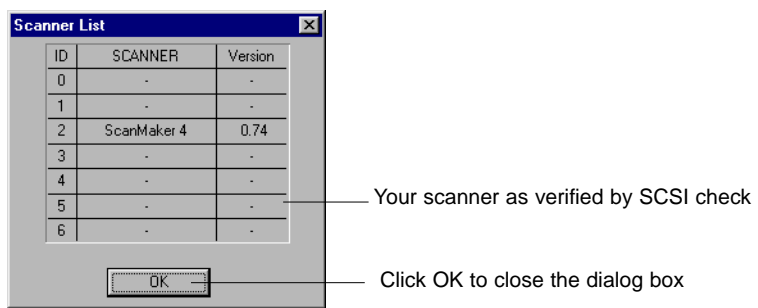

**5** The Reconfigure Equipment button allows the system to update its own internal reference file and is used if you have changed your setup or reconfigured your system.

For instance, if you changed scanner models on your system (physically removed a scanner model and attached a different one), the Scanner model box (#1) will not show the change automatically unless you first click on the Reconfigure Equipment button to update the system. Use this feature to make quick updates; all changes are done internally and automatically.

**6** The image button shows a thumbnail of the scanner you're using. Clicking on this button will activate your scanner and display whatever image is on your scanner. The image is shown in the Scanner Test display (the area above the image button), as shown below.

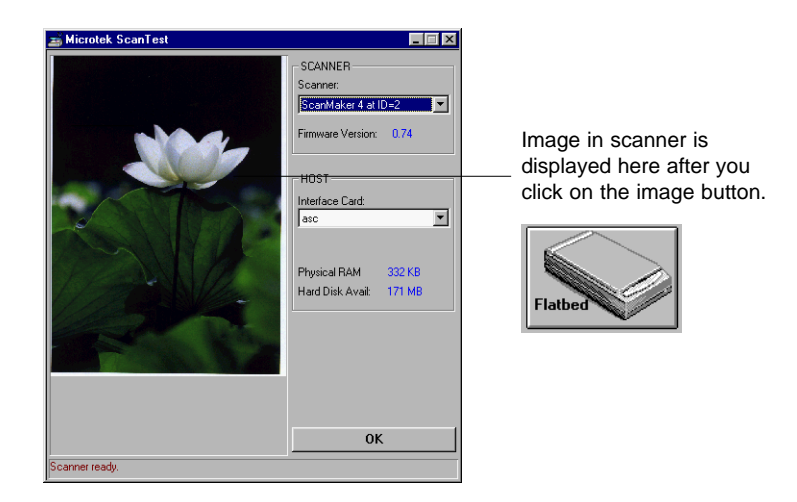

If you are using a scanner accessory such as a Transparent Media Adapter (TMA) or Auto Document Feeder (ADF) with your scanner, this will also show up as a second Image button. There will then be two Image buttons — one for the scanner, and one for the scanner accessory you're using (either the TMA or ADF).

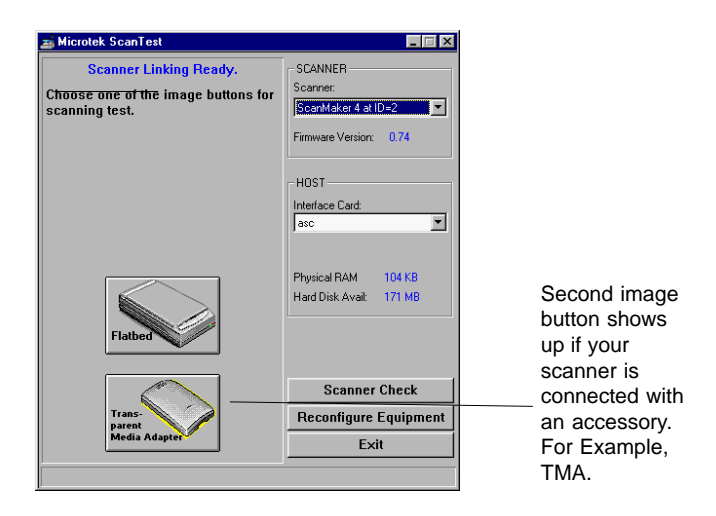

**7** The **Exit** button allows you to leave the Scanner Test utility.

## How to use the Scanner Test utility

- 1. Click on the Start button to select the "Programs/Microtek ScanWizard Pro for Windows/Scanner Test" submenu. The Scanner Test dialog box will appear.
- 2. Make sure your scanner model is shown in the Scanner model box (#1 element in preceding section). If you have multiple scanners hooked up on your system, choose the correct scanner model to be tested. Take note of the following:
	- If your scanner is not shown, check to make sure the connection is secure between your scanner and the PC. You may want to use the SCSI Check feature (#4 element) to see if your scanner can be detected by the system. Click on the SCSI Check button to do this.
	- If you have a different scanner model than is being shown on the Scanner model box, you may have changed your setup since the last time. To update the system, click on the Reconfigure Equipment button (#5 element). The correct scanner model should then be displayed on the Scanner model box.
	- If the above measures still fail to display your scanner model, turn off your scanner and computer, then wait 2-3 seconds and turn them on again to reset everything. (Some scanner models may require at least 60 seconds after being turned off before they can be powered up again. If your scanner model does not come to a ready state, see the *Troubleshooting* section of the manual.)
	- Make sure the correct interface card is shown (discussed below in #3).
- 3. Make sure the correct interface card is shown in the Interface Card box (#2 element).
- 4. To start the scanner test:
	- If you only have one image button (showing you the flatbed scanner): Click on the Image button (#6 element) to start the scan test.
	- If you're using a scanner accessory such as a TMA or ADF: Click on the image button showing the accessory (instead of clicking on the button showing the scanner). This will activate the scanning action on both the scanner and the accessory.

When the scan test is successful, the image in your scanner will appear in the Scanner Test Display above the Image button area. This indicates that all is well with your scanner. If no image appears, see the *Troubleshooting* section of the manual.

*Note: If you have an ADF, place a page inside the ADF but remove any material from the scanner glass. Then press the ADF image button to start the test.*

5. To exit the Scanner Test utility, click on the Exit button (#7 element). .

This appendix is copyrighted by, and licensed from, Eastman Kodak Company.

# KCMS Overview

## Some Background Information

Everyone perceives colors differently. Even the same person's perception can be affected by different lighting conditions. Different devices (input, display, and output) also interpret and define color differently and simply can't create the same gamut (or "range") of colors.

The goal of color management, then, is to help you get accurate, predictable color across all devices by managing, compensating for, and controlling these differences.

## The Idea Behind Color Management

Each type of device reads, displays, or interprets color in a unique way. This unique interpretation is called a "device dependent color space." And while there are groups of color spaces, such as RGB or CMYK each device is still unique within its group. For example, monitors display color in RGB, yet each monitor displays a unique version.

The CMS automatically translates between each device dependent color space so the color data is accurate and understandable.

This chart shows the central role of the CMS in managing device dependent color spaces.

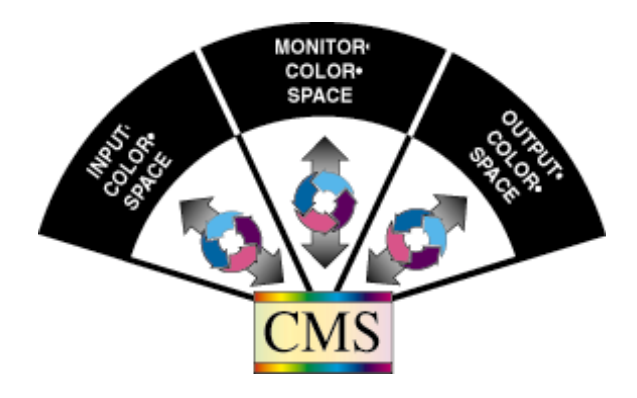

# How Color Management Works

The aim of color management is to preserve true color information by making up for the differences in the way devices communicate color. Your CMS does this by using a scientifically designed system including:

- A Color Matching Processor
- A Device-Independent color space, frequently called a Reference Color Space or Profile Connection Space (PCS), which acts as a Rosette Stone in the translation process
- Device Color Profiles (DCPs)

DCPs relate a device dependent color space to the Profile Connection Space. The CMS uses the Color Profile to translate from one device dependent color space to another.

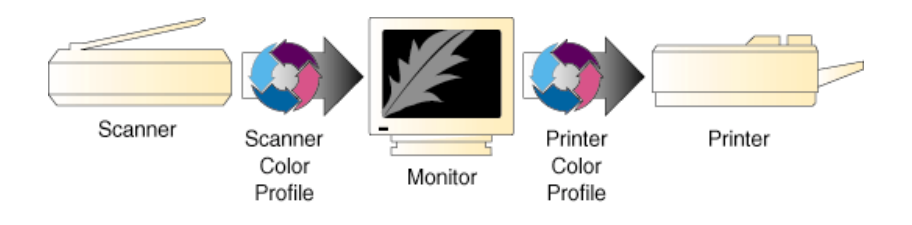

# How CMS Translates between Devices

When you scan an image, a CMS uses the information about the scanner stored in the Scanner Color Profile—to translate the RGB image from the scanner to the Profile Connection Space. The CMS then uses the information about your monitor—stored in the Monitor Color Profile—to translate the image from the Profile Connection Space to your monitor color space, where you see it displayed.

In this example, the scanner is the "source" device, and the monitor is the "destination" device.

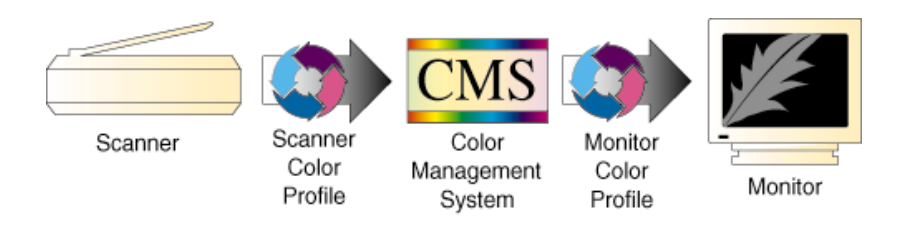

When you print the image, the CMS again translates the image data from the monitor's RGB color space to the printer's CMYK color space—using the information about both devices as stored in their Color Profiles.

So, although all of the devices in this example use different device dependent color spaces, the CMS is able to translate between them and produce accurate, predictable color.

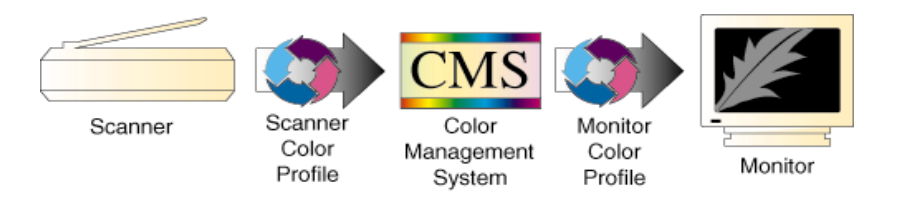

## What are Device Color Profiles

Color Management Systems use Device Color Profiles to interpret color data between devices. DCPs are a collection of one or more ICC Profile data files. ICC Profiles contain color characteristics of a given device (input, display, or output).

ICC profiles conform to the International Color Consortium profile specification, allowing the same device profiles to be used across multiple platforms.

## Where Do Color Profiles Come From?

Color Profiles are created by either Kodak scientists or other color professionals using specialized software packages, sometimes known as profile building tools.

Kodak scientists use sensitive, specialized equipment to measure the color characteristics of a representative example of each device, as supplied by the manufacturer, to determine the intrinsic properties of the device.

From these measurements they develop a "characterization" of the device, called a Device Color Profile, for each make and model measured.

The Color Profile includes color tables that relates the device's color space to a Profile Connection Space, as well as information about key attributes of the device for use by CMS-based applications.

## A Word about Source and Destination

People often get confused about what is the "source" of an image and what is its "destination," so let's clarify this.

In general, the "source" of an image refers to where the image currently is, and the "destination" is where you want the image to go.

In CMS terms, "source" means the Color Profile used to bring the image data into the Profile Connection Space (PCS). "Destination" means which Color Profile is used to get it from PCS to the destination device. For example, when you scan in an image, you want it to appear on your monitor. So the source is your scanner, and its related Color Profile, and the destination is your monitor, using its Color Profile.

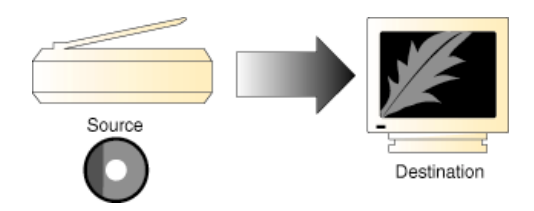

Likewise, when you open a Photo CD image, the source is the Photo CD, plus the Color Profile that relates the color data to the PCS, and the destination is the monitor, plus the Color Profile that relates the PCS to the monitor's color space.

Here's another example: Let's say you manipulate the image on your monitor screen, and print it.

The source this time is the monitor (plus the Color Profile that relates it to the PCS), and the destination is a printer (plus the Color Profile that relates the PCS to the printer's color space).

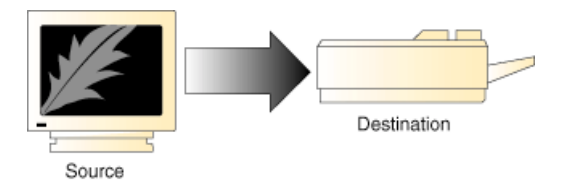

So, Source and Destination mirror a logical two-step process most Color Management Systems use to translate images between device color spaces;

- The Source Profile brings the image into the PCS
- The Destination Profile connects the image from the PCS to the output device, such as a Monitor, Printer, or Proofer.

However, this is not the case with a Kodak CMS.

Kodak has patented its composition technology. This technology takes the Source and Destination Profiles and composes them into a single color transforming profile.

This technology adds significant improvement in the quality and performance of the Color Management System.

*Note: You use the Source/Destination information when you setup or use your : CMS-based application, such as PageMaker 6.5.*

# Controlling UCR & GCR

## Controlling UCR and GCR with Professional CMYK Profiles

In the final stages of color prepress production, the issues change: And your role changes with them. You become that of a professional separator. And it becomes a question of how skilled you are at making good films, films that run correctly on press, avoiding downtime, rework, and expense.

Kodak Digital Science Professional CMYK Profiles helps you with your separations. It expands your selection of undercolor removal (UCR) and gray component replacement (GCR) options, so you can produce correct, quality separations.

## Some Background

It is difficult to print four wet layers of ink on top of one another. This is one of the physical constraints of the printing process.

In theory, if you printed a 100% of each CMYK layer, you would have 400% Total Area Coverage (TAC). Real-world experience proves this to be impractical. It is difficult to print jobs that have more than 340% TAC, and most printers feel more comfortable with 280% TAC.

Another area of practical concern is in how process inks are combined. Most printers can not produce a clear, dense black from cyan, magenta, and yellow. Black is needed to produce better details, contrast, and to get a desirable density. Adding black to CMY reduces ink coverage TAC, and thus improves the ability of paper to firmly hold each layer of wet ink, known as ink trapping.

So, from the concerns about ink coverage and ink combinations have come tried-and-true approaches to producing excellent films for excellent separations.

Two aspects of the offset printing process are undercolor removal (UCR) and gray component replacement (GCR).

## **UCR**

Undercolor removal is the practice of removing quantities of yellow, magenta, and cyan ink from the dark neutral areas in a reproduction and replacing what was removed with an appropriate amount of black. Kodak implements UCR in its Color Profiles within a TAC constraint: CMY gets replaced by the maximum amount of K up to the TAC limit—so you get the highest possible density.

The neutral center of both diagrams show different UCR/TAC settings. With UCR applied, less process inks and more black increases the density in the shadows.

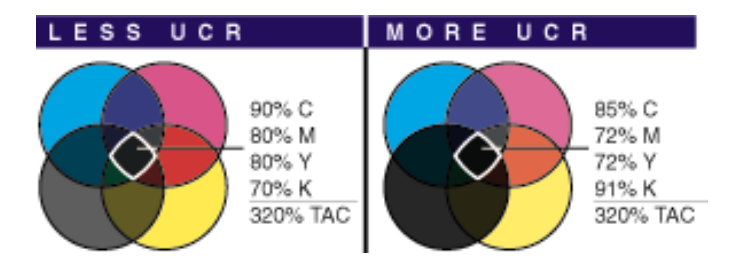

## Advantages & Disadvantages to UCR

Undercolor removal within a TAC constraint reduces the problem of printing four solid layers of ink, one on top of the other, while each previous layer is still wet. Reducing the ink coverage, TAC, improves the ability of the paper to firmly hold each layer of wet ink.

Less ink means better control, and faster drying times. Also, replacing cmy ink with the less expensive black ink has proven more cost efficient on long runs that use more ink.

Also, blacks and neutrals that print black are not influenced easily by shifts in the chromatic inks which cause color casts in the shadow tones. Separations produced with greater UCR produce darker blacks which result in better shadow detail.

However, some printers don't like high UCR because **of on-press dot** gain and contrasty rosettes.

## **GCR**

Gray component replacement is a variation on undercolor removal. The theory is simple: Whenever amounts of cyan, magenta, and yellow are present in the same color, that color has a gray component. Some or all of this gray component can be printed with black ink while maintaining the original color appearances.

In contrast to UCR, GCR involves a more general color replacement, with black being substituted over all colors.

The neutral center of both diagrams looks the same. With more GCR applied, less color ink and more black ink produces the same color.

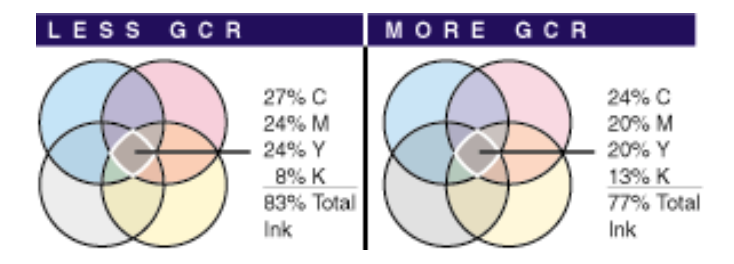

#### Advantages & Problems of GCR

The main advantage of GCR is it reduces the effects of variations on press, so when ink coverage varies, the colors become slightly lighter or darker, rather than changing hue.

Increased amounts of GCR also allows your printing company to use a somewhat higher proportion of black ink, thus reducing cost—which saves you money.

High levels of GCR and/or UCR expand the overall gamut, so darker and more saturated colors are achievable. However, with too light GCR you may not get as saturated a color as with higher levels of GCR.

## Professional CMYK Profiles Package

#### What You Get with Professional CMYK Profiles Package

"Professional CMYK Profiles" was developed for the serious professional, who is concerned about productivity, quality separations, and color fidelity.

With "Professional CMYK Profiles", you get six different UCR/GCR settings that conform to generic CMYK SWOP, Japanese Ink Standard, and Euroscale standards—Letting you select the best values for your printing conditions.

Any of these combinations give you the control you need to optimize your separations for your proofing and printing applications, reduce your printing costs, and minimize ink trapping problems on press.

However, check with your printer as to the optimal UCR/GCR setting to select for your printing conditions.

The following two pages list the settings for the three standards.

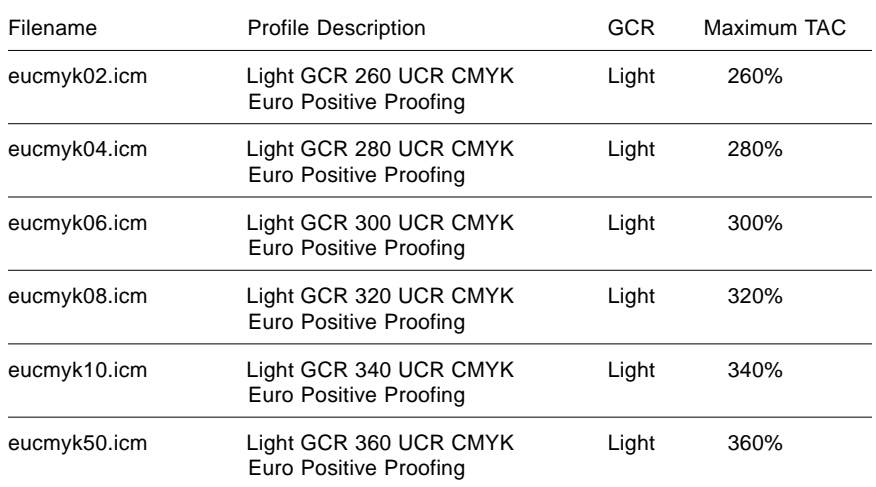

#### EUROPEAN PRINTING STANDARDS:

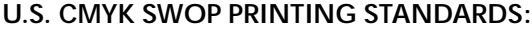

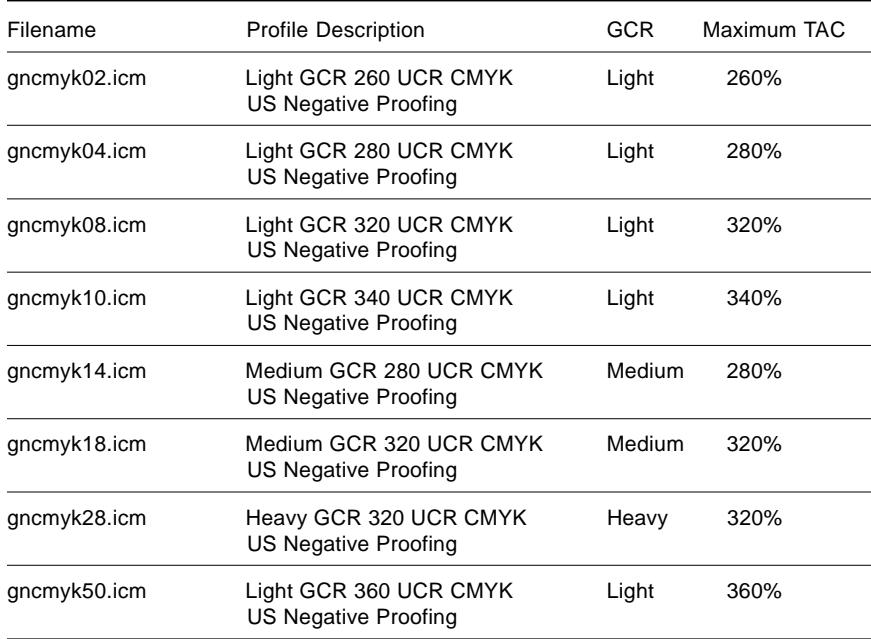

## JAPANESE PRINTING STANDARDS:

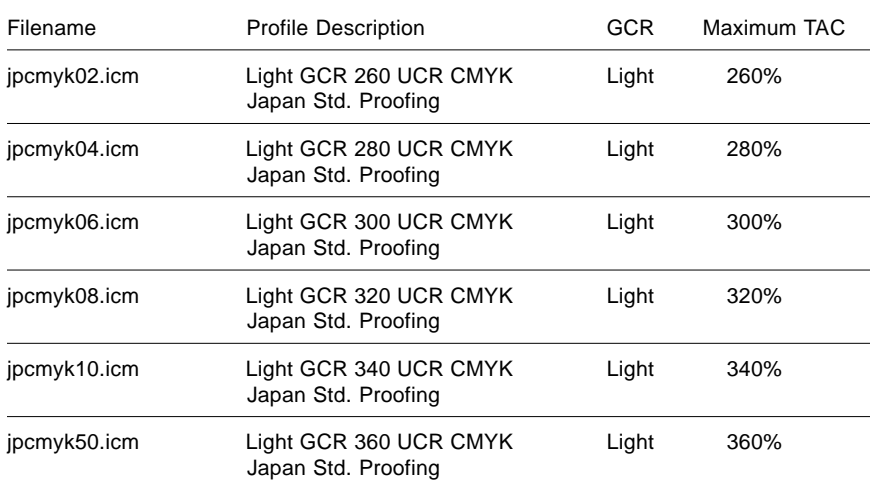

You read these settings as follows:

- ◆ All TAC percentages have the maximum degree of UCR in order to attain the highest **density blacks within that TAC limit.**
- ◆ A Light GCR means a small percentage of the possible gray component is replaced **with black.**

# Check With Your Service Provider

These DCPs were created with the following conditions in mind. You will want to check with your service provider to confirm the laydown order.

## Colorant Laydown Order: Yellow, Magenta, Cyan, Black

This DCP assumes that your imagesetter has been linearized. So, it's important that you use some kind of calibration software for your imagesetter.

# Entering Profile setup information

1. Choose File, Color Settings, and Profile Setup.

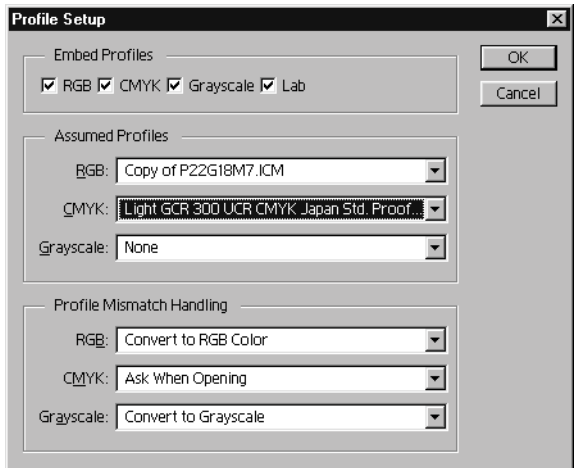

- 2. At the Assumed Profiles (RGB), choose the ICC monitor profile you have selected in RGB Setup. In this example, it is "Copy of P22G18M7.ICM".
- 3. At the Assumed Profiles (CMYK), choose the ICC printer profile you have selected in CMYK Setup menu. In this example, it is "Light GCR 300 UCR CMYK Japan Std. Proofing."
- 4. Click OK.

Note: When you've changed the CMS settings on ScanWizard Pro, keep in mind to update Photoshop's color settings to ensure color consistency.

# Entering CMYK setup information

- 1. Choose File, Color Settings, and CMYK Setup
- 2. For CMYK Model, select ICC.

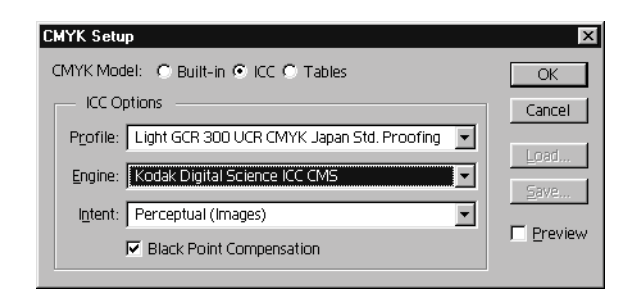

- 3. At the ICC Options (Profile), choose the printer profile that you've selected in ScanWizard Pro. In this example, Light GCR 300 UCR CMYK Japan Std. Proofing is selected.
- 4. At the ICC Options (Engine), choose Kodak Digital Science ICC CMS. Note: ScanWizard Pro uses Kodak Digital Science ICC CMS.
- 5. At the ICC Options (Intent), choose Perceptual (Images)
- 6. Check to enable Black Point Compensation.
- 7. Click OK.

# Entering RGB Setup information

1. Choose File, Color Settings, and RGB Setup.

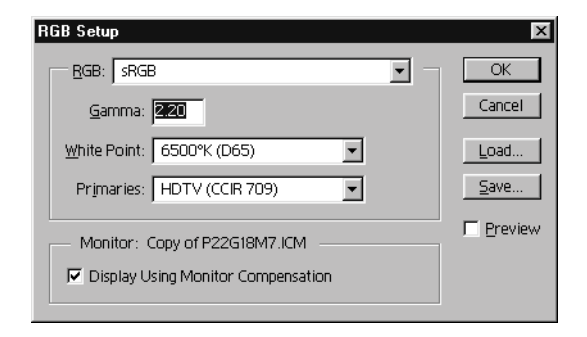

2. Click on the Load button to select the ICC profile your have saved for your monitor.

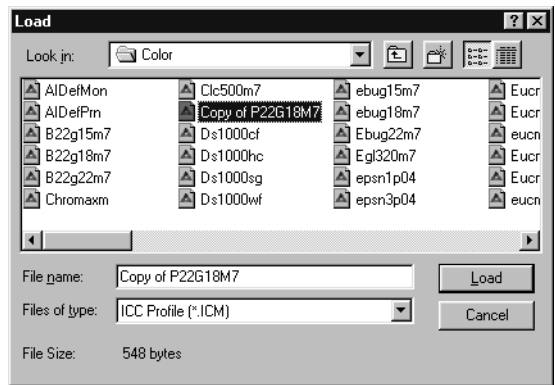

In this example, you should select "Copy of P22G18M7.ICM".

3. Click OK.

4. Click on the Open button to load the selected profile.

For more information of calibrating monitor, refer to the documentation that came with Photoshop.

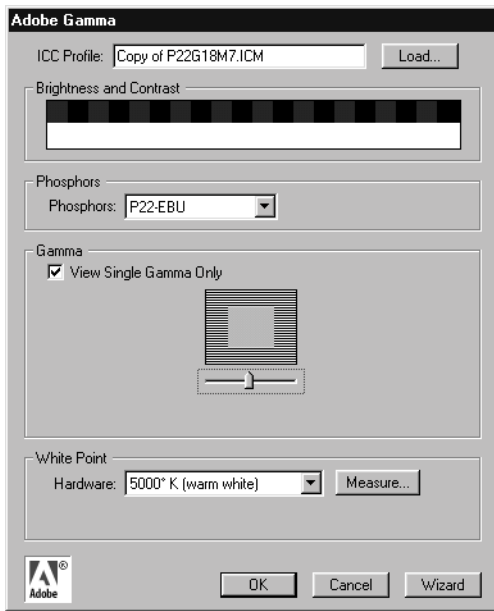

5. Click on the OK button to save the calibrated ICC profile for your monitor. The saved ICC profile name is shown as the selected Monitor on RGB Setup dialog box.

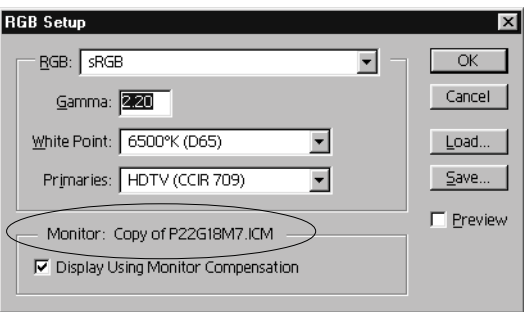
3. Click on the Load button to select the matched monitor ICC profile.

*Note: Use a duplicate copy instead of the original profile to calibrate your monitor because Adobe Gamma utility will overwrite the original profile contents with Adobe profile contents when it is saved (as it does not allow user to save as another profile). The original profile (e.g. Kodak's ICC profiles used in ScanWizard Pro) which may contain some proprietary profile information that benefits the original CMM to reproduce more accurate color. Therefore, we highly recommend to duplicate a copy of the profile in C:\Windows\System\Color folder that you're going to use for calibrating your monitor.*

In the following example, select "Copy of P22G18M7.ICM\*" — a duplicate of P22G18M7.ICM" which represents "Generic P22 1.8 Gamma" monitor.

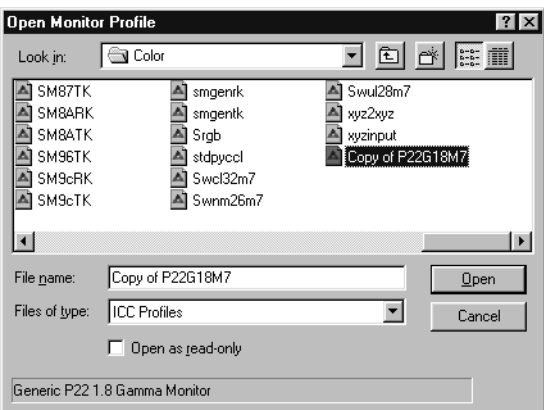

\*The file "Copy of P22G18M7.ICM" is generated by first select P22G18M7.ICM from this dialog box. Press Ctrl+C to copy, then press Ctrl+V to paste.

## Calibrating your monitor

1. Choose Start, Settings, and Control Panel.

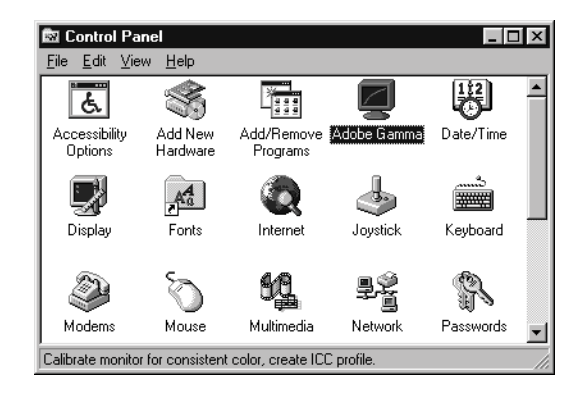

2. Run Adobe Gamma Utility program.

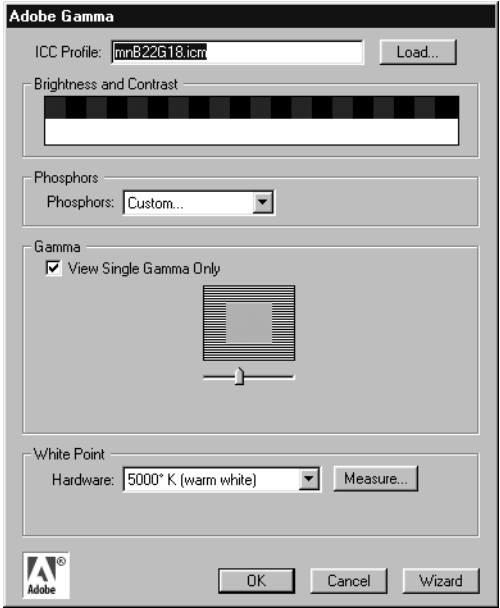

To ensure color consistency between Photoshop 5.0 and ScanWizard Pro, the color settings (CMS engines, ICC RGB monitor profile, and ICC CMYK printer profile) for both software programs should be identical.

To set Photoshop 5.0 color settings:

- 1. Install ScanWizard Pro first.
- 2. When you install ScanWizard Pro, the Installer program lets you choose the ICC profiles to match with your monitor display and printer types.

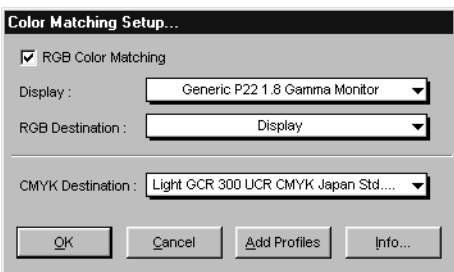

Once you have chosen display and printer ICC profiles in ScanWizard Pro, install Photoshop 5.0, and choose the same profiles.

For example, in ScanWizard Pro you choose "Generic P22 1.8 Gamma Monitor" as the display item, and "Light GCR 300 UCR CMYK Japan Std. Proofing" as the CMYK destination item.

*Note: In ScanWizard Pro's Color Matching Setup, if you select the Display setting as sRGB, because default setting of Photoshop display monitor is sRGB as well; therefore, you can by-pass the following "Calibrating your monitor" section. Likewise, if you select the RGB Destination as sRGB, because default setting of Photoshop RGB Setup setting is also sRGB; therefore, you can by-pass the following "Entering RGB setup information" section, and proceed "Entering CMYK setup" section.*